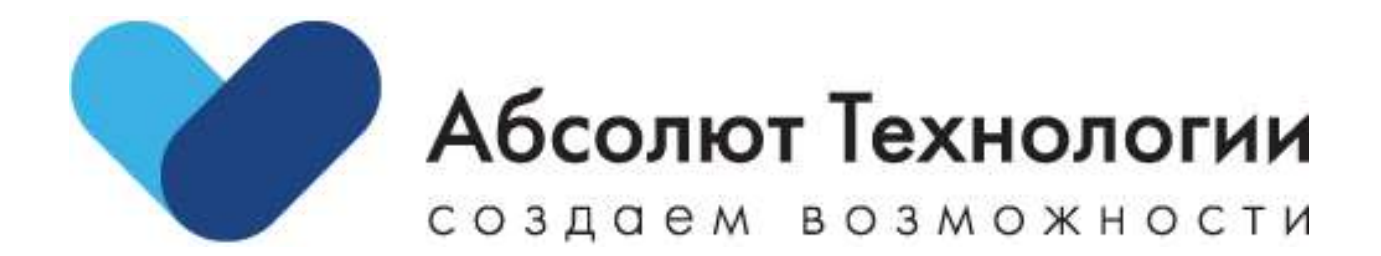

# «Система для повышения эффективности взаимодействий с клиентами» Руководство пользователя.

г. Москва 2022 год

# Оглавление

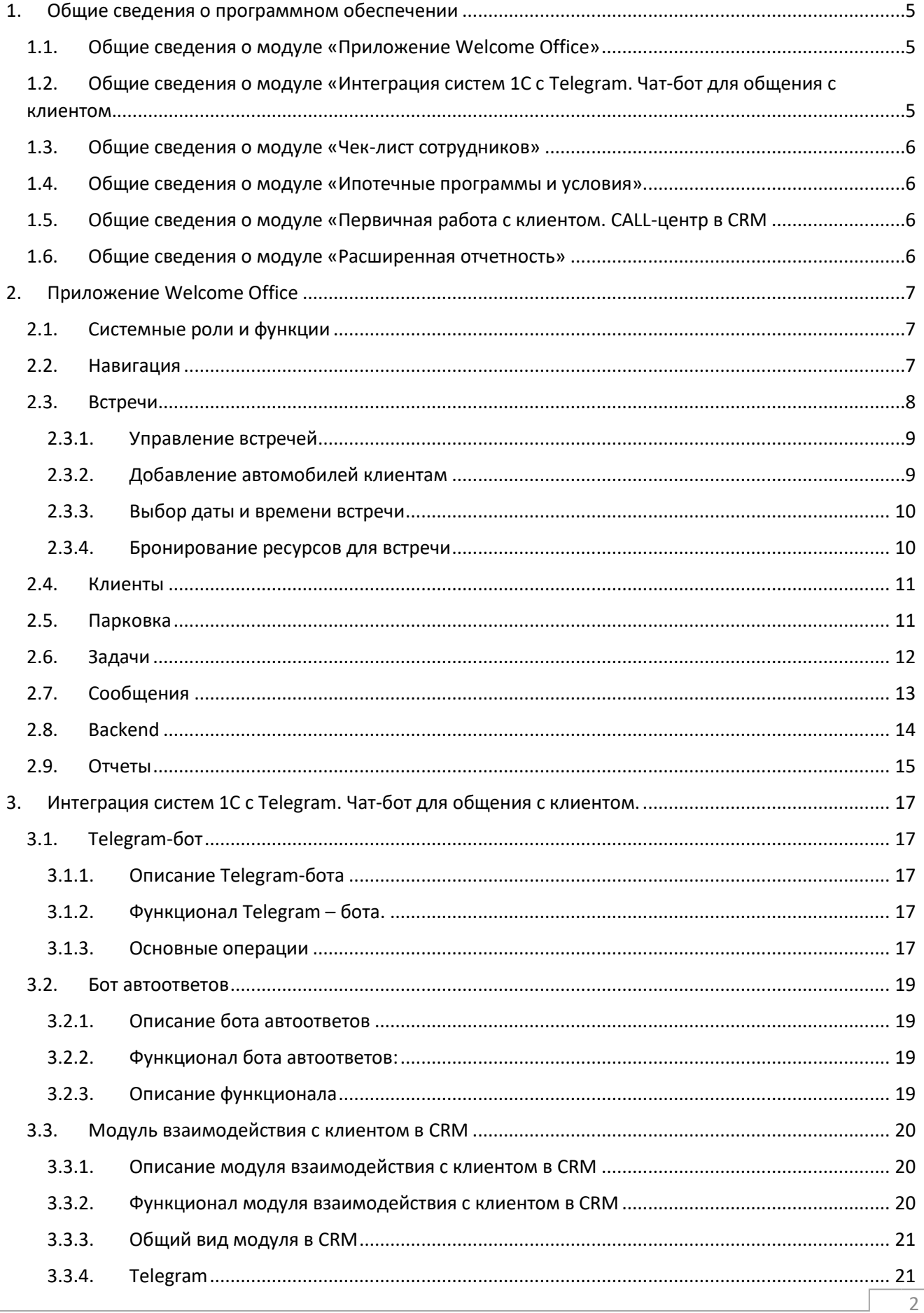

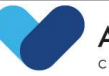

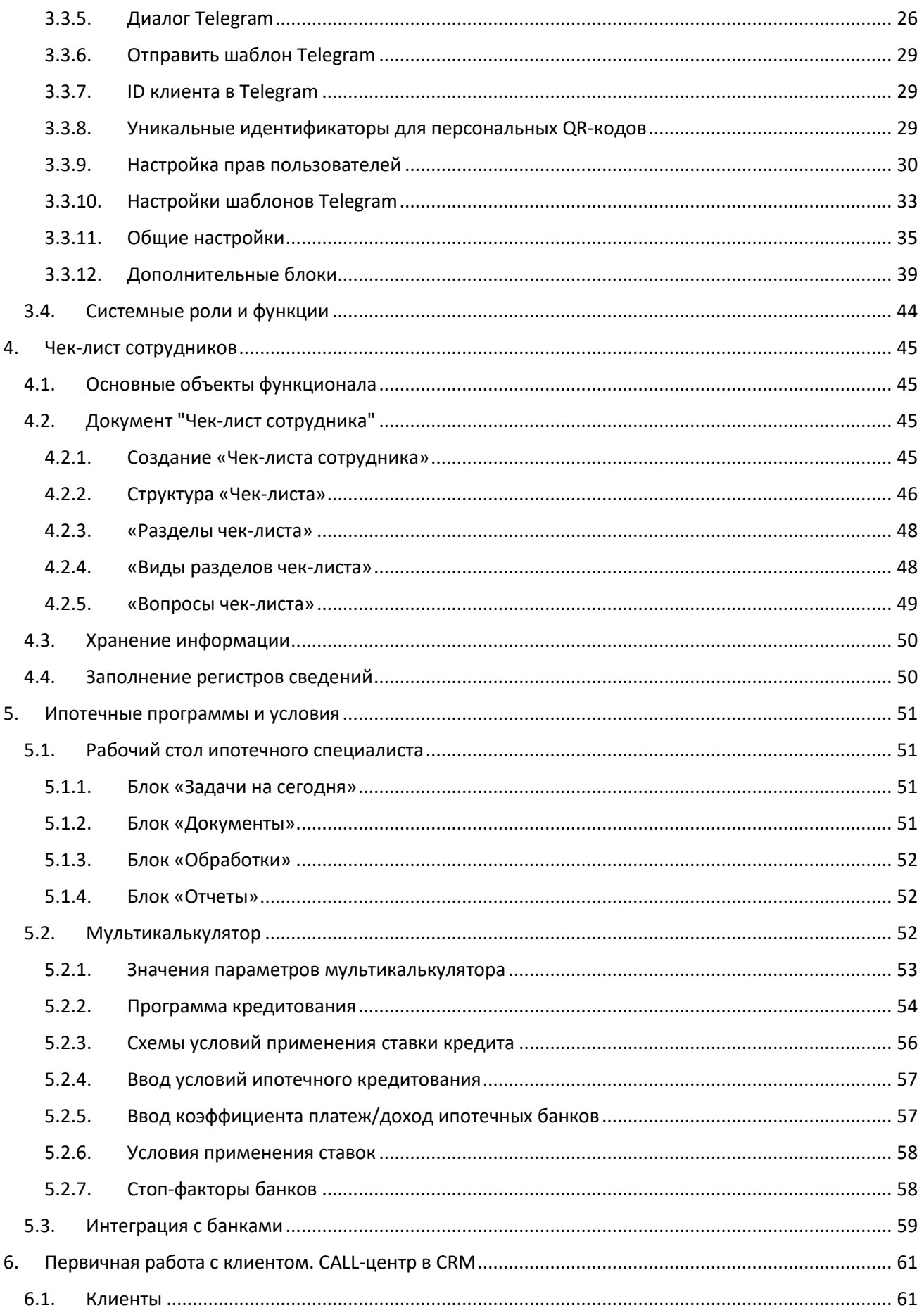

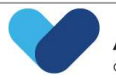

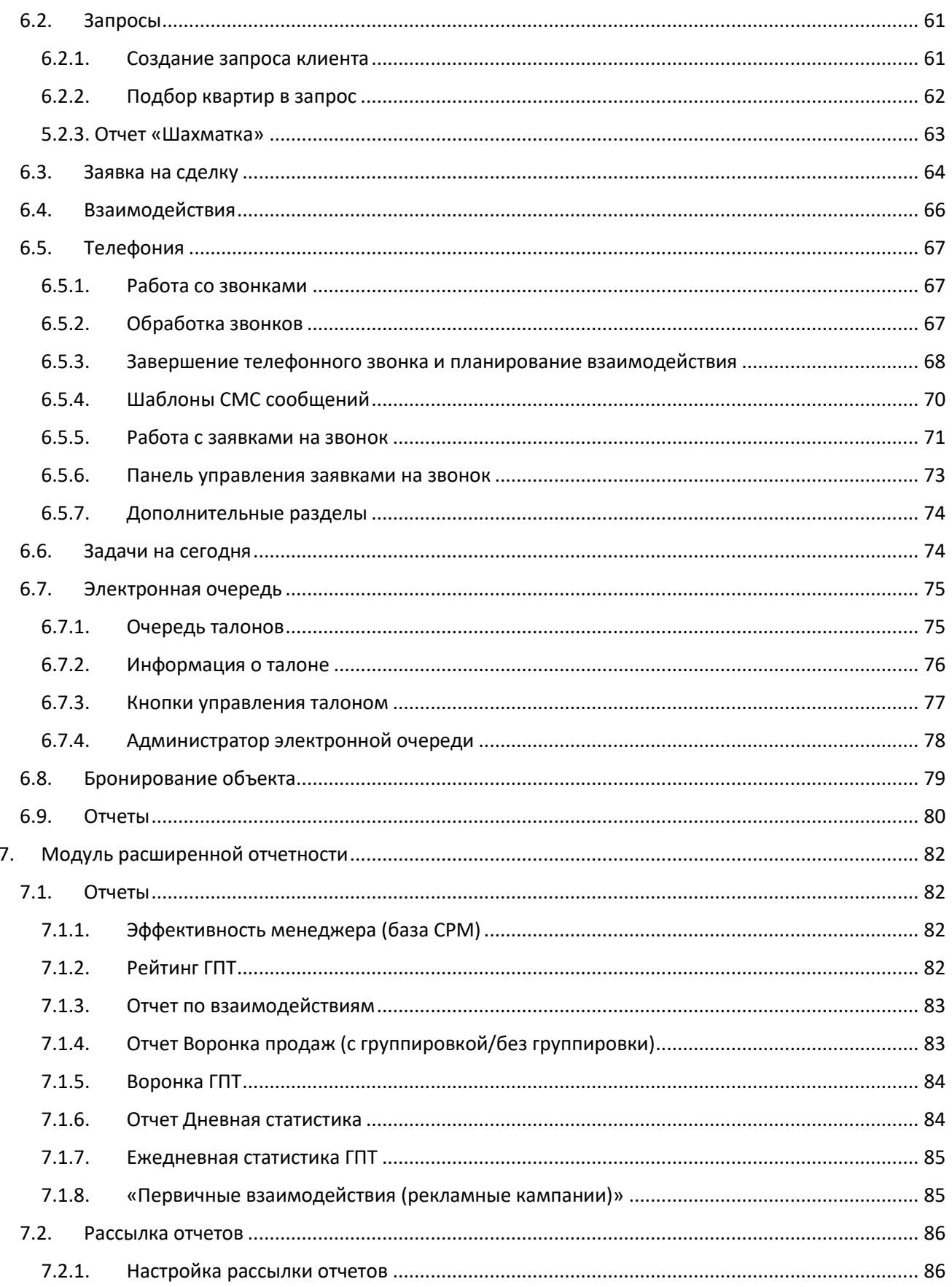

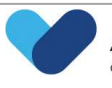

 $\overline{4}$ 

# <span id="page-4-0"></span>1. Общие сведения о программном обеспечении

#### Общие сведения о модуле «Приложение Welcome Office»  $1.1.$

<span id="page-4-1"></span>Приложение Welcome Office предназначено для автоматизации бизнес-процессов в части организации и бронирования встреч с клиентами.

Приложение доступно только на устройствах под управлением iOS (iPhone\iPad) и распространяется через приложение TestFlight.

Обязательным условием для авторизации в приложении является использование клиента двухфакторной авторизации ESET Security Authentication.

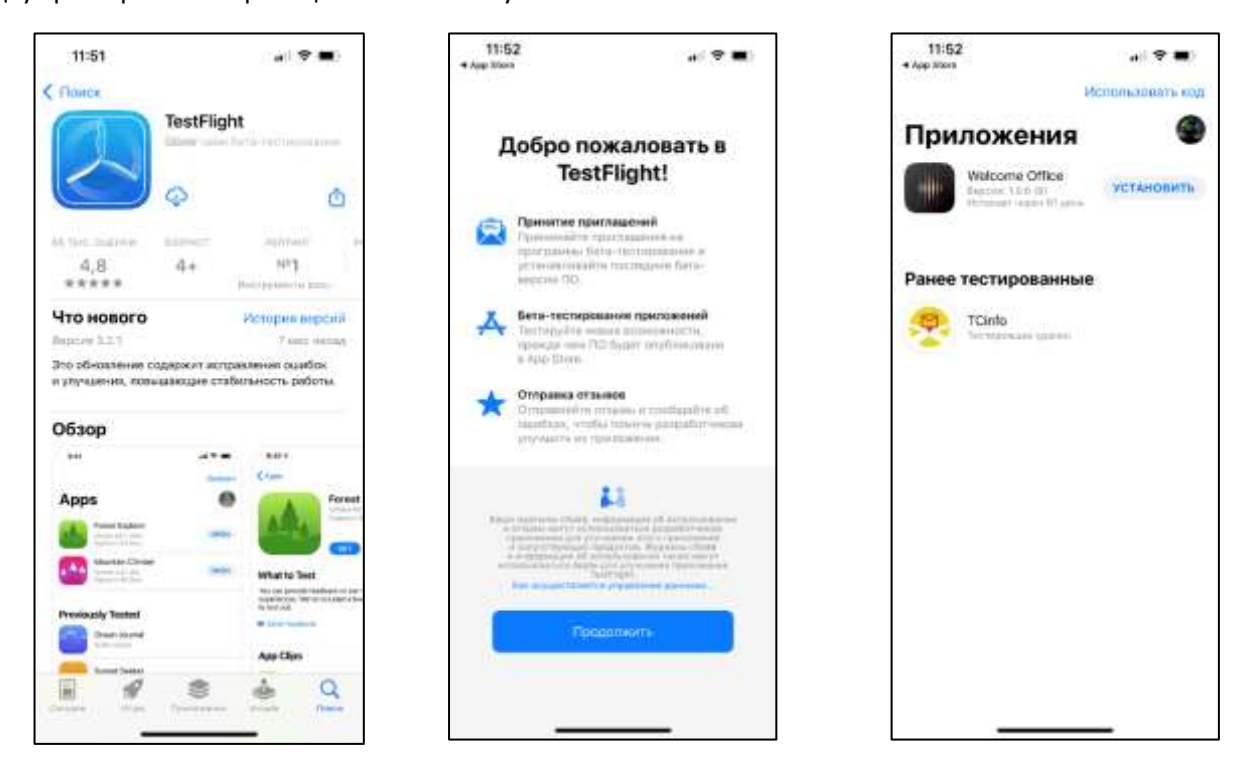

#### <span id="page-4-2"></span>Общие сведения о модуле «Интеграция систем 1С с Telegram. Чат-бот для  $1.2.$ обшения с клиентом.

Подсистема Telegram в CRM (модуль интеграции системы 1C: CRM с Telegram) предназначена для автоматизации бизнес-процессов в части организации сервиса взаимодействия с клиентами, коммуникация с которыми происходит с помощью telegram-бота компании.

Telegram – бот выступает первичным каналом связи допродажного и постпродажного общения между клиентом и компанией.

CRM - обеспечивает коммуникацию и распределение потоков диалогов со стороны компании и аккумулирует все активности (диалоги) по клиенту, обогащает имеющиеся данные в системе результатами новых взаимодействий.

В случае, если в Telegram написал пользователь, который уже является клиентом компании информация об этом автоматически попадает в соответствующие регистры и для диалога с данном клиентом проставляется связь с карточкой клиента и запросам данного клиента.

В рамках подсистемы выделяются 3 основных функциональных блока:

- 1. Форма взаимодействия для клиента Telegram бот;
- 2. Бот автоответов;

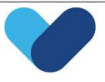

#### 3. Интерфейс пользователя в CRM.

Telegram-бот – единое окно взаимодействия клиента с компанией.

Бот автоответов – программируемый модуль, обеспечивающий связь между клиентом и пользователем CRM.

Интерфейс пользователя в CRM - модуль в CRM, с помощью которого пользователь взаимодействует с клиентом.

В CRM реализованы 3 роли:

- ТелеграмАРІ системная роль;
- Оператор Телеграм сотрудник, осуществляющий взаимодействие с клиентом;
- Супервайзер Телеграм сотрудник, осуществляющий контроль взаимодействий с клиентами по определённому для него списку операторов.

Существует возможность работы и аккумулирования потоков информации, поступающей из telegram, для большего числа ботов с возможностью их индивидуальной настройки.

#### Общие сведения о модуле «Чек-лист сотрудников»  $1.3.$

<span id="page-5-0"></span>Функционал подразумевает создание документа с чек-листом сотрудника, который включает в себя вопросы по проведению встречи/телефонного разговора с клиентом.

Цель функционала:

- Оценка качества проведение встреч/телефонных разговоров при помощи заранее заготовленных вопросов:
- Выявление положительных и отрицательных моментов во встрече/телефонном разговоре с клиентом;
- Определение зоны роста для сотрудников;
- Формирование отчета о результате опроса.

#### Общие сведения о модуле «Ипотечные программы и условия»  $1.4.$

<span id="page-5-1"></span>Данный модуль предназначен для:

- планирования задач ипотечного специалиста и контроля его эффективности;
- расчета условий ипотечных программ с помощью калькуляторов;
- формирования отчетов по реализации ипотечных программ и работе ипотечных специалистов.

#### Общие сведения о модуле «Первичная работа с клиентом. CALL-центр в CRM  $15<sub>1</sub>$

<span id="page-5-2"></span>Данный модуль предназначен для:

- работы и взаимодействия с клиентом;
- обработки звонков по телефону:
- отражения результатов взаимодействия с клиентом.

#### $1.6.$ Общие сведения о модуле «Расширенная отчетность»

<span id="page-5-3"></span>Отчеты предназначены для обработки накопленной информации и получения сводных данных в удобном для просмотра и анализа виде.

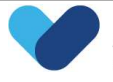

# <span id="page-6-0"></span>2. Приложение Welcome Office

## 2.1. Системные роли и функции

<span id="page-6-1"></span>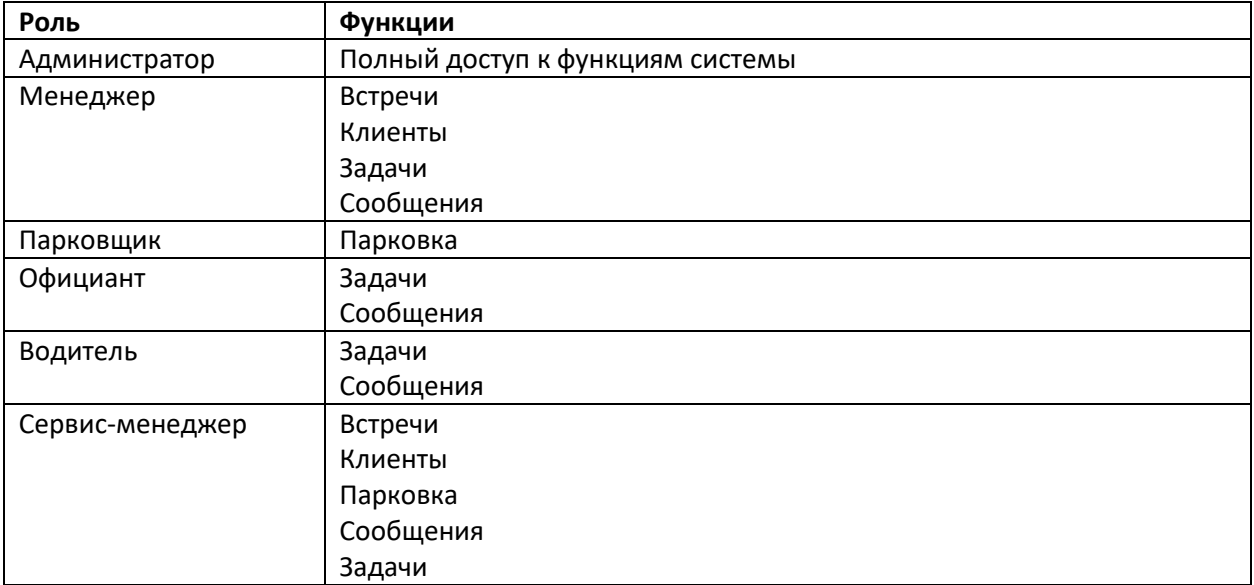

### 2.2. Навигация

<span id="page-6-2"></span>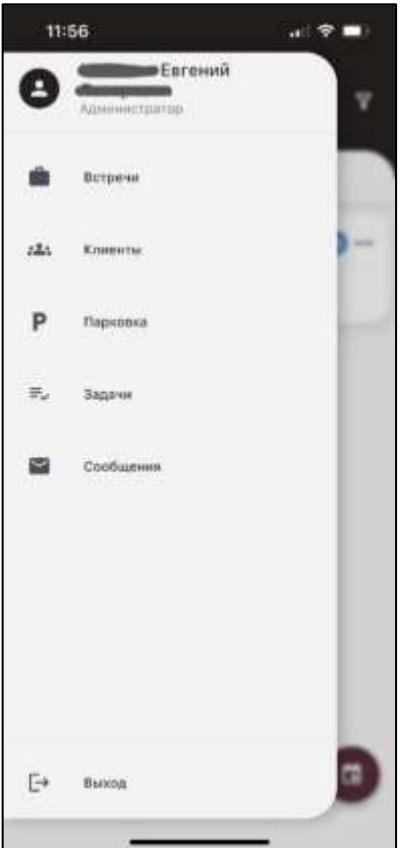

Главное меню приложения содержит разделы:

- Встречи
- Клиенты
- Парковка
- Задачи
- Сообщения.

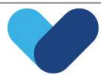

#### 2.3. Встречи

<span id="page-7-0"></span>В разделе можно увидеть весь список запланированных встреч с клиентами, либо создать новую встречу.

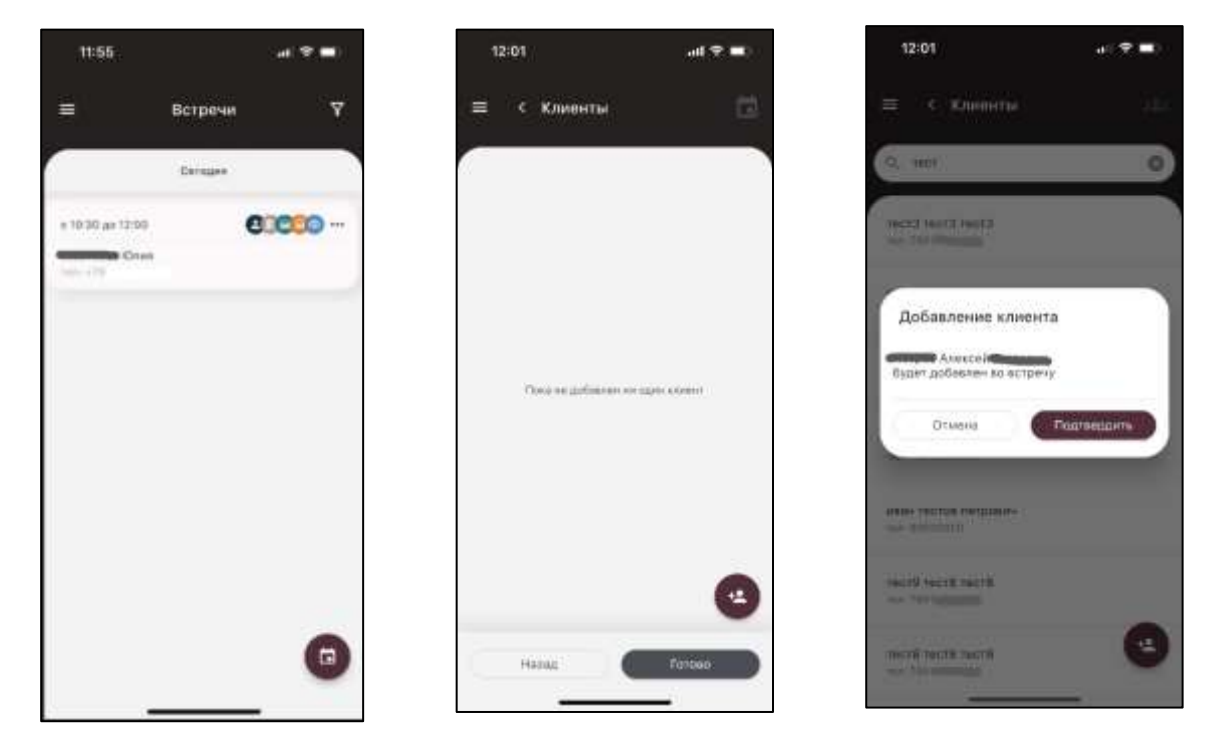

Поиск клиента осуществляется по номеру телефона или ФИО клиента. Есть возможность добавлять неограниченное количество клиентов во встречу. После добавления хотя быодного клиента,также, есть возможность добавить неограниченное количество гостей – общее количество участников встречи используется для рекомендации выбора переговорных, смотровых, автобусов и других объектов, имеющих ограниченную вместимость.

Если необходимый клиент не найден при поиске, его можно создать непосредственно при создании встречи, либо из раздела «Клиенты».

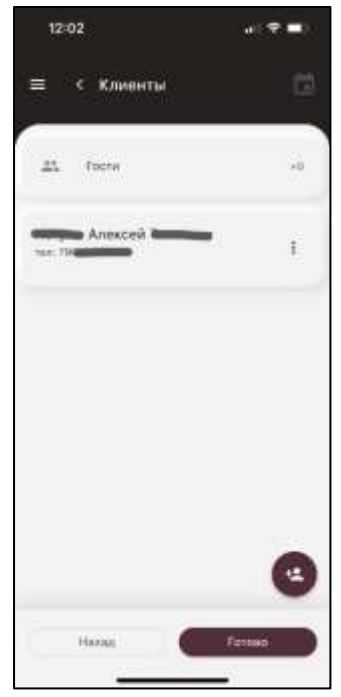

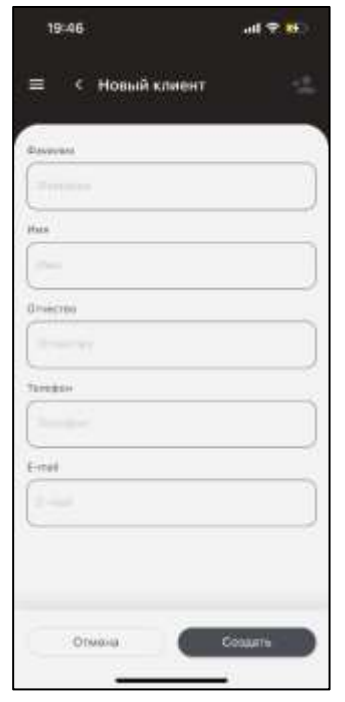

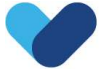

#### 2.3.1. Управление встречей

<span id="page-8-0"></span>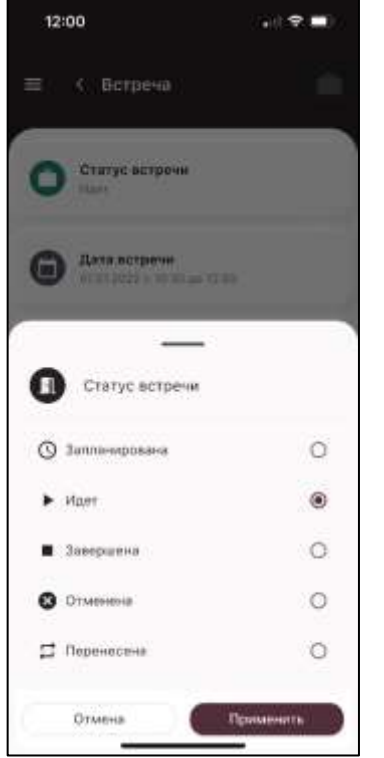

Каждая встреча имеет два типа статусов:

- Общие статусу встречи (скриншот выше, необходимы для информирования, анализа и дальнейшей работы сотрудников с клиентами)
- Индивидуальный статус для менеджера (если на встрече необходимо присутствие менеджеров разных подразделений, у каждого из менеджеров будет назначено индивидуальное время присутствия на данной встрече (фиксация начала и окончания встречи)).

#### 2.3.2. Добавление автомобилей клиентам

<span id="page-8-1"></span>Если клиенту потребуется парковка на территории офиса на время проведения встречи, в приложении есть возможность добавить неограниченное количество автомобилей клиенту.

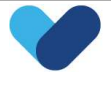

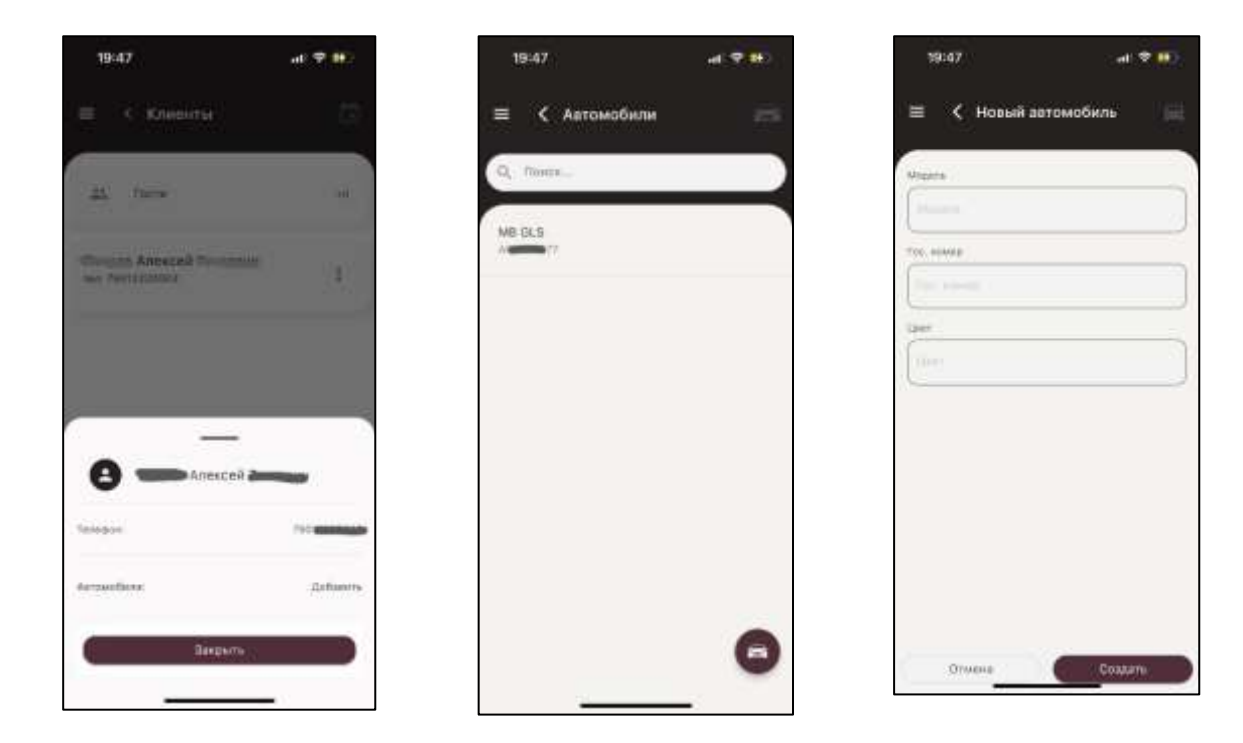

#### <span id="page-9-0"></span>2.3.3. Выбор даты и времени встречи

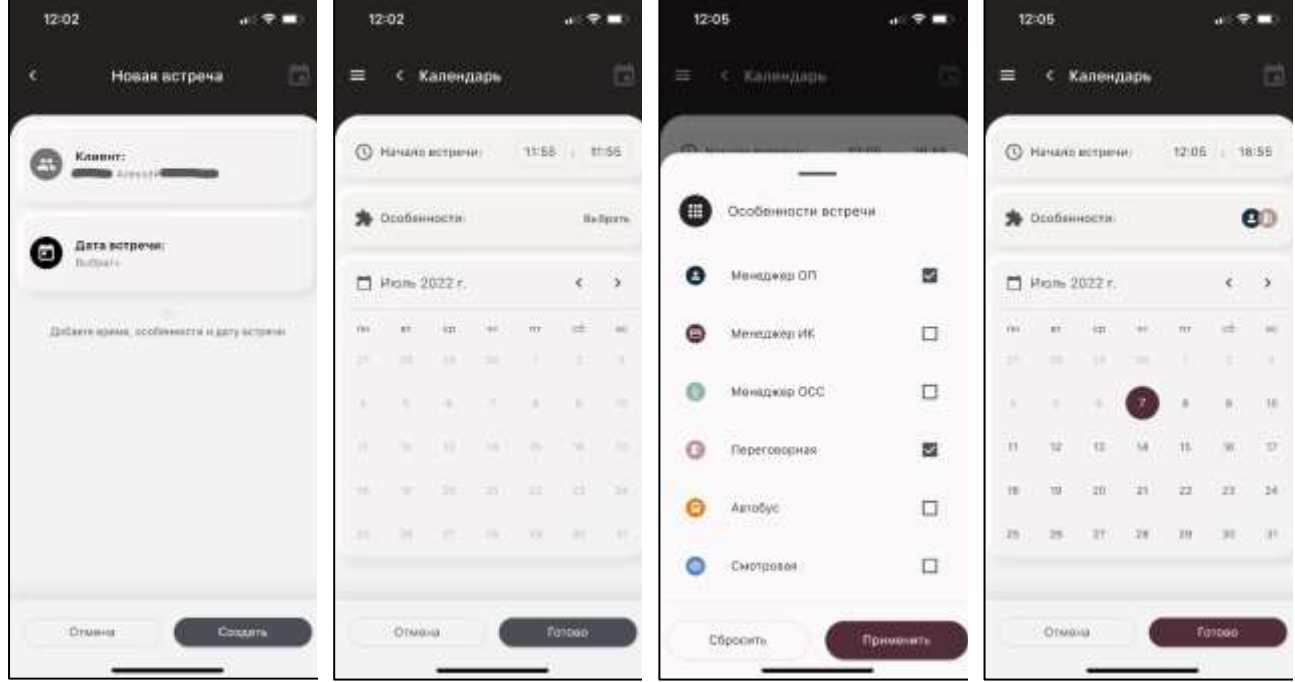

После выбора клиентов и указания количества гостей приложение позволяет выбрать дату и время встречи. Если не получилось подобрать необходимую дату, есть возможность в любой момент изменить интервал начала встречи, ее особенности и повторить поиск.

#### 2.3.4. Бронирование ресурсов для встречи

<span id="page-9-1"></span>После выбора особенностей встречи, для каждого ресурса приложение предлагает выбор временных слотов для их резервирования. Одновременно можно зарезервировать только одну переговорную, смотровую или менеджера определенного типа. Допускается выбор слотов подряд или в любом произвольном порядке, в т.ч. с временными разрывами.

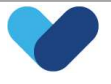

После выбора первого ресурса приложение будет отображать рекомендации при выборе последующих ресурсов, отображая на уже занятых временных слотах пометку соответствующего ресурсу цвета.

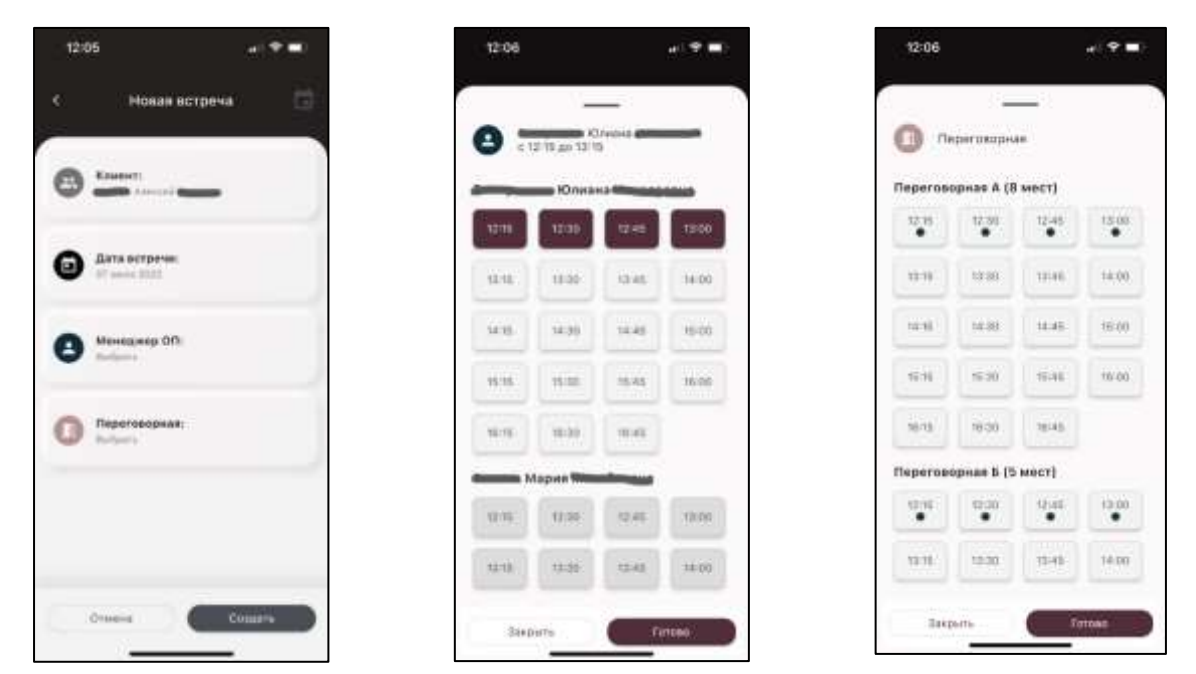

### <span id="page-10-0"></span>2.4. Клиенты

Раздел содержит в себе список всех клиентов, созданных в данном приложении.

Нового клиента можно создать, как из текущего раздела, так и непосредственно из самой встречи.

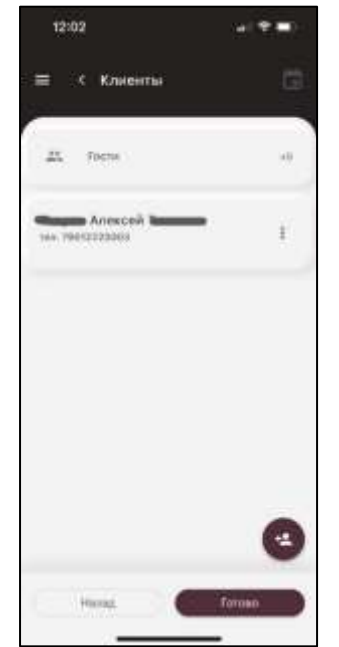

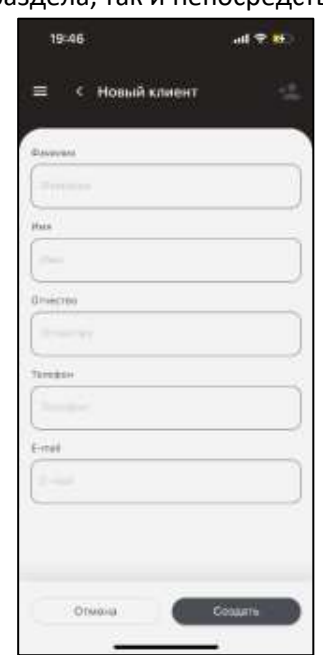

#### 2.5. Парковка

<span id="page-10-1"></span>В случае, если на этапе создания встречи хотя бы для одного из клиентов был добавлен хотя бы один автомобиль, он будет доступен в разделе «Парковка».

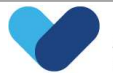

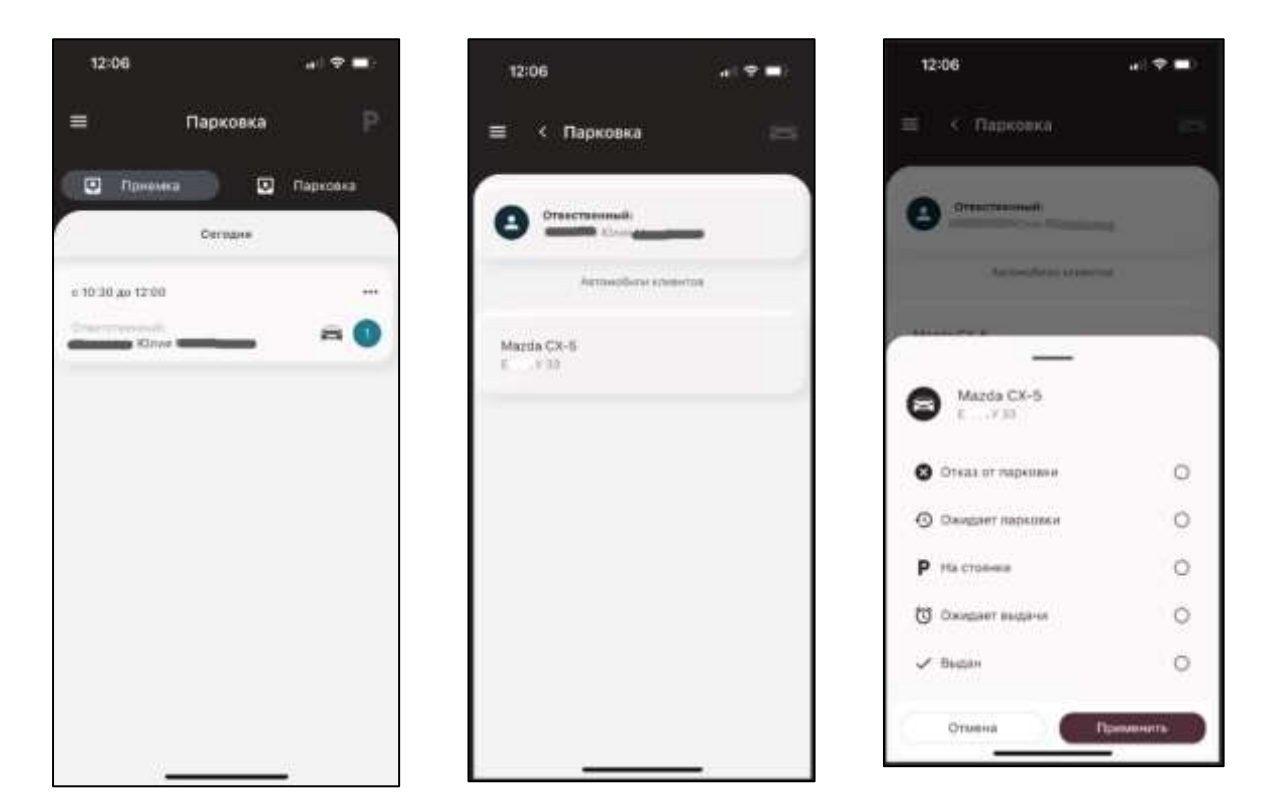

Список заявок на парковку отсортирован аналогично списку встреч – сверху располагаются ближайшие парковочные сессии.

Для каждой парковочной сессии возможно указать следующие статусы:

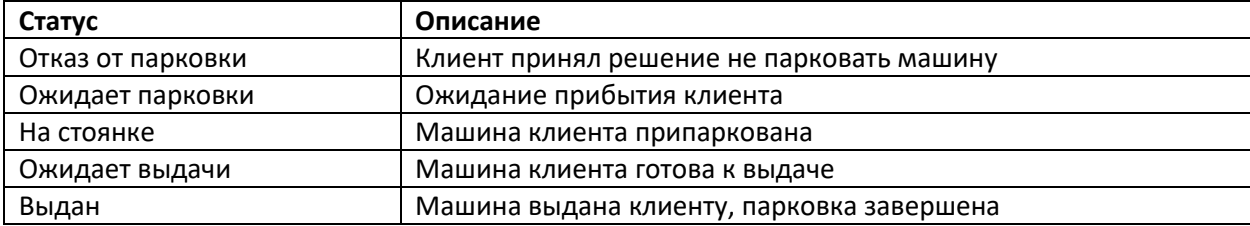

#### 2.6. Задачи

<span id="page-11-0"></span>В ходе встречи возможно создание задач таких типов, как:

- Уборка помещения
- Заказ напитков
- Прочее

Для каждой задачи в произвольном виде в комментарии возможно указать, что конкретно необходимо сделать, а также указать помещение, в отношении которого должна быть выполнена задача. При создании задачи приложении ограничивает список выбора помещений теми, для которых при создании встречи был оформлен резерв.

Все задачи отображаются в разделе «Задачи», при этом сверху располагаются наиболее новые.

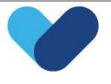

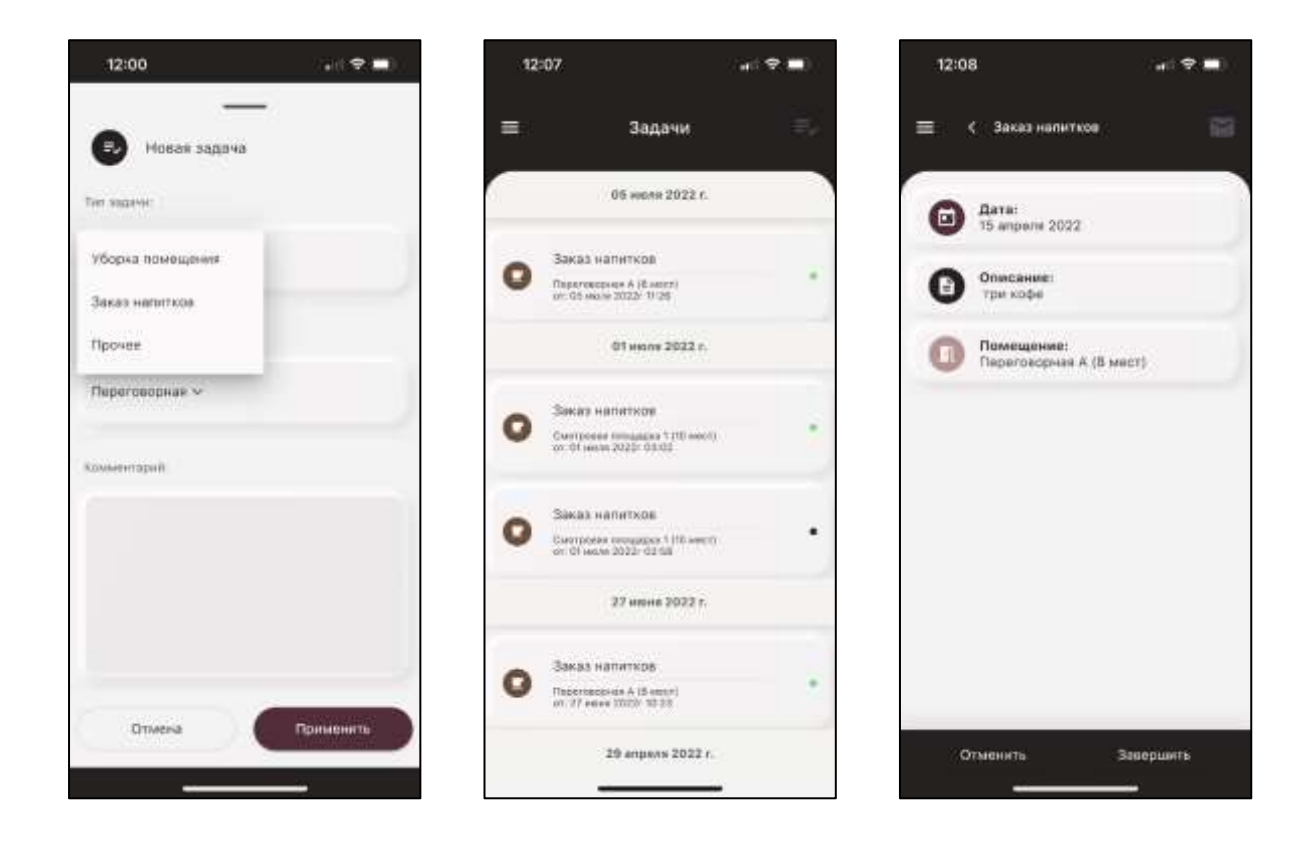

Для каждой задачи предусмотрена цветовая индикация:

- Зеленый маркер задача выполнена
- Черный маркер задача отменена
- Желтый маркер новая задача, необходимо ее выполнить

### 2.7. Сообщения

<span id="page-12-0"></span>Ряд системных событий вызывает создание уведомлений. Данные сообщения служат для напоминания или предупреждения о том или ином событии.

Каждое из таких уведомлений приходит как push-уведомление в онлайн режиме, а также отображается в разделе «Сообщения».

Список уведомлений:

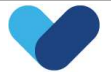

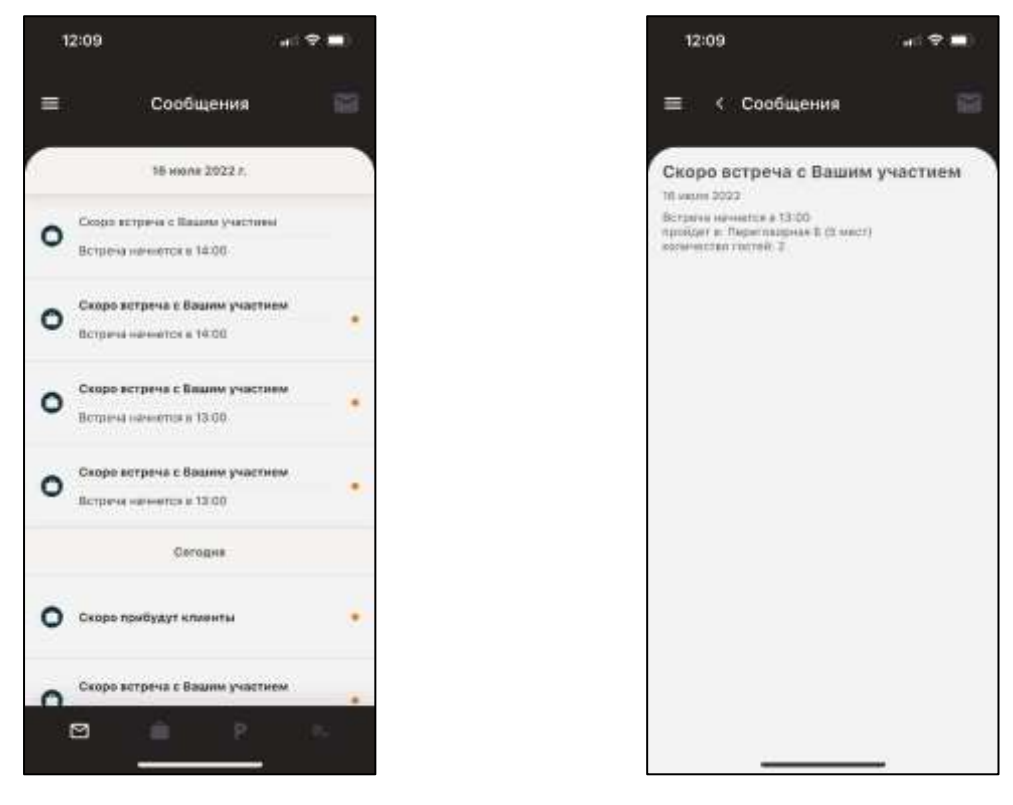

Для каждого уведомления предусмотрены следующие статусы:

- Желтый маркер новое уведомление
- Отсутствие маркера прочитанное уведомление

#### 2.8. Backend

#### <span id="page-13-0"></span>Между приложением Welcome Office и базой CRM происходит синхронизация.

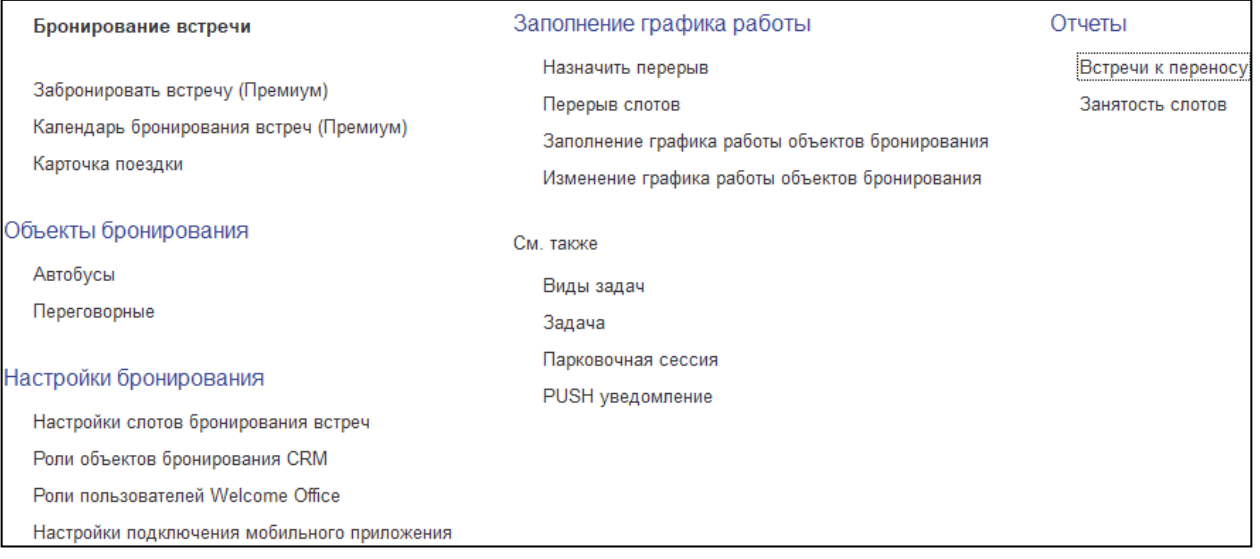

#### В CRM разработана подсистема бронирования встреч с клиентами, которая позволяет обеспечить:

1. Сохранение истории операций в приложении Welcome Office (задачи, парковочные сессии, сообщения):

- Получение информации о всех операциях в приложении;
- Сохранение истории данных операций.

2. Ведение списка объектов бронирования (переговорные, автобусы, смотровые):

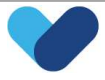

- Редактирование списка помещений (добавление, деактивация);
- Редактирование условий доступности для бронирования.
- 3. Ведений графиков работы:
	- Создание и редактирование графиков работы объектов бронирования;
	- Создание и редактирование графиков работы менеджеров;
- 4. Ведение графика встреч с клиентами;
- 5. Настройка бронирования помещений и менеджеров:
	- Типизация помещений и менеджеров;
	- Настройка встреч в зависимости от типизации;
	- Настройка временных интервалов встреч.
- 6. Настройка прав пользователей приложения Welcome Office:
	- Присвоение пользователям прав для работы с модулями в CRM;
	- Присвоение прав для работы в приложении Welcome Office.
	- Настройка задач:
	- Редактирование видов задач.

#### 2.9. Отчеты

#### <span id="page-14-0"></span>Отчет «Встречи к переносу»

Отчет содержит информацию о переносимых встречах за определённый период.

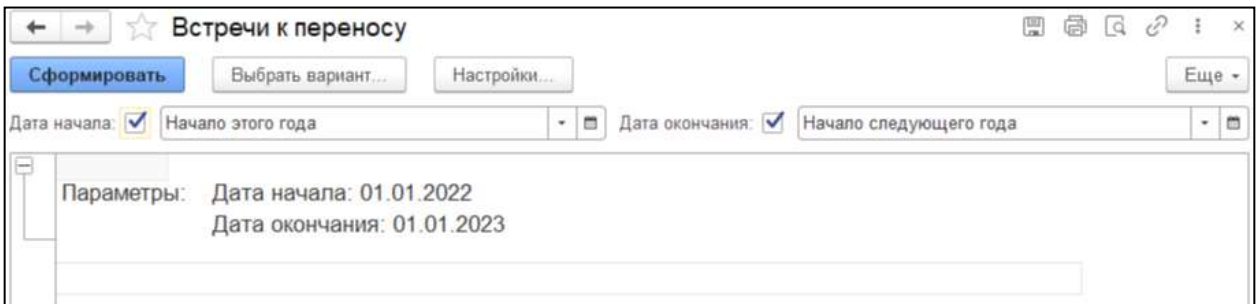

#### Отчет «Занятость слотов»

Отчет демонстрирует занятость слотов (менеджеров и мест проведения встреч) в определённые календарные дни.

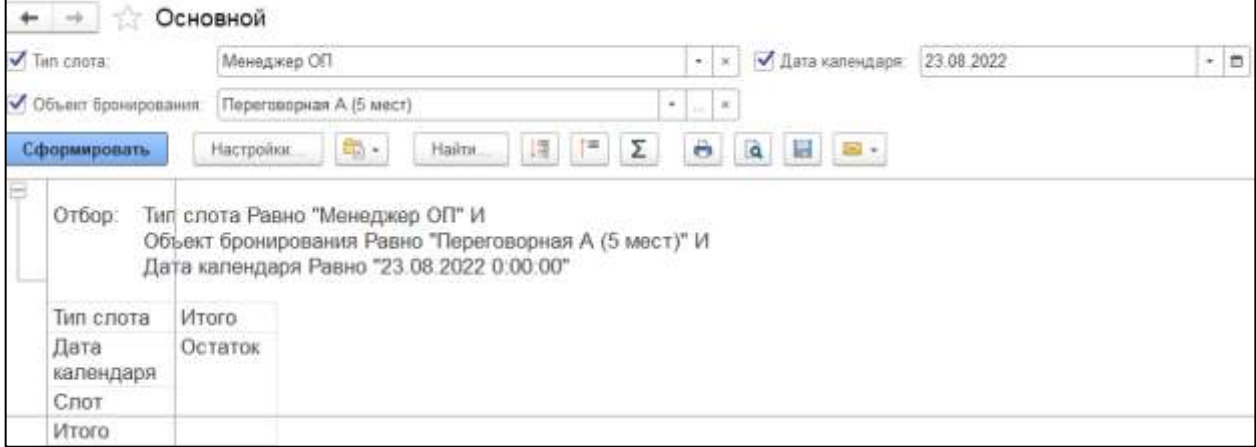

Отчёт формируется с детализацией до объекта или типа слота.

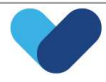

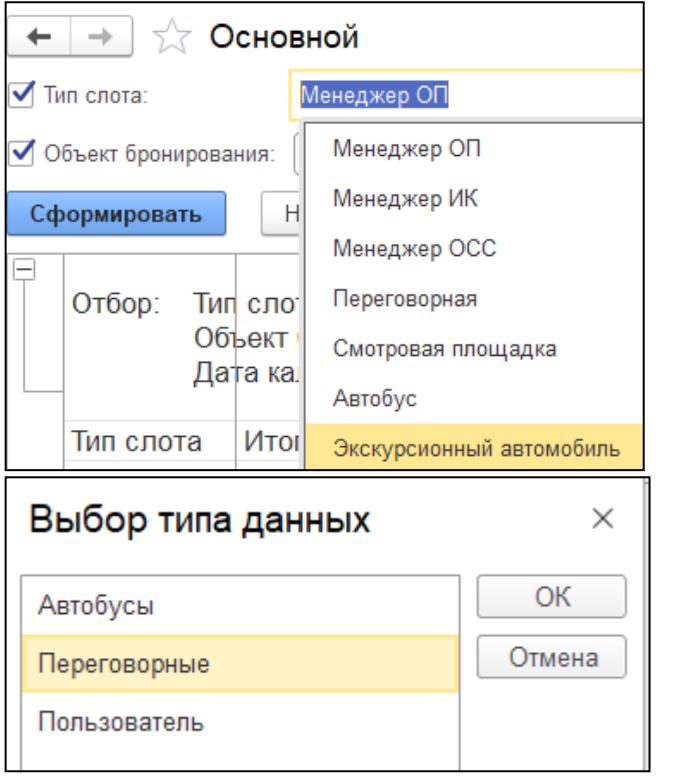

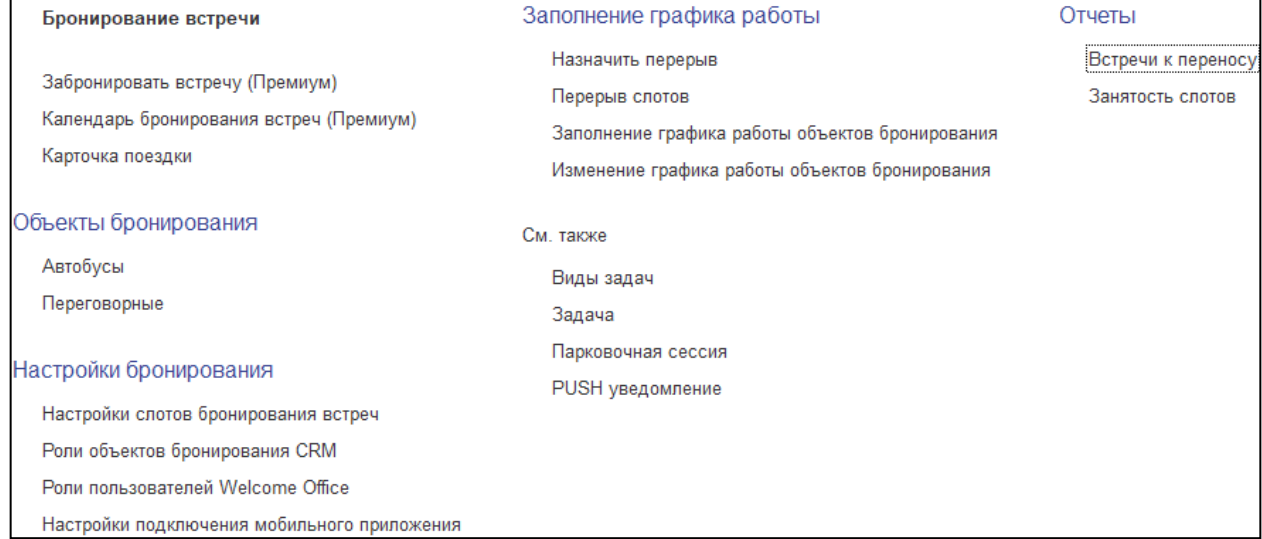

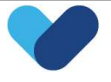

# <span id="page-16-0"></span>3. Интеграция систем 1С с Telegram. Чат-бот для общения с клиентом.

#### <span id="page-16-1"></span>3.1. Telegram-бот

#### 3.1.1. Описание Telegram-бота

<span id="page-16-2"></span>Telegram-бот - специальный аккаунт компании в Telegram, созданные для того, чтобы автоматически обрабатывать и отправлять сообщения. Пользователи могут взаимодействовать с ботами при помощи сообщений, отправляемых через обычные чаты. Логика бота контролируется при помощи [Бота](#page-18-4) [автоответов](#page-18-4).

#### <span id="page-16-3"></span>3.1.2. Функционал Telegram – бота.

- Фиксация обращений клиента;
- Сведение всех взаимодействий с клиентом в единое окно (беседу);
- Вывод кнопочных меню в зависимости от хода беседы;
- Трансляция сообщений оператора, созданных в CRM;
- Получение и отправка файлов.

Подключение к Telegram осуществляется напрямую через Telegram API.

#### 3.1.3. Основные операции

<span id="page-16-4"></span>При запуске telegram –бота появляется кнопка «СТАРТ» с командой запуска коммуникации (/start). Данная команда – единственная обязательная. Наполнение остальными командами – настраиваемое.

Функционал кнопка «СТАРТ» - разрешение клиента взаимодействовать боту с ним.

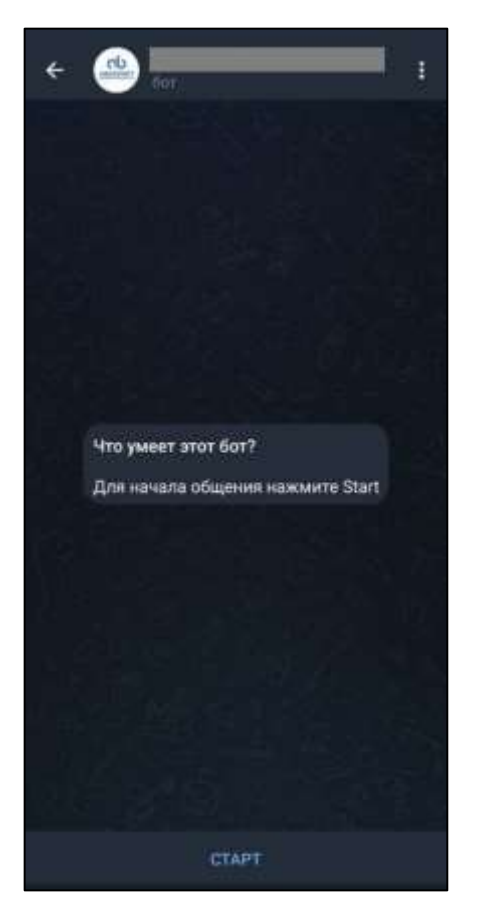

После нажатия, клиенту присваивается ID пользователя и ID диалога.

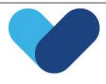

При этом клиент может отозвать разрешение у бота на авторизацию. Но до тех пор, пока разрешение не отозвано - нет ограничения времени и все коммуникации происходят в едином окне.

Перенаправление между операторами CRM по одному диалогу или клиенту происходит на стороне CRM. Для клиента - это по-прежнему один диалог.

В зависимости от дальнейших действий настроено появление кнопочного меню (тип кнопок - в зависимости от процесса) и прописаны сценарии взаимодействия. Существует возможность реализовать любые вариации кнопочных меню по стандарту telegram в соответствии с требуемым бизнес-процессом.

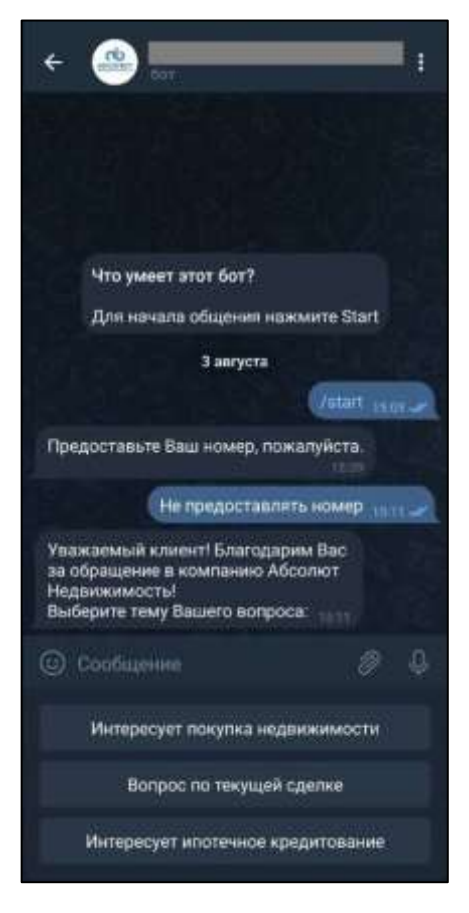

В случае, если клиент не предоставил какой-либо параметр идентификации на этапе его запроса, можно передать его указав в тексте переписки или, если это целевой параметр идентификации клиента для компании, его можно передать через контекстное меню.

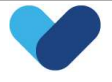

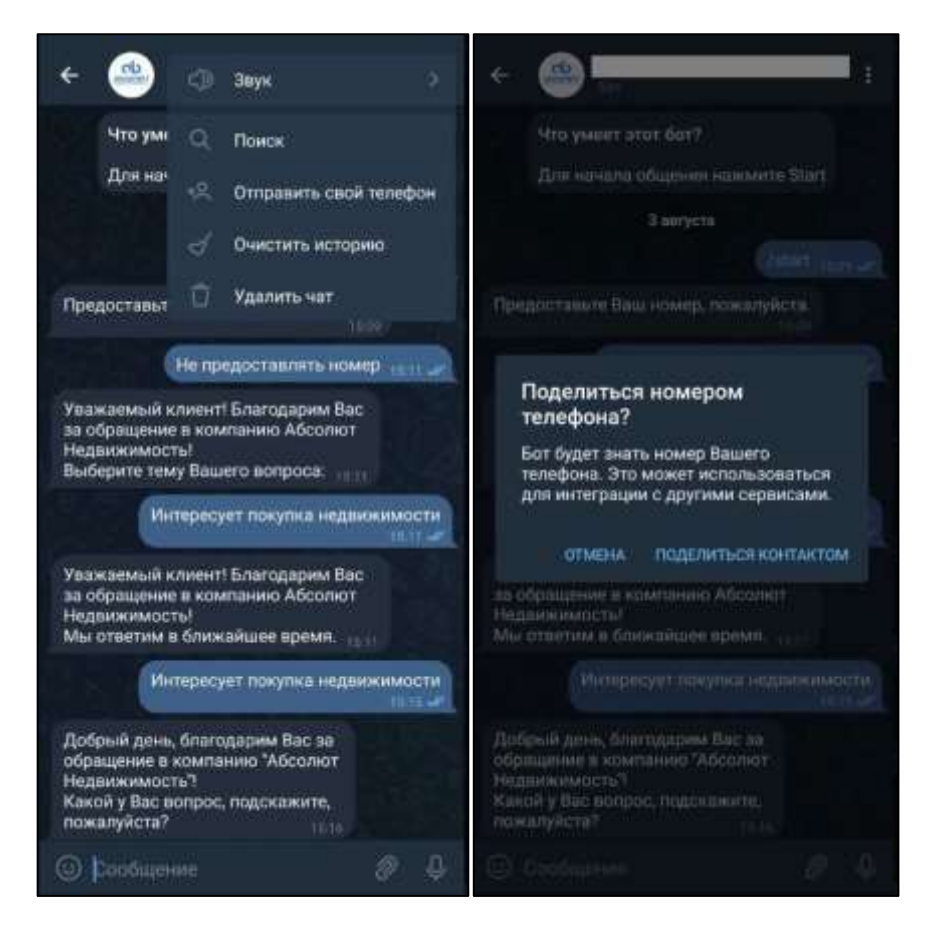

Настроен двусторонний обмен сообщениями и файлами между Telegram-ботом и CRM компании.

#### <span id="page-18-4"></span><span id="page-18-0"></span>3.2. Бот автоответов

#### 3.2.1. Описание бота автоответов

<span id="page-18-1"></span>Бот автоответов – программируемый модуль, анализирующий контент, поступающий от клиента и пользователя CRM, и выполняющий различные сценарий взаимодействия на его основе. Параметры настройки бота автоответов и сценарии его работы находится в блоке «Общие [настройки»](#page-34-0) в CRM.

#### <span id="page-18-2"></span>3.2.2. Функционал бота автоответов:

- Анализ текстов;
- Действия c API telegram бота;
- Вывод меню;
- Стоп-действия;
- Перераспределение диалогов между операторами;
- Выполнение сценариев взаимодействия с пользователями и клиентами.

#### 3.2.3. Описание функционала

#### <span id="page-18-3"></span>**Анализ текстов**

Система анализирует сообщения, поступающие от клиента и оператора, и на их основании запускает различные сценарии:

- Перераспределение диалога на другого оператора;
- Вывод кнопок меню;
- Сохранение контактной информации клиента из переписки;
- Закрытие диалога.

#### **Действия с API**

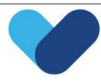

Основные действия с API Telegram, выполняемые ботом автоответов:

- Просмотр чатов;  $\bullet$
- Отправка сообщений;  $\bullet$
- Получение сообщений;
- Изменение параметров чат-бота;
- Создание групп меню.  $\bullet$

#### Вывод меню;

Реализован механизм вывода кнопок меню с фиксацией ответов и перераспределения диалога клиента по результатам этих ответов.

Существует возможность настройки меню под любые запросы.

#### Стоп-действия;

В случае, если клиент допустил недопустимый контент в диалоге - запускается процедура закрытия диалога с клиентов и направления информации о клиенте в спам-лист в СRM. В дальнейшем разговор с данным клиентом из спам-листа не будет начат.

Также для бота автоответов установлены временные метки начала и окончания рабочего дня. В случае поступления сообщений вне его рамок - клиенту направляется сообщение об этом.

#### Перераспределение диалогов между операторами;

В случае получения определённого ответа на контрольный вопрос, выбора ответа меню или длительного периода ожидания ответа в беседе - блок автоответов может автоматически перенаправить диалог клиента на другого оператора.

#### Сценарии взаимодействия с клиентом.

В CRM создаются сценарии операций чат-бота Telegram, на основании которых бот автоответов выполняет различные операции в соответствии с бизнес-процессами компании.

### <span id="page-19-0"></span>3.3. Модуль взаимодействия с клиентом в CRM

#### 3.3.1. Описание модуля взаимодействия с клиентом в CRM

<span id="page-19-1"></span>Модуль представляет собой инструмент, с помощью которого осуществляется коммуникация с клиентом, настройка условий и контроль коммуникаций, а также настройка параметров работы telegram-бота и бота автоответов.

#### <span id="page-19-2"></span>3.3.2. Функционал модуля взаимодействия с клиентом в CRM

- Фиксация диалогов клиента;
- Ответ на обращения клиентов;
- Перенаправление диалогов между пользователями CRM;
- Сведение всех диалогов в единую историю переписки;
- Добавление коммуникаций к карточкам существующих клиентов;
- Отправка шаблонных ответов клиенту;
- Настройка шаблонов ответов клиенту;  $\bullet$
- Настройка основных параметров Ботов:
- Настройка сценариев работы бота автоответов.

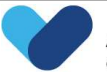

#### 3.3.3. Общий вид модуля в CRM

<span id="page-20-0"></span>На рабочий стол выведен основные функциональные блоки, справочники, регистры и рабочая панель данного модуля.

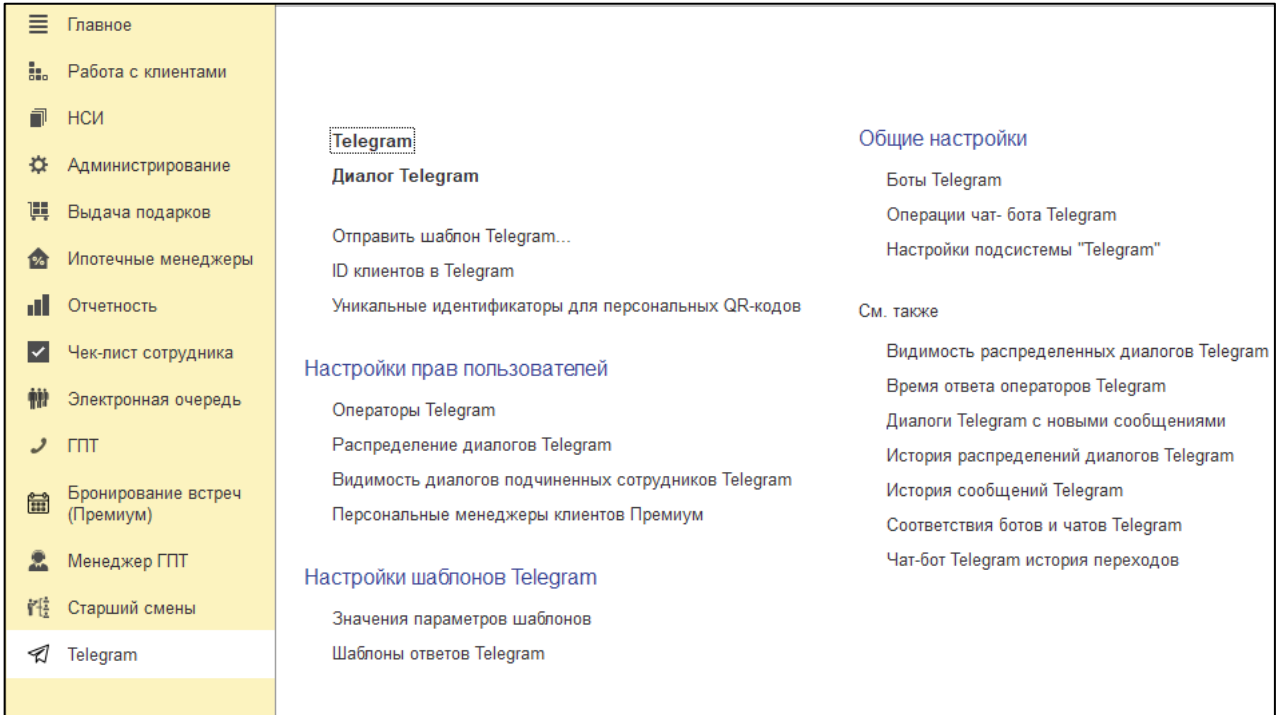

#### 3.3.4. Telegram

<span id="page-20-1"></span>Панель оператора для работы с входящими и исходящими сообщениями клиента.

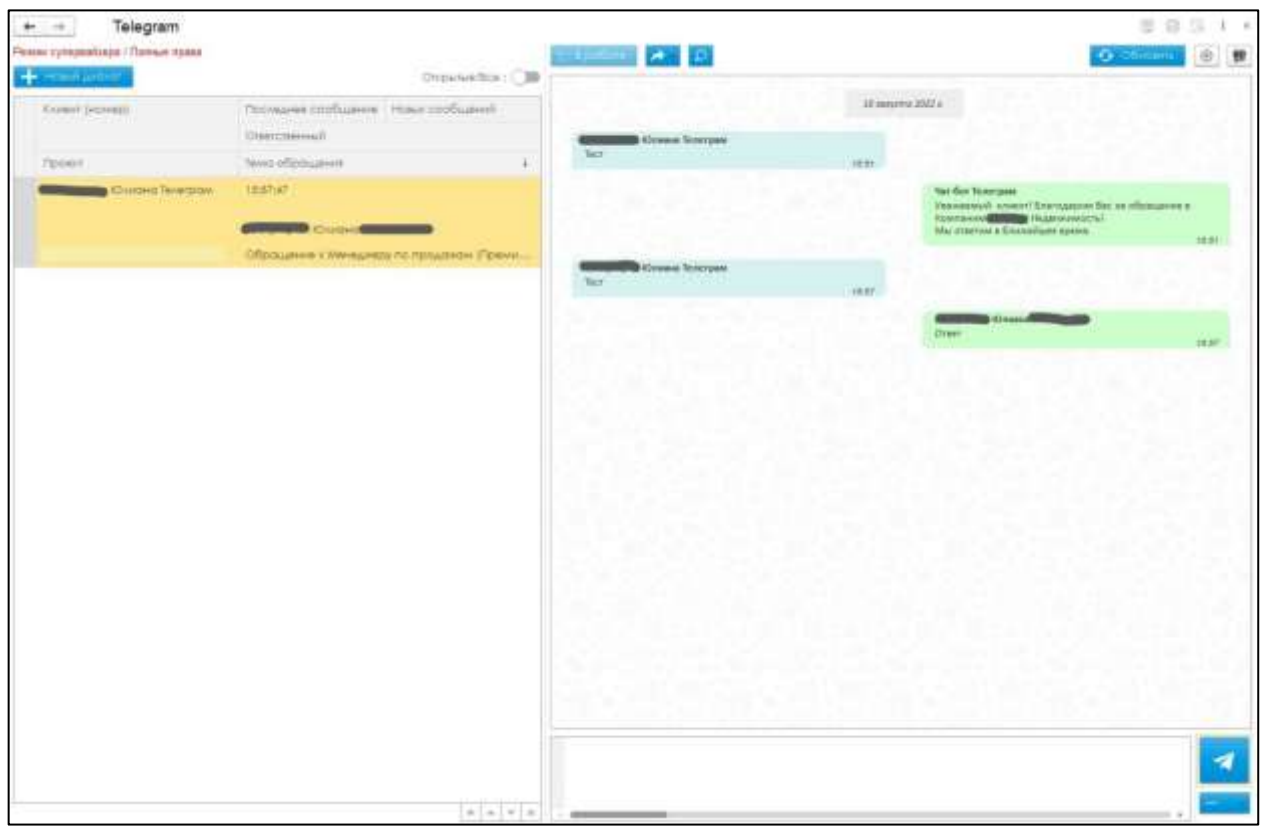

#### **Функционал панели**

В панели реализован следующий функционал

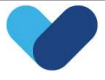

- Взятие в работу диалогов клиента;
- Ответ на обращения клиентов;
- Перенаправление диалогов от между пользователями CRM;
- Отправка шаблонных ответов клиенту;
- Отправка файлов клиенту.

Когда клиент начал общение (диалог) c Telegram-ботом, в панели появляется соответствующий запрос.

У оператора запросы на диалог появляются в списке всех запросов на диалоги в соответствии с настроенными для него правами.

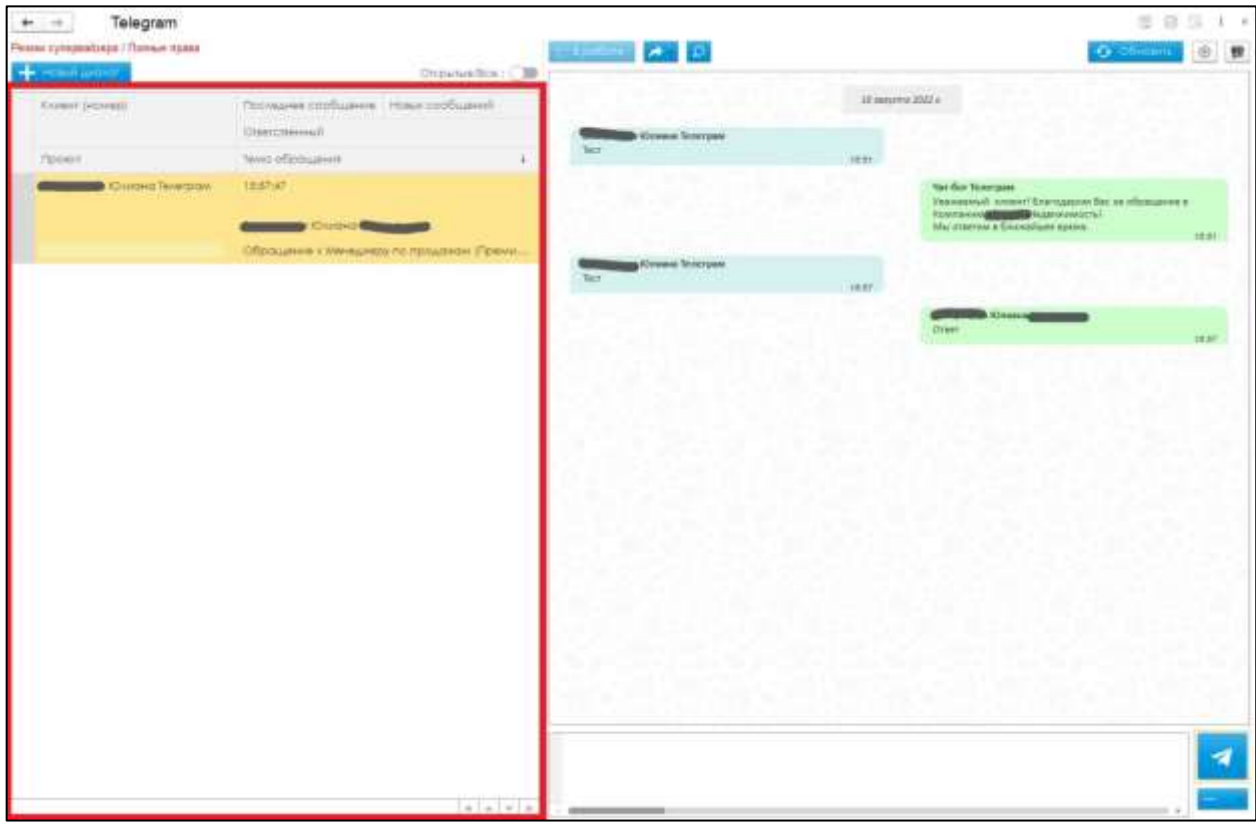

#### <span id="page-21-0"></span>**Функционал кнопок**

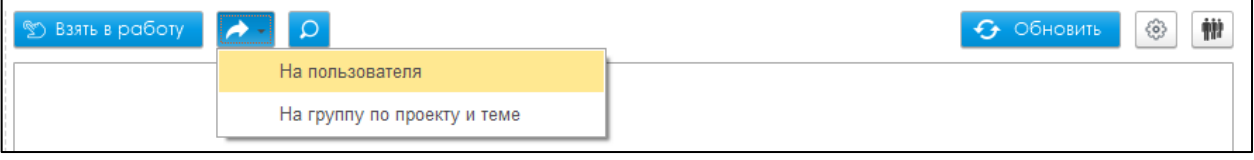

- 
- **Взять в работу** взять в работу диалог оператором, переключение на себя. Для остальных операторов Телеграм, кроме супервайзора Телеграм по данному оператору, данный диалог становится неактивным.
- перенаправление диалога на другого пользователя (оператора) или группу по проекту и теме. Ограничение – переключение возможно в рамках одного бота.
- найти клиента. Открыть карточку клиента, с которым осуществляется диалог. Только для клиентов, которые определился в системе (по которым уже есть запись в справочнике «Клиенты»).

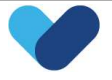

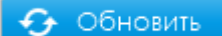

- обновление истории переписки с клиентом.

- **<sup>3</sup>** настройка панели Telegram.
	- o Настройка параметров обновления и уведомления о сообщениях в диалогах.

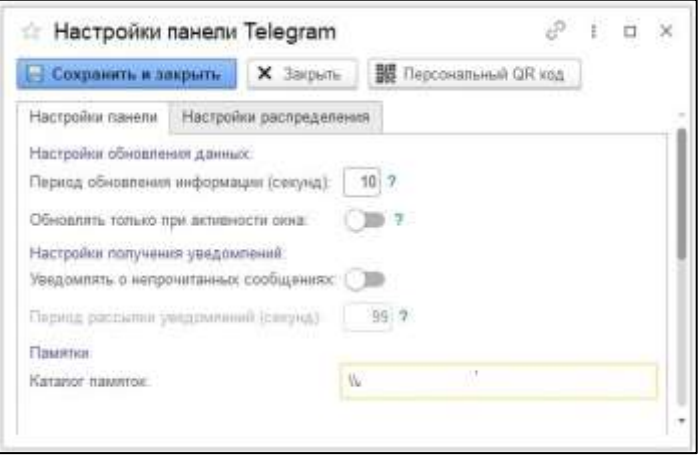

o Добавления персонального QR кода оператора по проекту.

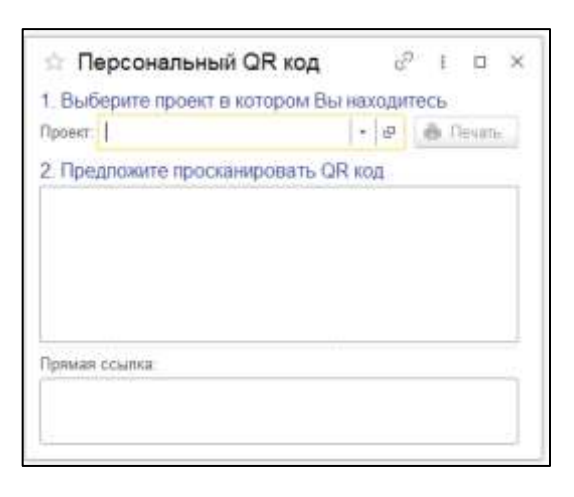

 - изменение интерфейса панели на «Электронная очередь». Вывод формы «Рабочее место операциониста».

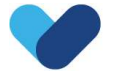

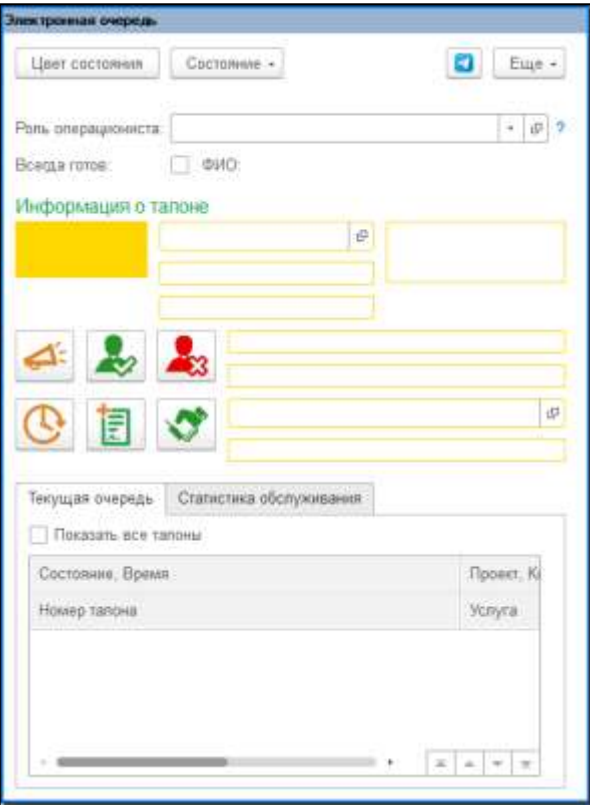

• <sup>+ новый диалог - запуск формы отправки письма клиенту по подготовленную шаблону.</sup> Запуск нового диалога с клиентами, которые уже есть в системе. Механизм направления запрашиваемой или рекламной информации для клиентов.

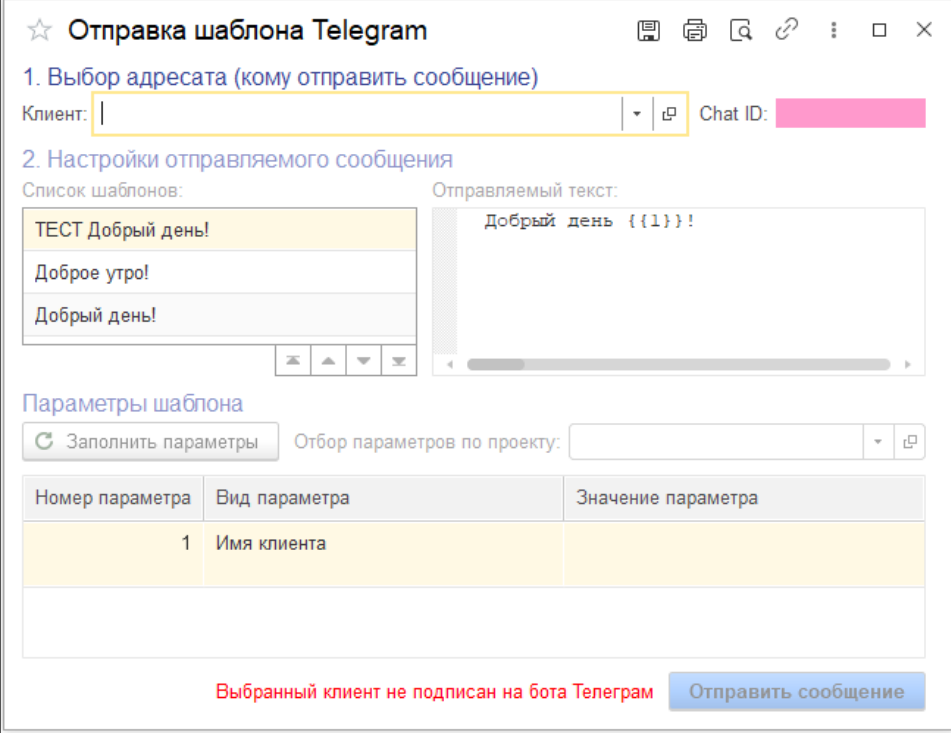

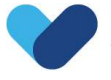

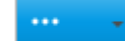

Данный механизм также можно запустить через кнопку подменю , выбрав Шаблоны, или через рабочий стол модуля Telegram – [«Отправить](#page-28-0) запрос Telegram…».

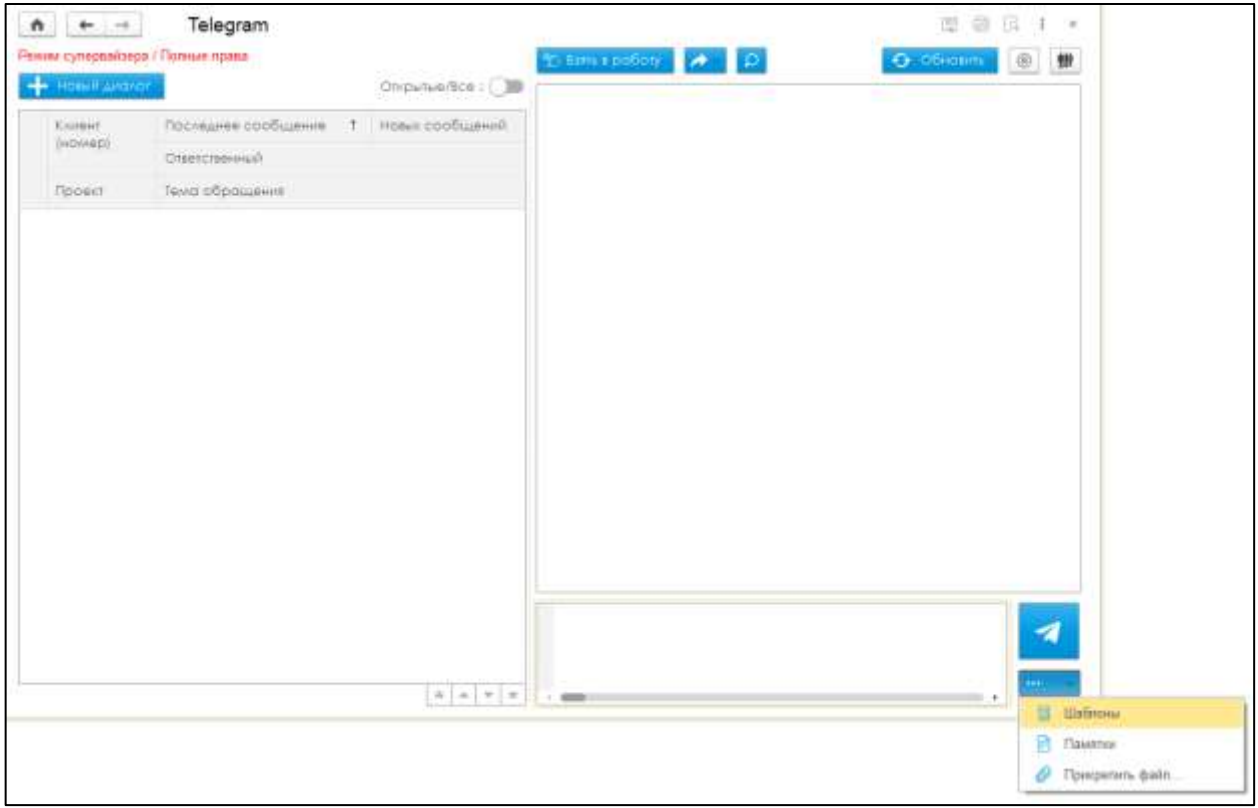

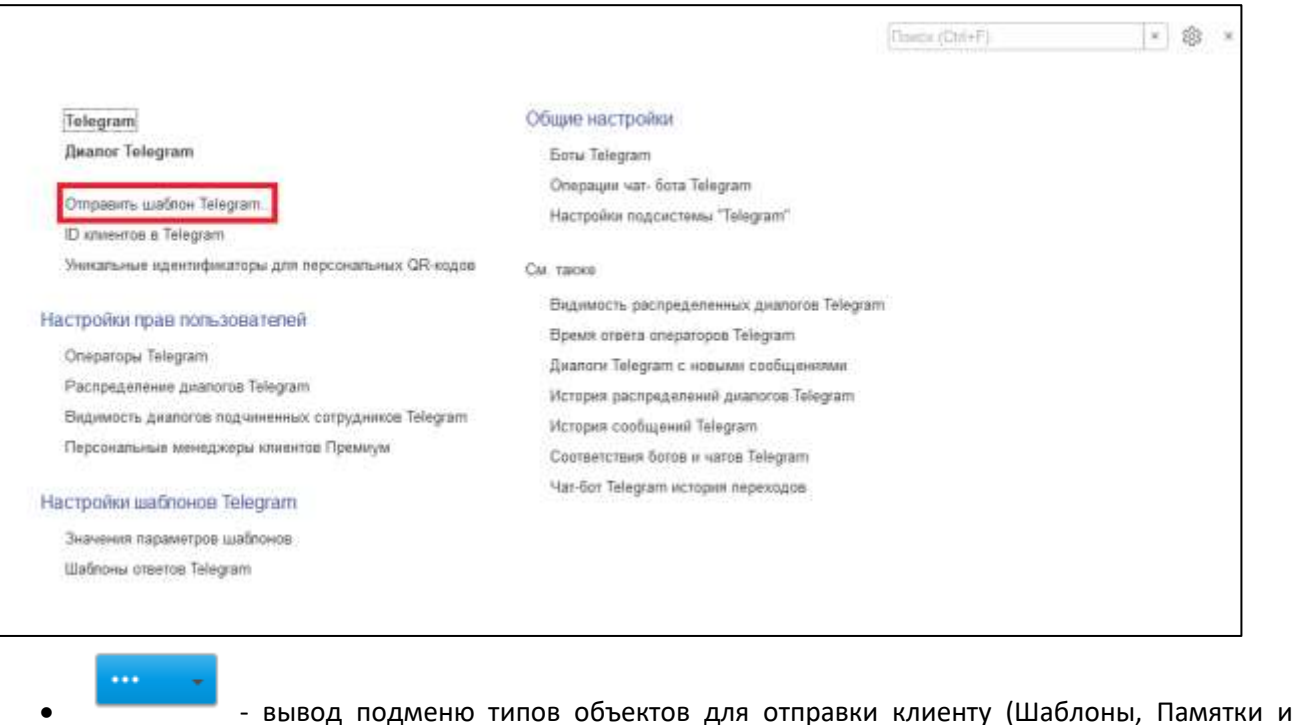

Файлы).

7

- отправка сообщения клиенту.

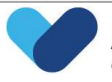

- 
- изменение списка отображаемых диалогов в соответствии с их статусом.
	- o Открытые.
		- Диалоги со статусами:
		- o В Очереди
		- o В Работе
		- o Все.

Диалоги со статусами:

- o В очереди;
- o В работе;
- o Обработано;
- o Закрыт.

Многие команды дублируются в контекстном меню.

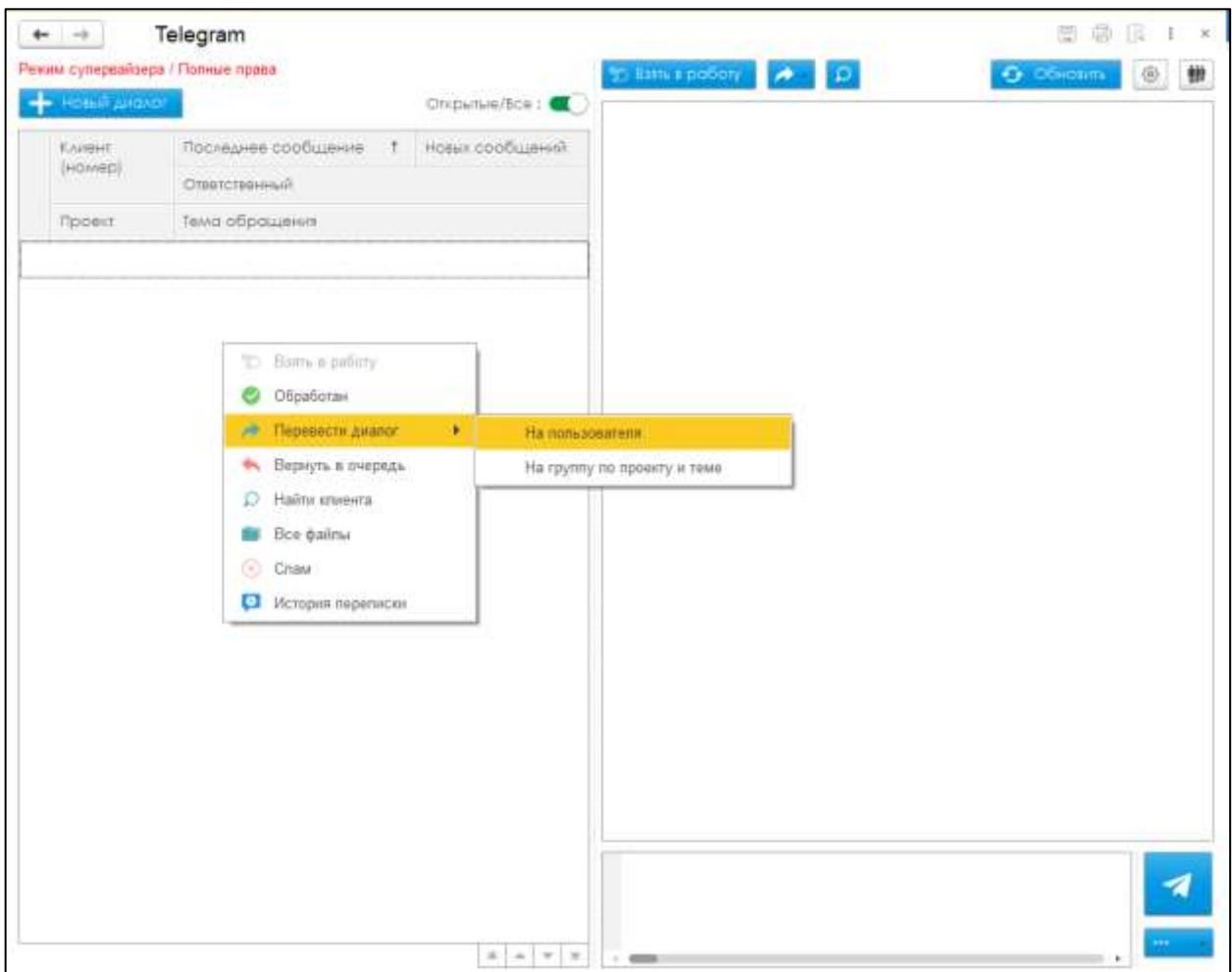

### 3.3.5. Диалог Telegram

#### <span id="page-25-0"></span>**Функционал блока**

В блоке Диалог Telegram реализован следующий функционал:

- Сведение всех диалогов с клиентом в единую историю переписки;
- Добавление коммуникаций к карточкам существующих клиентов.

Блок представляет собой список документов, содержащих информацию о всех осуществлённых диалогах, их параметрах и содержимом.

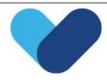

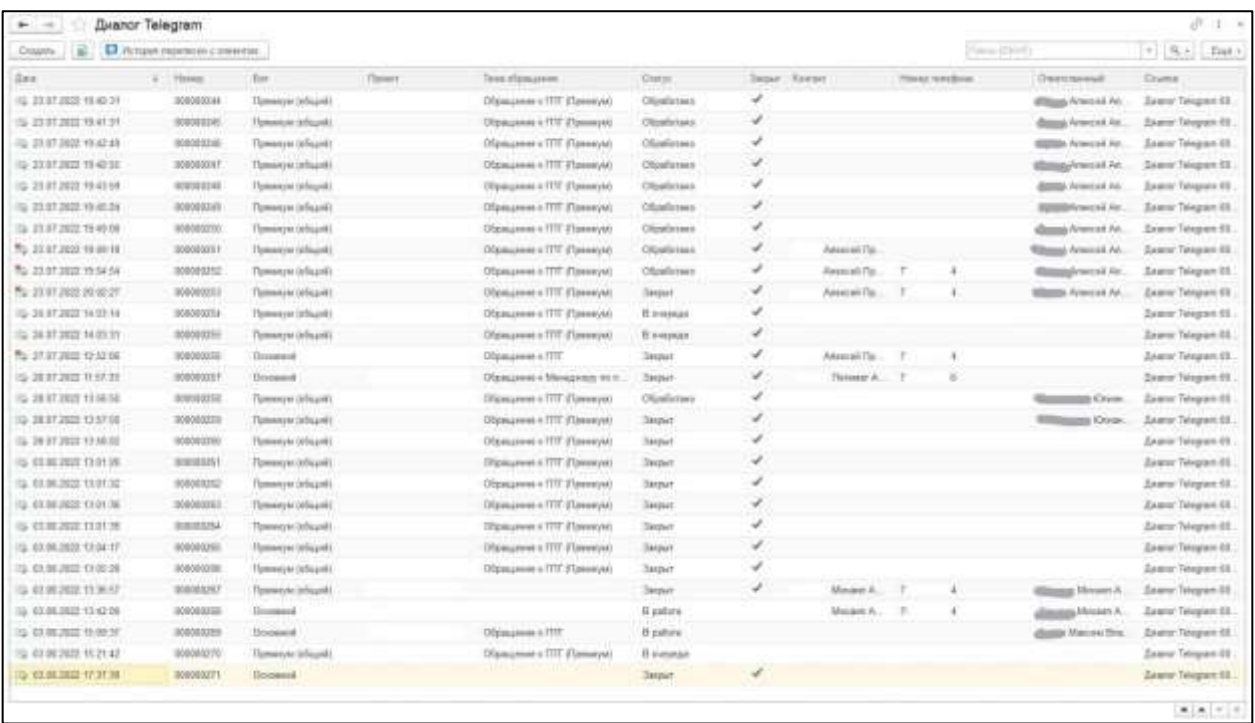

#### **Параметры документа Диалог Telegram**

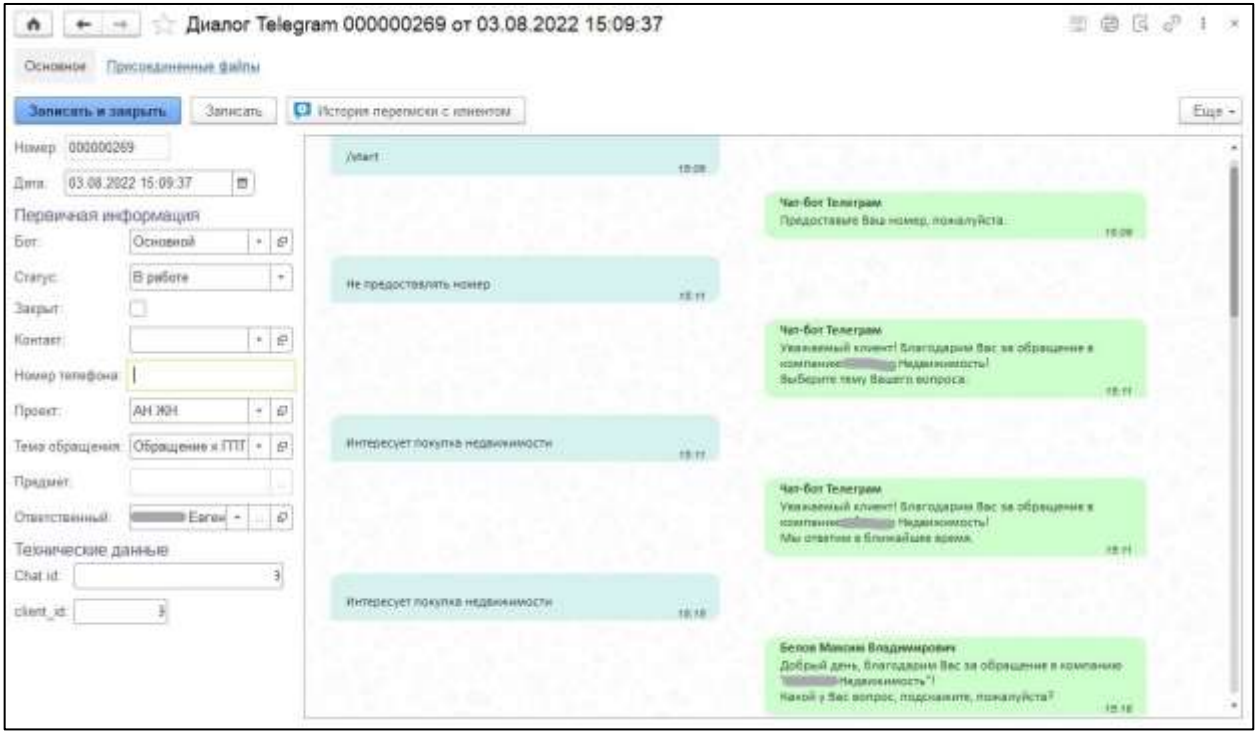

По каждому диалогу фиксируется информация:

 Идентификационный номер диалога (Номер). Присваивается автоматически в момент начала диалога.

• Дата и время диалога (Дата). Присваивается автоматически в момент начала диалога.

• Использованный telegram-бот (Бот). Присваивается автоматически на основании того telegramбота, с помощью которого осуществляется взаимодействие.

 Текущий статус диалога (Статус). Заполняется автоматически по мере бизнес процесса работы с клиентом.

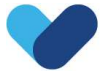

 Идентификатор завершения работы с клиентом (Закрыт). Проставляется оператором в случае завершения работы с клиентом.

 Ссылка на контакт существующего в CRM клиента (Контакт). Данная информация вносится в случае, если контакт, с которым осуществляется взаимодействие, уже является клиентом и внесён в CRM, или в ходе диалога был внесён в список клиентов. Также параметр может определяться автоматически на основании предоставляемого номера телефона клиента.

 Номер телефона клиента (Номер телефона). Данную информацию можно получить либо в период первичной подачи информации о клиенте – на основании запроса телефона telegram-ботом, либо в ходе беседы, когда клиент оставил в переписке свой номер телефона.

 Проект интереса клиента (Проект). Проставляется либо на основании информации по выбранной группы по проекту или теме (из telegram запроса), либо вручную оператор в ходе общения с клиентом.

 Тема обращения (Тема обращения). Заполняется автоматически на основании группу оператора, которому поступил в работу диалог.

 Предмет обращения (Предмет). Проставляется ссылка на запрос по данному клиенту. Информация проставляется в случае, если по данному диалогу было осуществлено взаимодействие и клиент был идентифицирован или внесён в систему.

 Оператор, взявший диалог в работу диалог (Ответственный). Автоматически проставляется на основании информации о том, кто из операторов взял диалог в работу.

Идентификатор чата Telegram (Chat id). Автоматически присваивается telegram.

 Идентификатор клиента Telegram (client\_id). Автоматически присваивается telegram. На основании данного параметра можно объединять несколько диалогов по одного клиенту.

На вкладке «Присоединённые файлы» отображается список документов Входящих и исходящих, прикреплённых к диалогу.

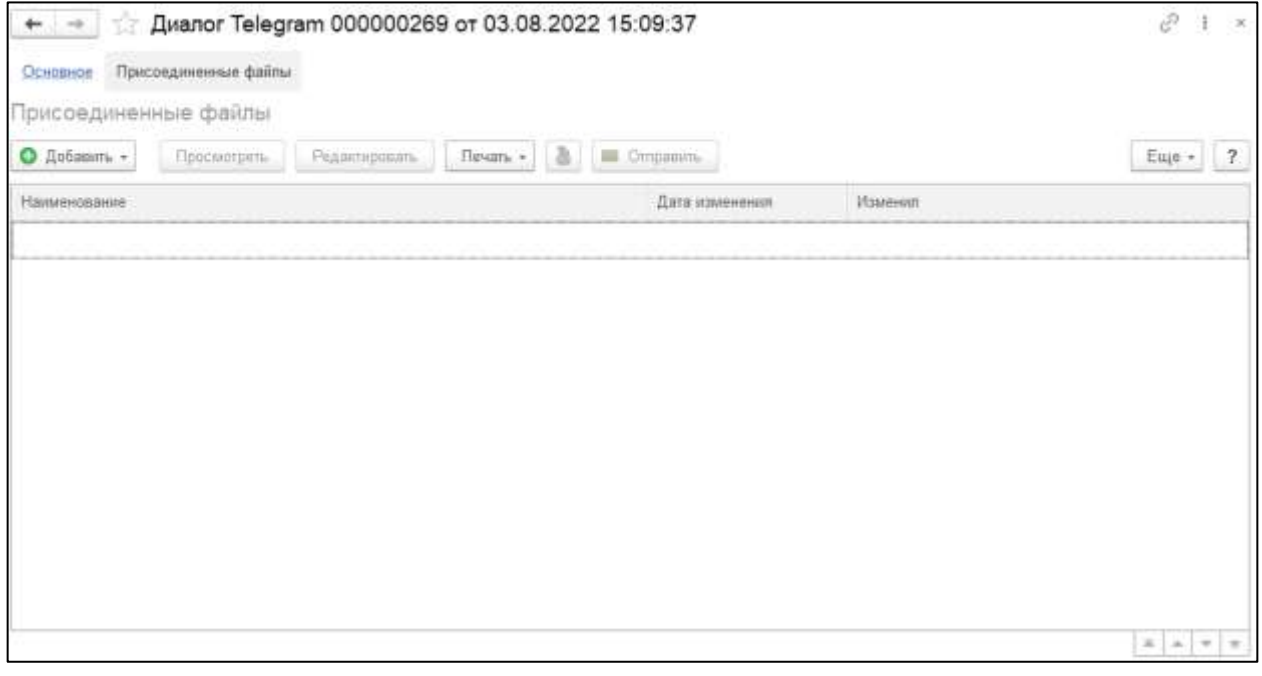

#### **Функционал кнопок**

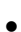

О История переписки с клиентом  $\Box$  вывод истории переписки с клиентов в отдельное окно

в режиме отображения telegram-бота.

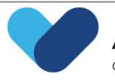

Можно запустить как из документа Диалога Telegram, так и из формы отображения списка документов Диалоги Telegram.

### 3.3.6. Отправить шаблон Telegram

<span id="page-28-0"></span>Описание функционала данного модуля представлено в пункте 5.3.2 данного документа (Функционал кнопок - «+ Добавить диалог»).

#### 3.3.7. ID клиента в Telegram

<span id="page-28-1"></span>В данном разделе представлен список клиентов (Клиент), с которыми осуществлялось взаимодействие в Telegram-боте, их client\_id (ID) и номер телефона (Номер телефона).

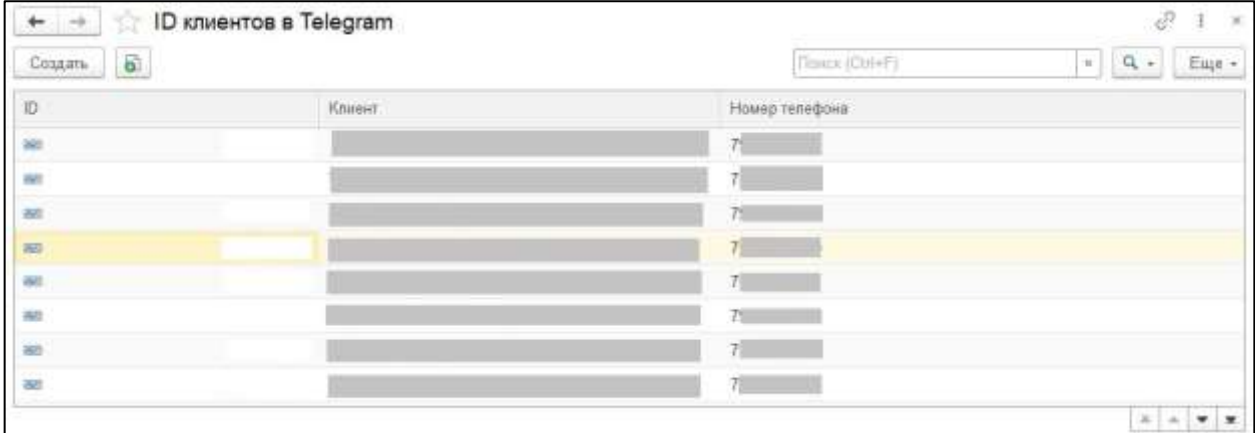

### <span id="page-28-2"></span>3.3.8. Уникальные идентификаторы для персональных QR-кодов

#### Функционал модуля

Присвоение идентификаторов для формирования QR-кодов операторов по проектам для дальнейшего использования в Telegram.

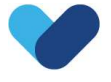

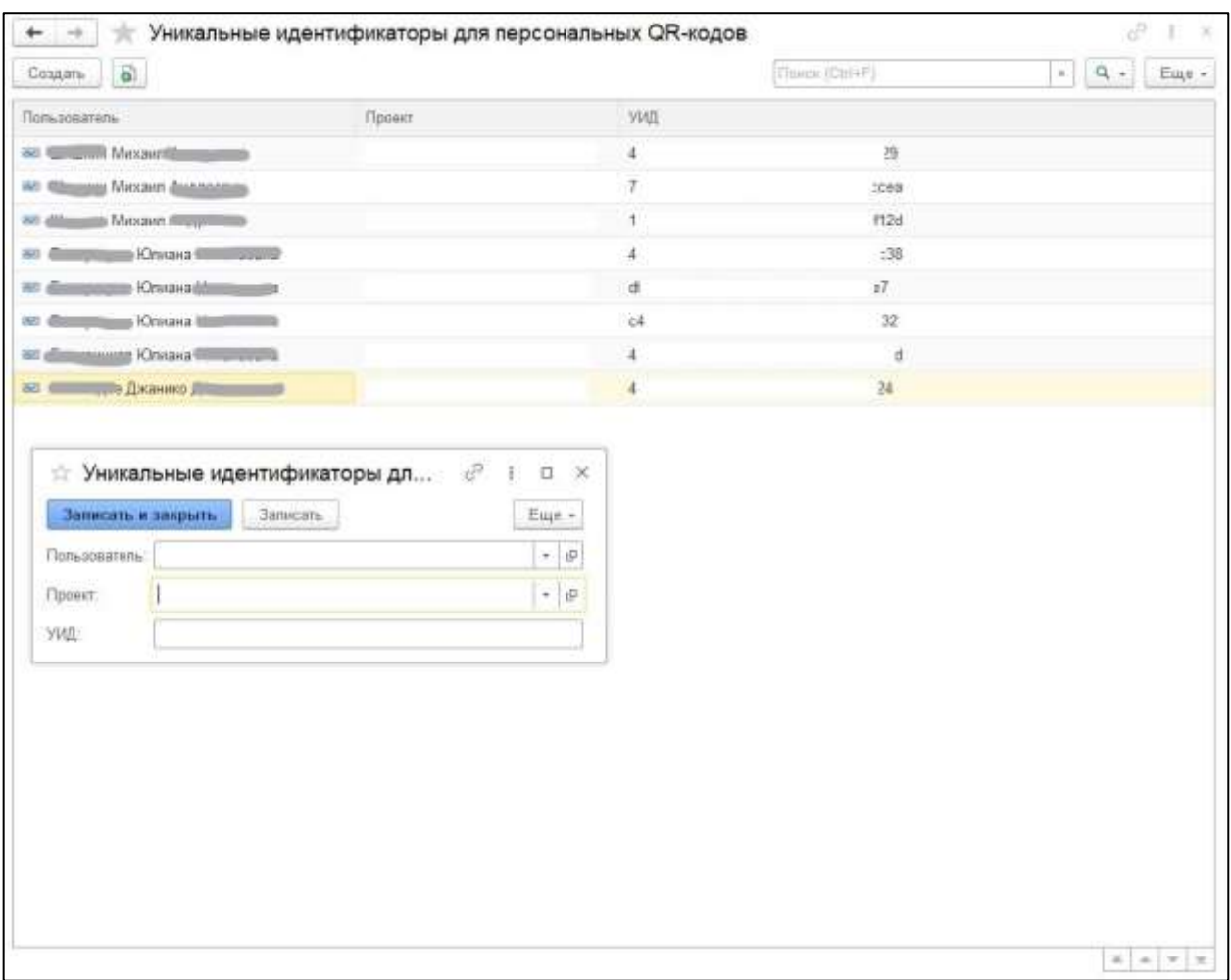

#### 3.3.9. Настройка прав пользователей

#### <span id="page-29-0"></span>**Общие сведения**

В данном разделе собраны настройки доступа операторов и супервайзеров Телеграм к диалогам клиентов.

#### **Операторы Telegram**

#### *Функционал модуля*

Присвоение прав операторам для работы с диалогами, поступающими от разных telegram-ботов.

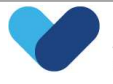

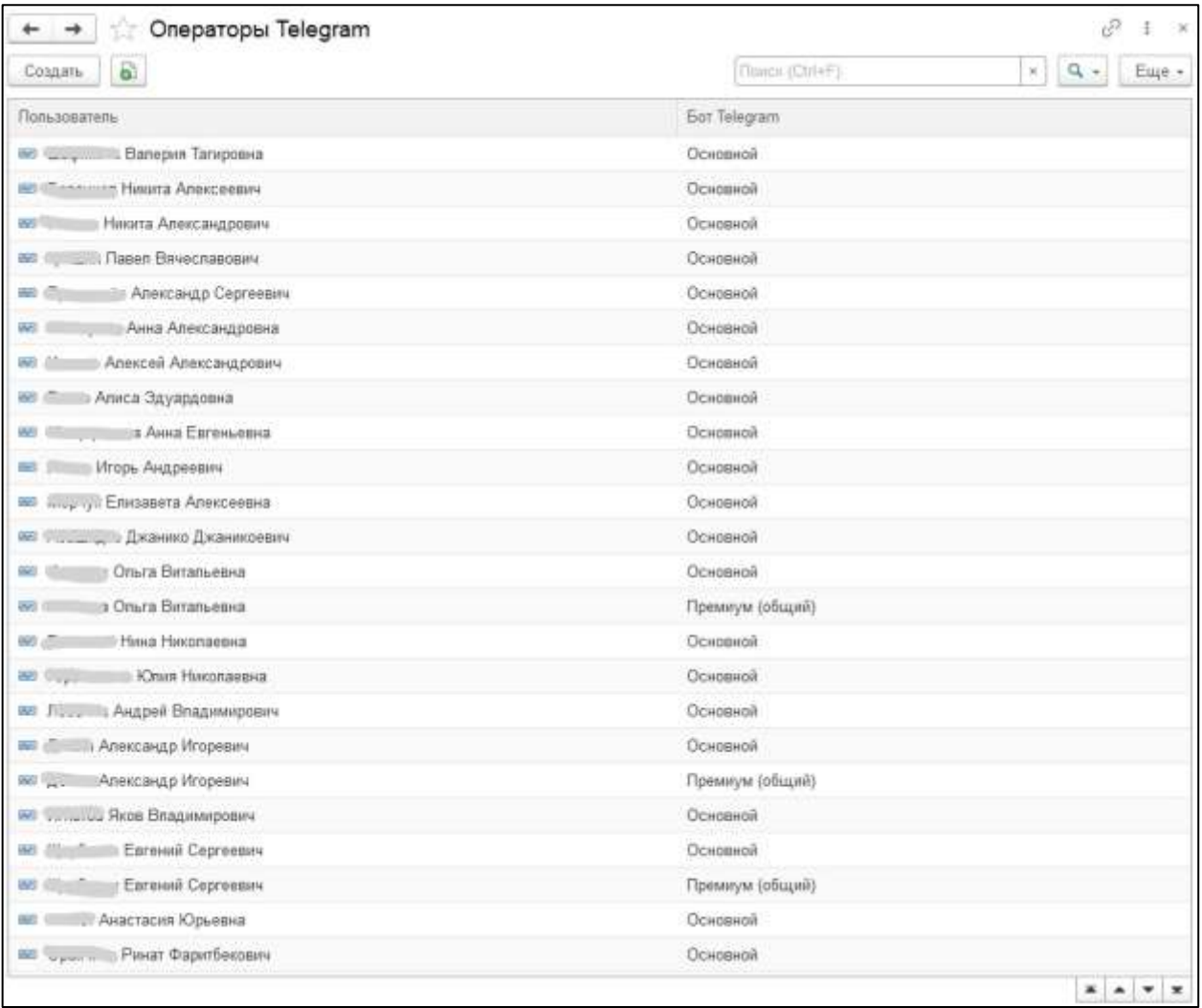

### **Распределение диалогов Telegram**

#### *Функционал модуля*

Присвоение прав операторам для работы с диалогами, в зависимости от Проекта, Темы обращения и Telegram-бота.

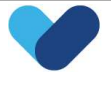

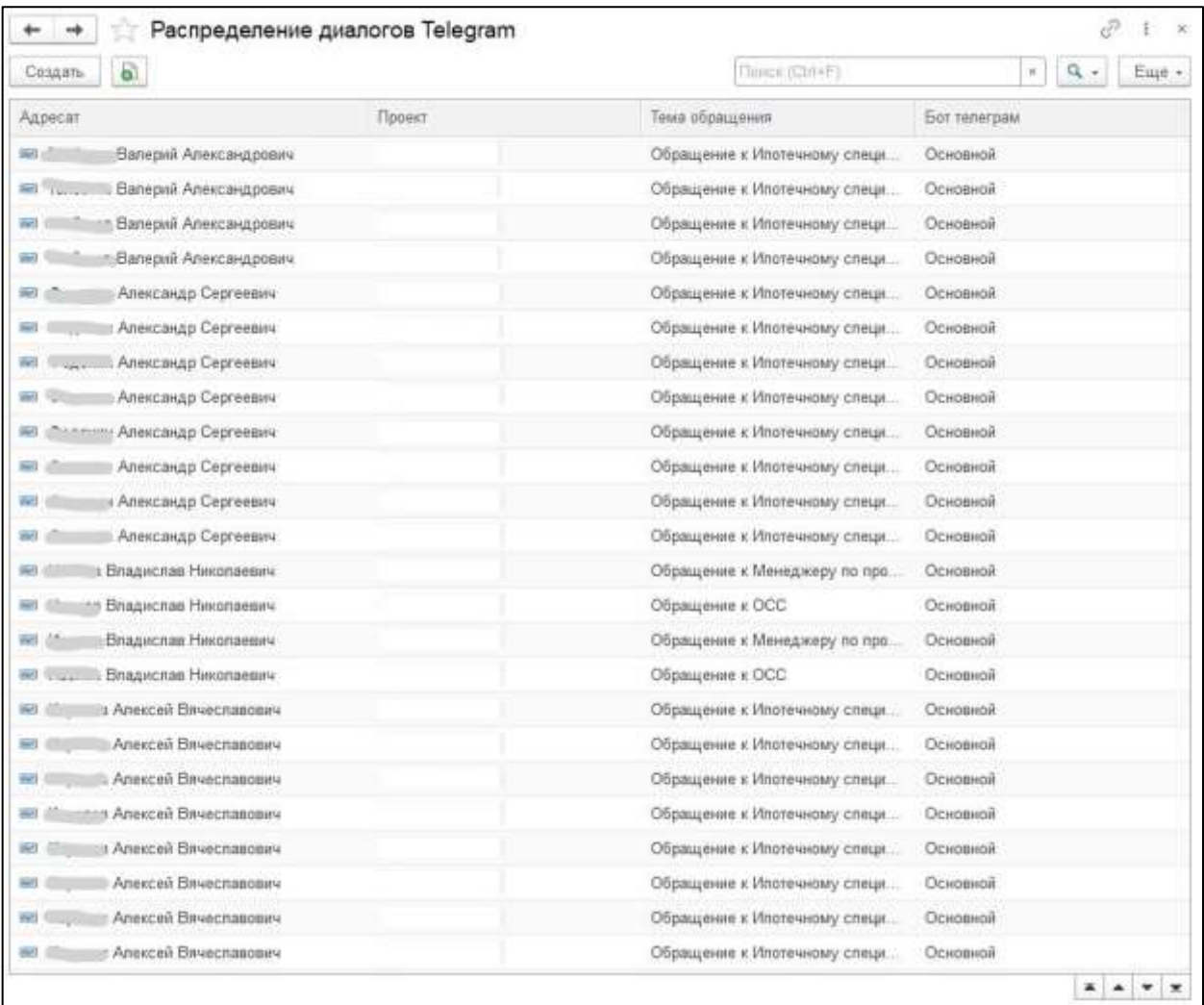

#### **Видимость диалогов подчинённых сотрудников Telegram**

#### *Функционал модуля*

Присвоение прав супервайзерам на просмотр диалогов и контроль работы конкретных операторов, взявших в работу диалоги.

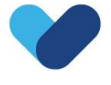

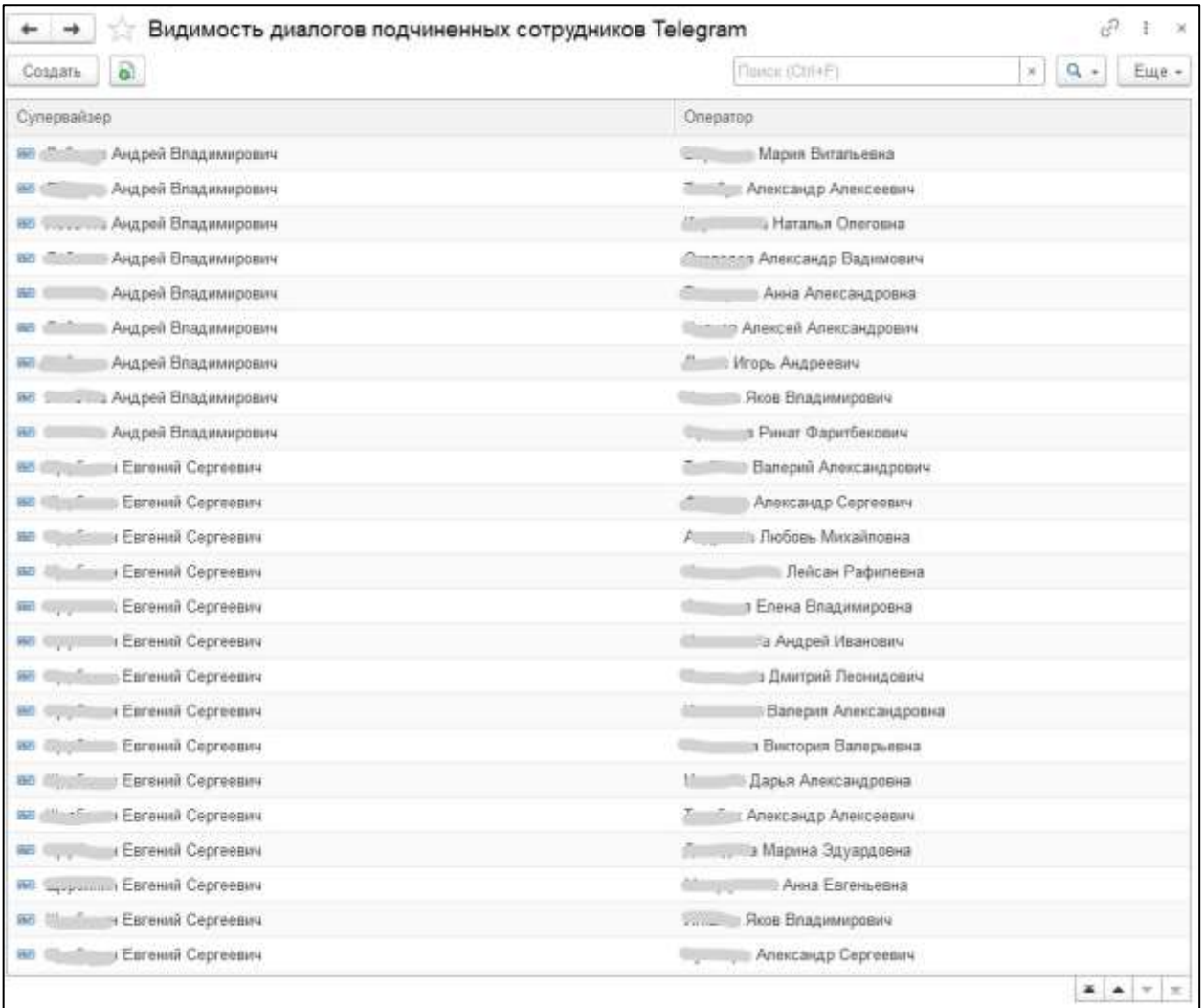

### 3.3.10. Настройки шаблонов Telegram

#### <span id="page-32-0"></span>**Общие сведения**

В данном разделе представлены настройки шаблонов Telegram.

#### **Значения параметров шаблонов**

#### *Функционал модуля*

Присвоение значений параметрам шаблонов, используемых в Шаблонах ответов Telegram.

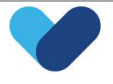

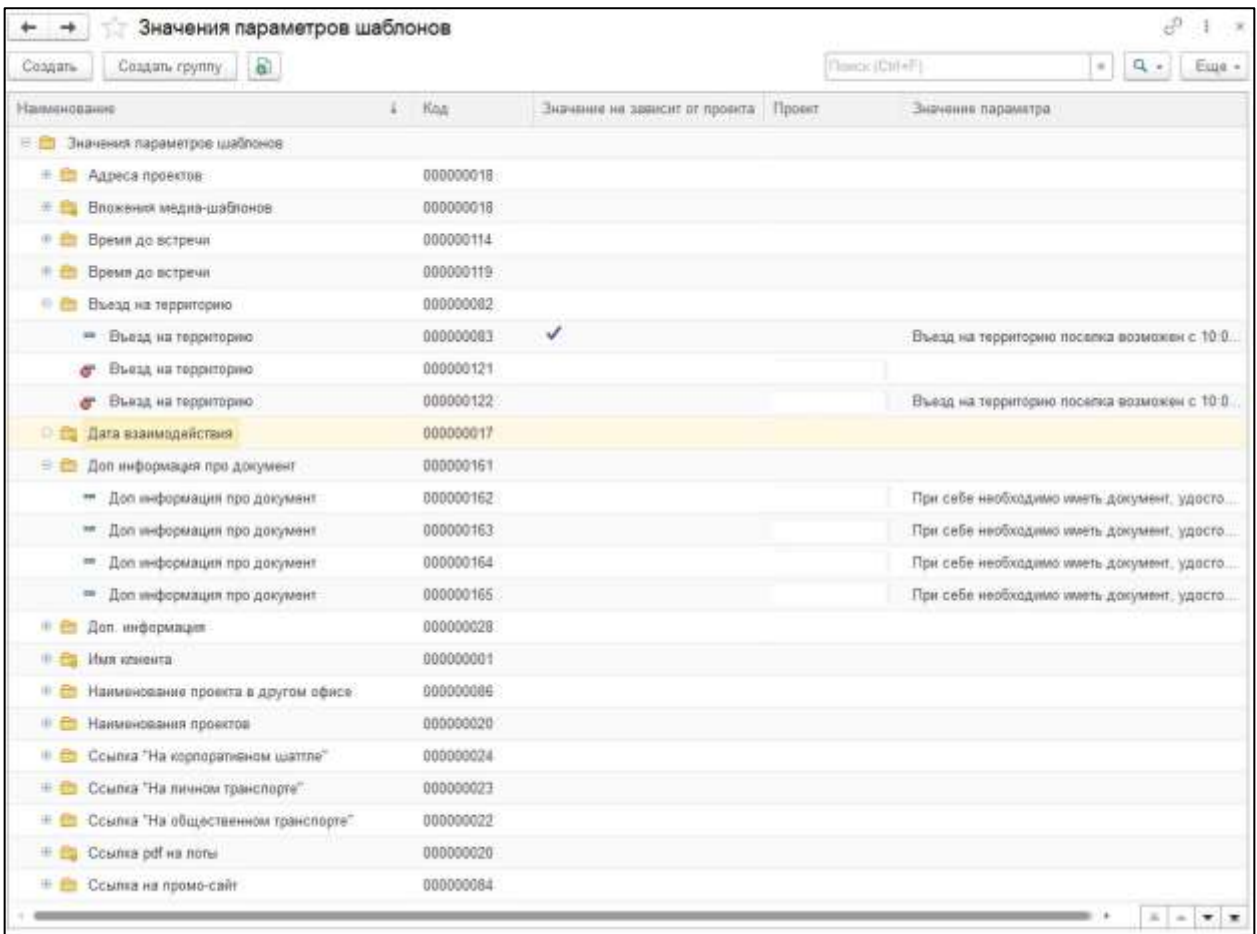

### **Шаблоны ответов Telegram**

#### *Функционал модуля*

- Корректировка текста Шаблонов ответов Telegram.
- Создание новых Шаблонов ответов Telegram.

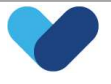

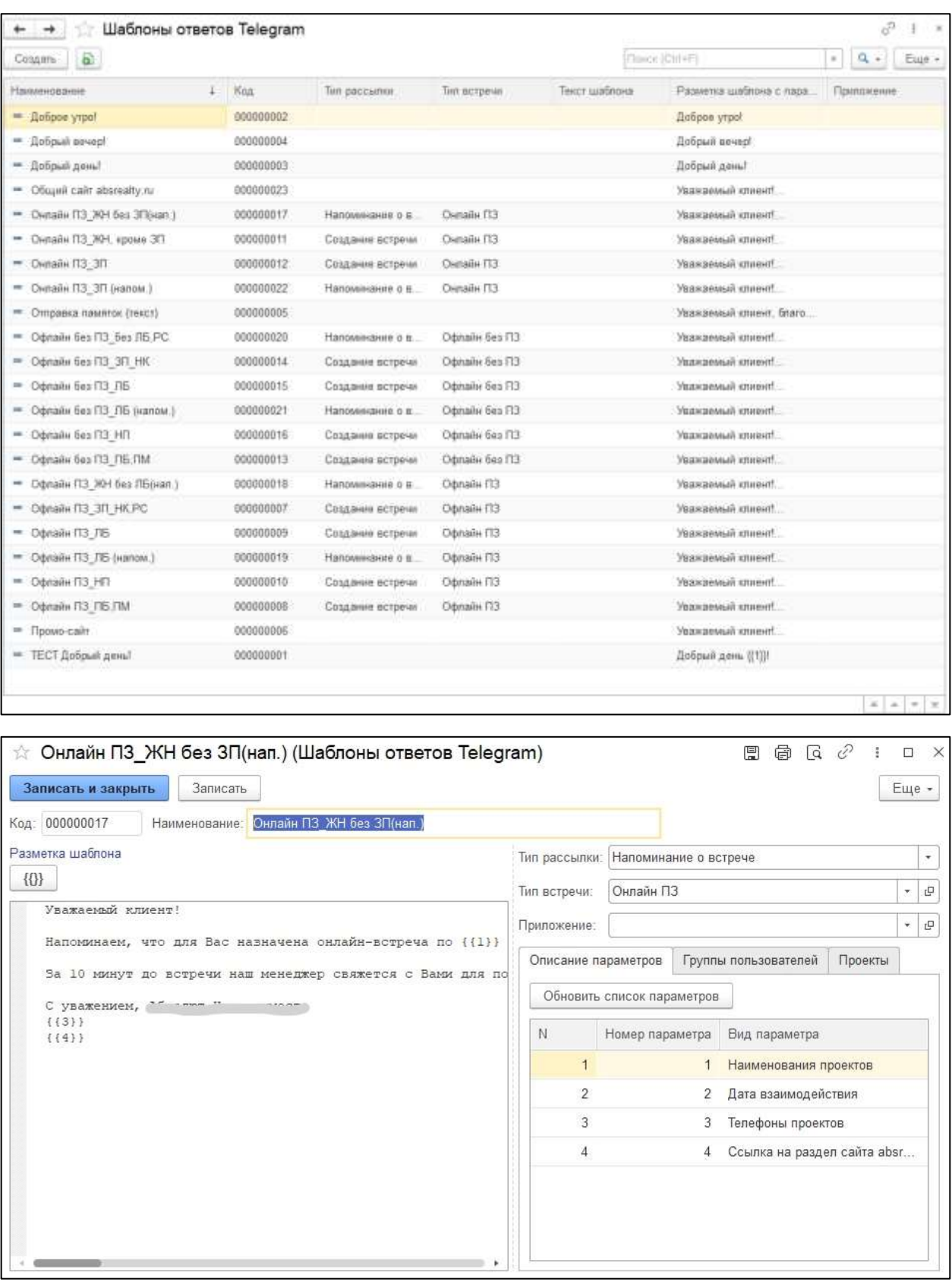

# <span id="page-34-0"></span>3.3.11. Общие настройки

#### Общие сведения

В данном разделе представлены настройки telegram-ботов и логики работы бота автоответов.

#### **Боты Telegram**

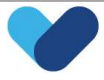

### *Функционал модуля*

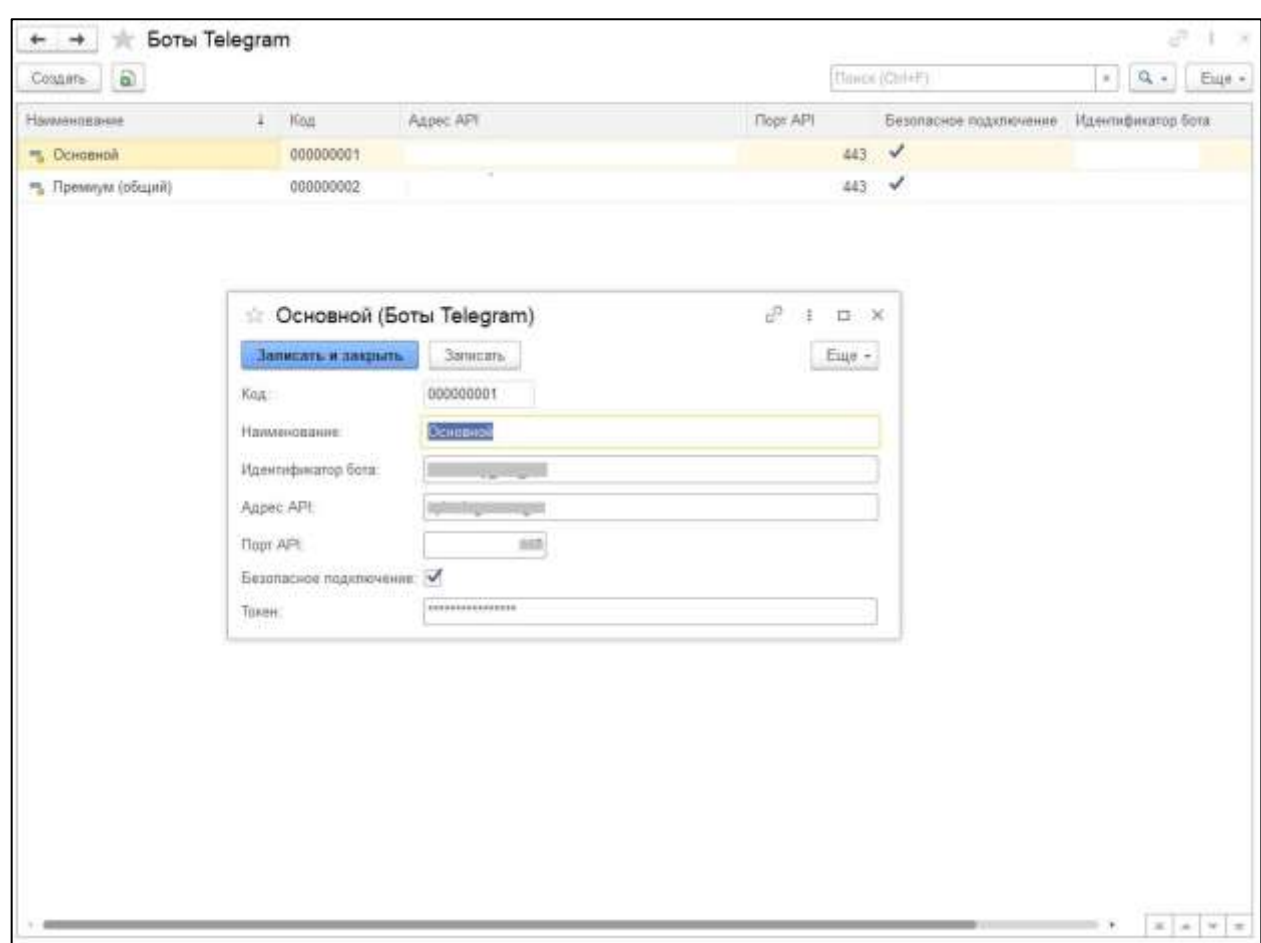

#### Добавление информации о текущих telegram-ботов, с которыми связывается CRM.

#### **Операции чат-бота Telegram**

*Функционал модуля*

- Создание новых сценариев поведения бота автоответов;
- Определение действий бота автоответов в зависимости от сценариев.

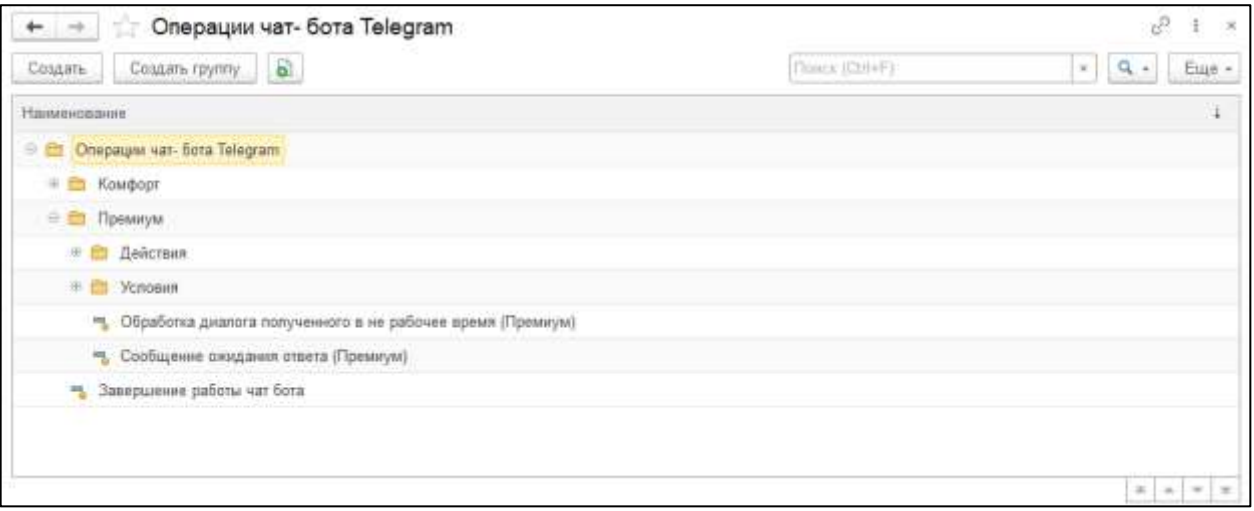

#### *Описание функционала*
Создание сценария поведения бота автоответов – определение списка команд, которые должен выполнять бот автоответов в случае наступления контрольного события.

Контрольным событием может быть ответ клиента на ранее поступивший запрос или информация в тексте диалога.

В зависимости от типа контрольного события происходит настройка:

Действий при переходе на этап;

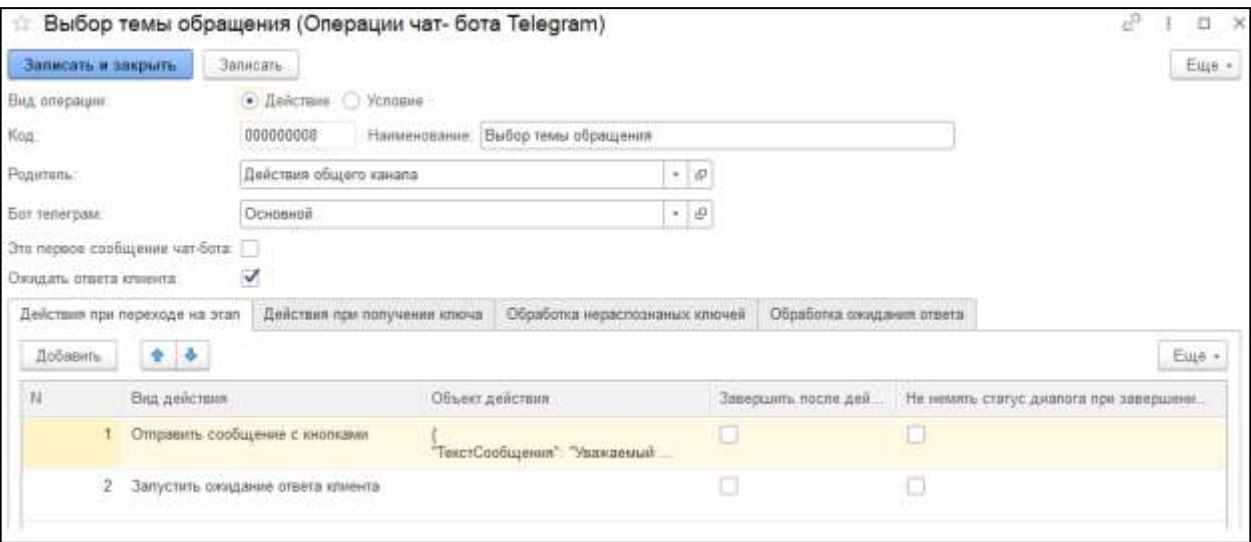

#### Действий при получении ключа;

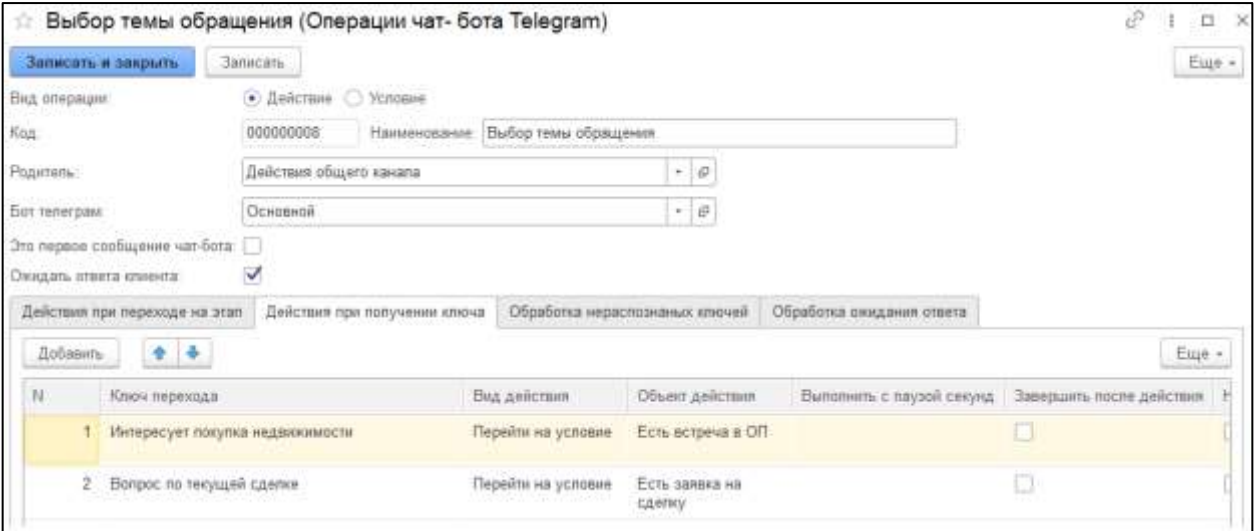

Обработка нераспределённых ключей;

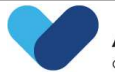

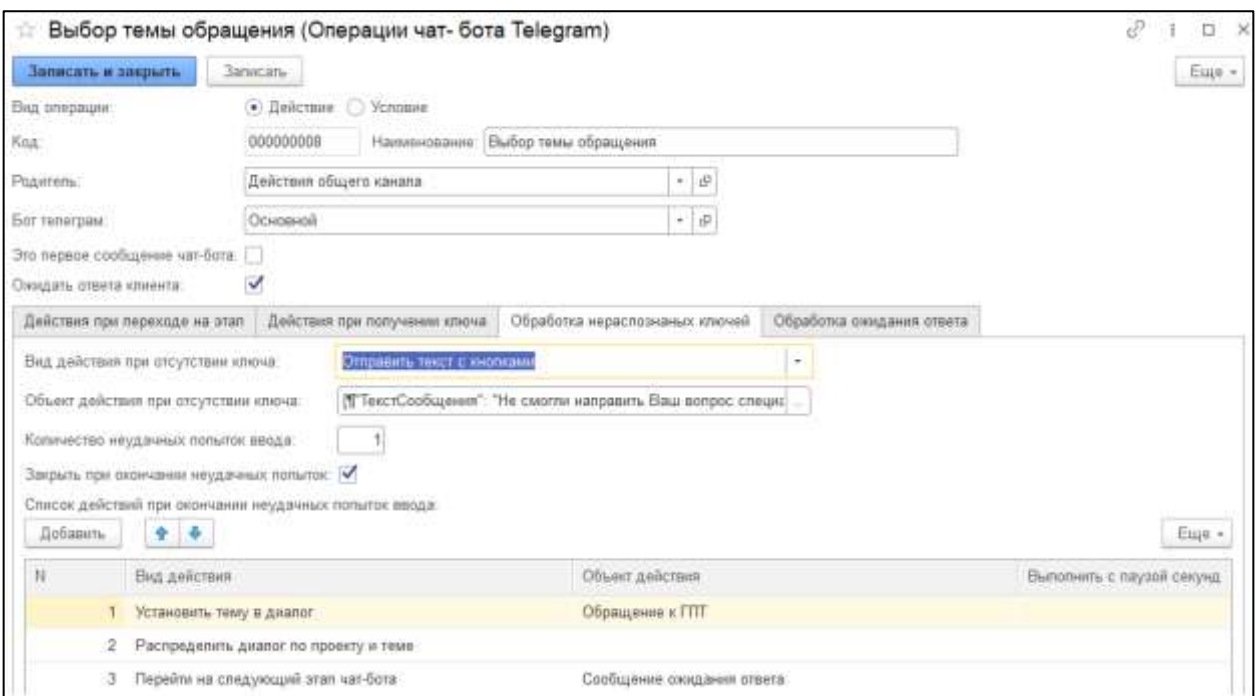

## Обработка ожидания ответа.

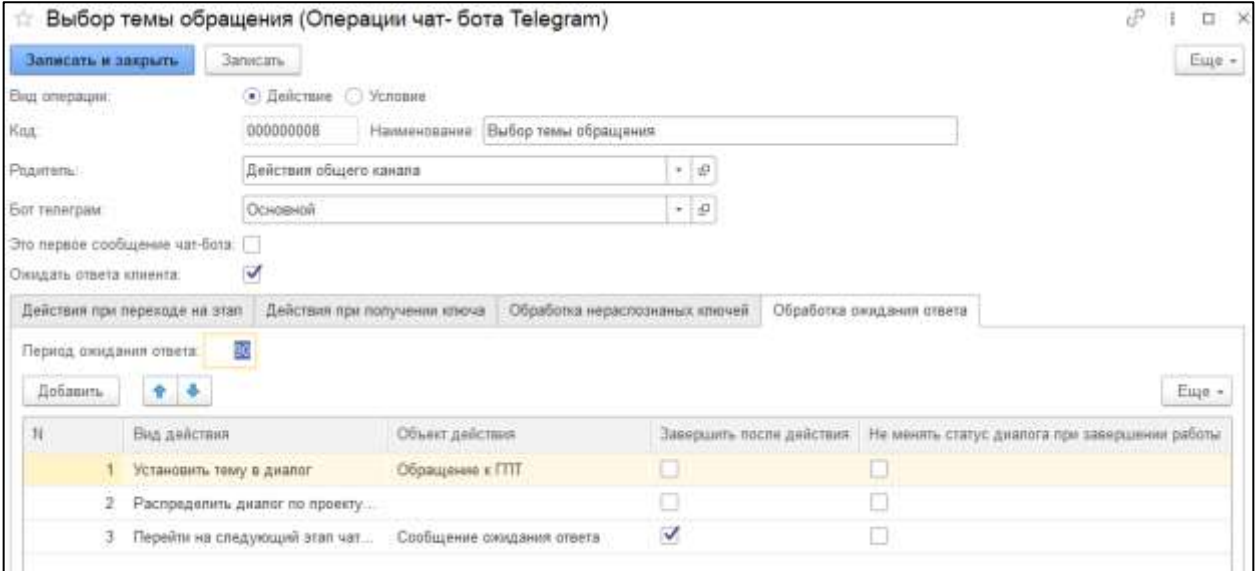

Для каждого из сценариев в обязательном порядке указывается Telegram-бот, на который распространяется данная логика.

#### **Настройки подсистемы «Telegram»**

#### *Функционал модуля*

Общие настройки подсистемы Telegram в CRM: время обновления сообщения и периоды работы чатботов Telegram.

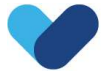

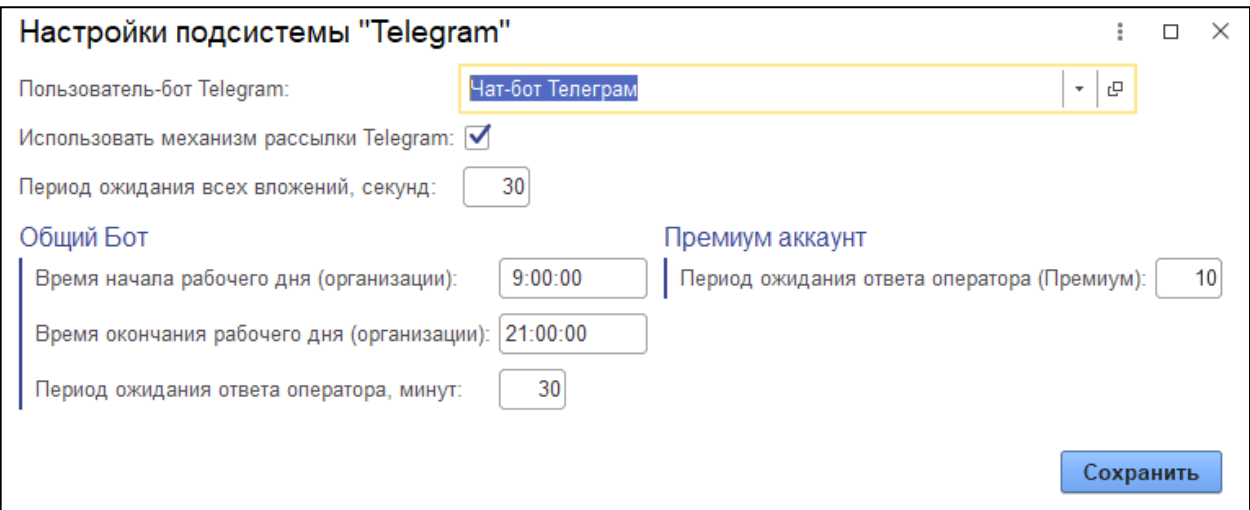

### 3.3.12. Дополнительные блоки

#### **Видимость распределения диалогов Telegram**

#### *Функционал модуля*

#### Отображение заявок на диалог взятых в работу (указан Адресат) и не взятых в работу.

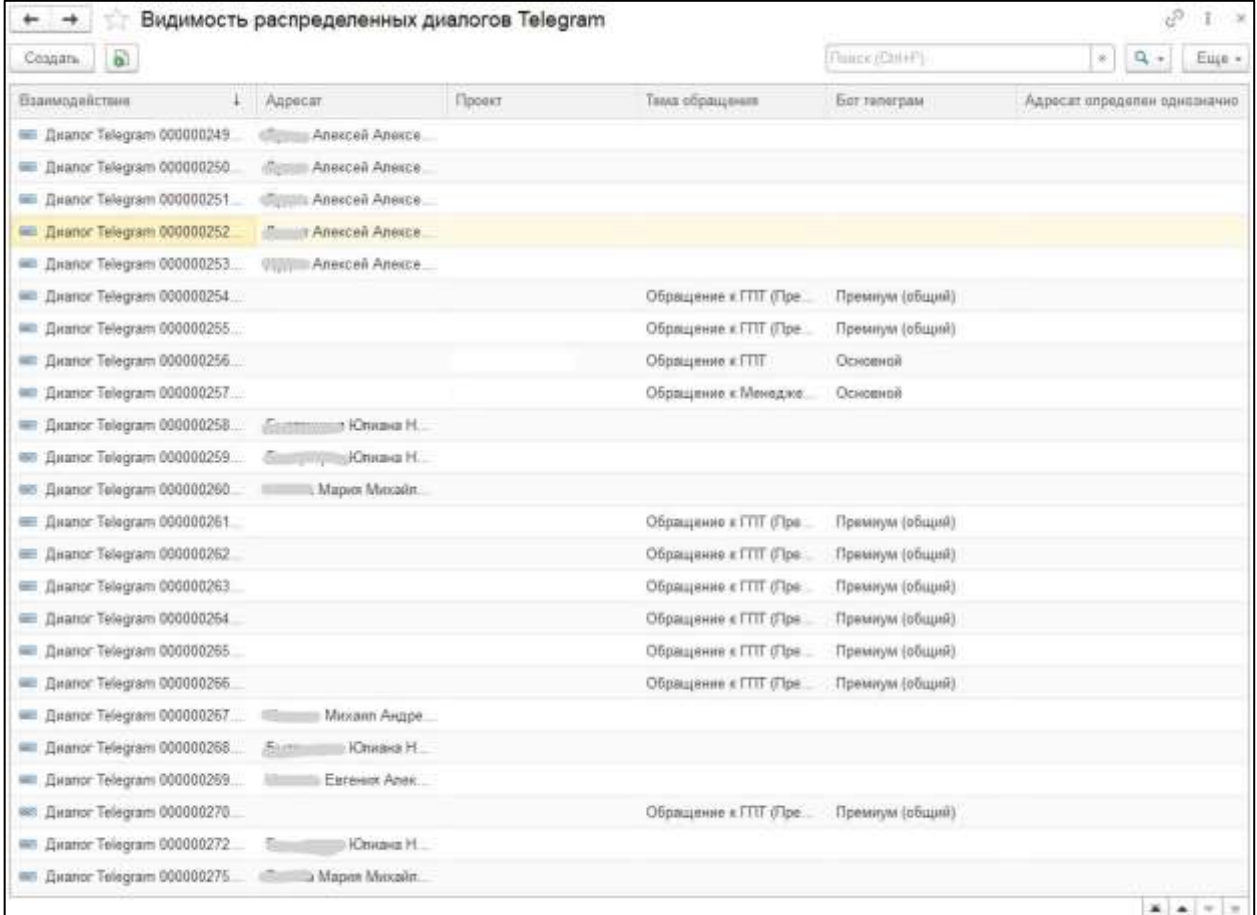

#### **Время ответа оператора Telegram**

#### *Функционал модуля*

Отображение значений временной метрики ответа оператором на сообщение клиента в диалоге.

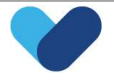

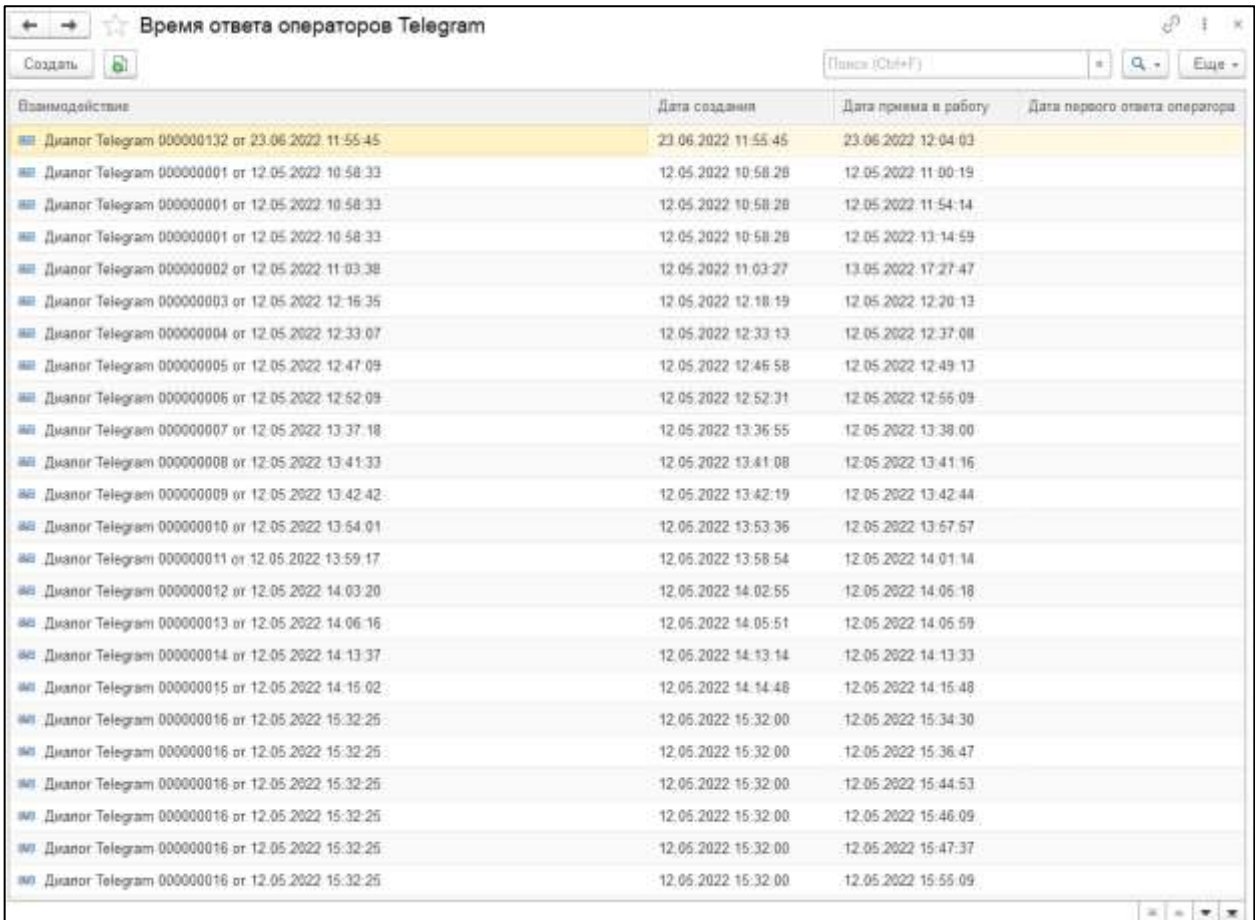

#### **Диалоги Telegram с новыми сообщениями**

### *Функционал модуля*

Отображение количество новых сообщений от клиента и списка операторов, которым пришли уведомления об этих сообщениях.

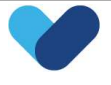

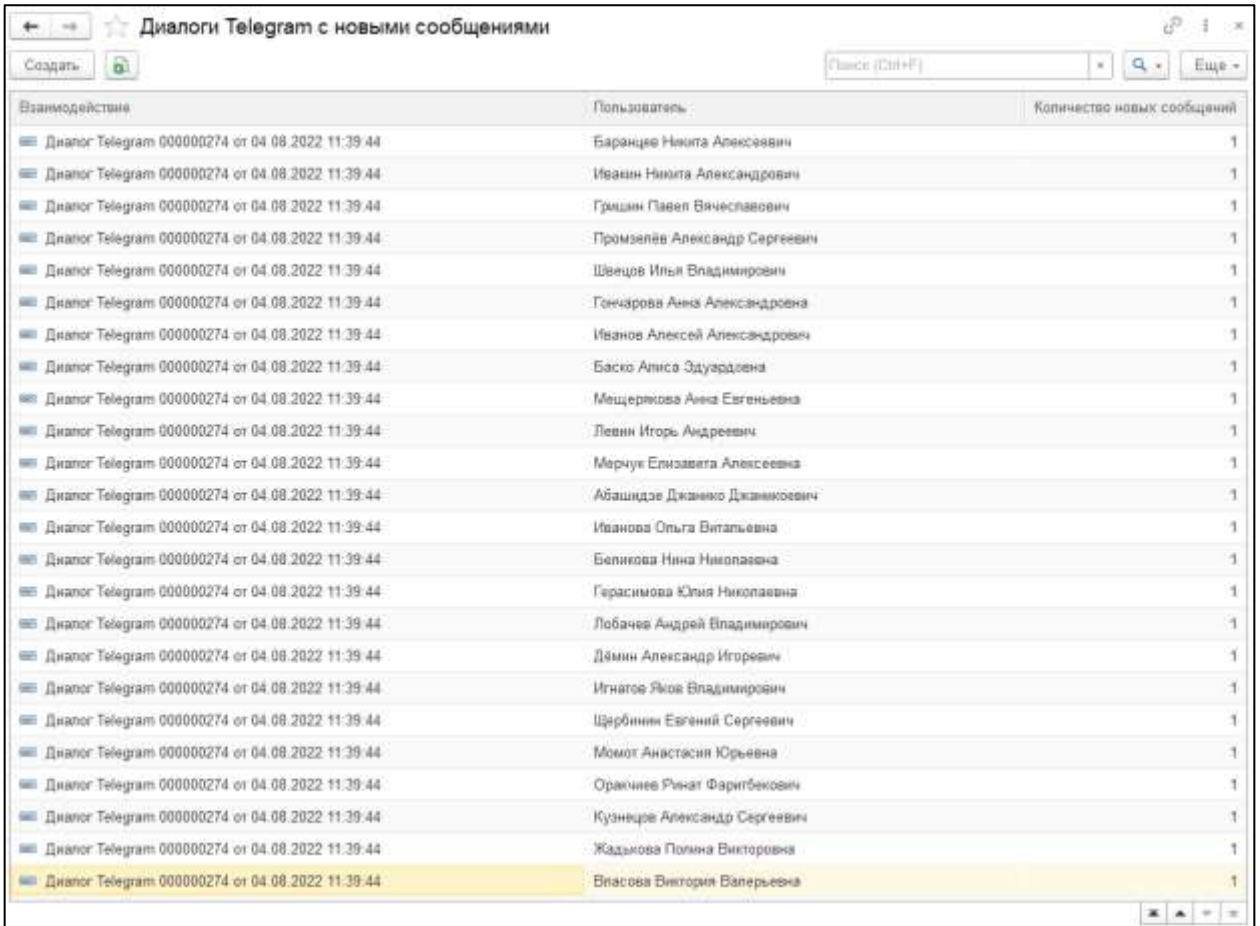

#### **История распределения диалогов Telegram**

### *Функционал модуля*

Отображение перенаправления коммуникации в рамках одного диалога между разными операторами.

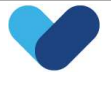

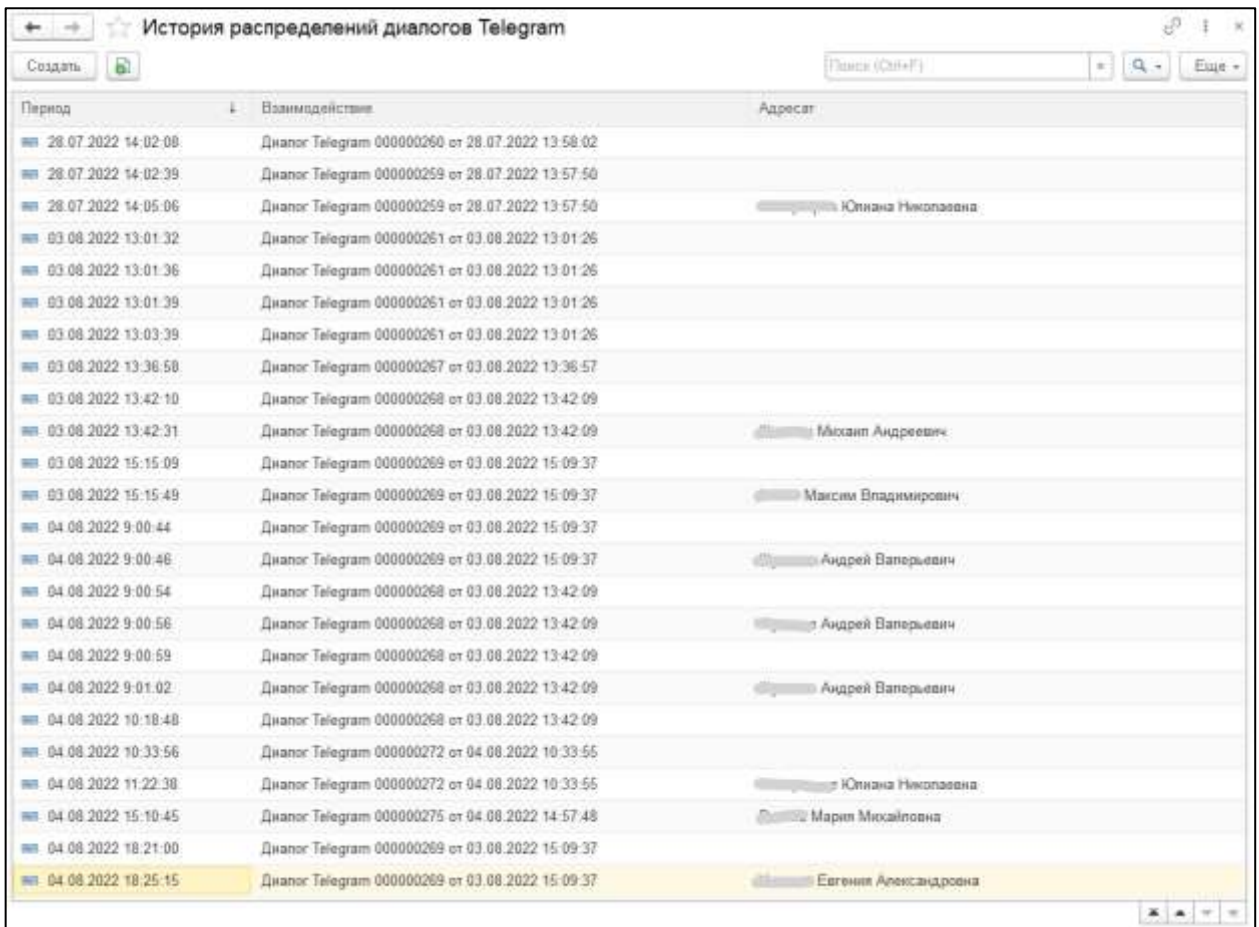

## **История сообщений Telegram**

### *Функционал модуля*

Отображение всей истории и параметров поступивших сообщений из Telegram-бота.

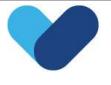

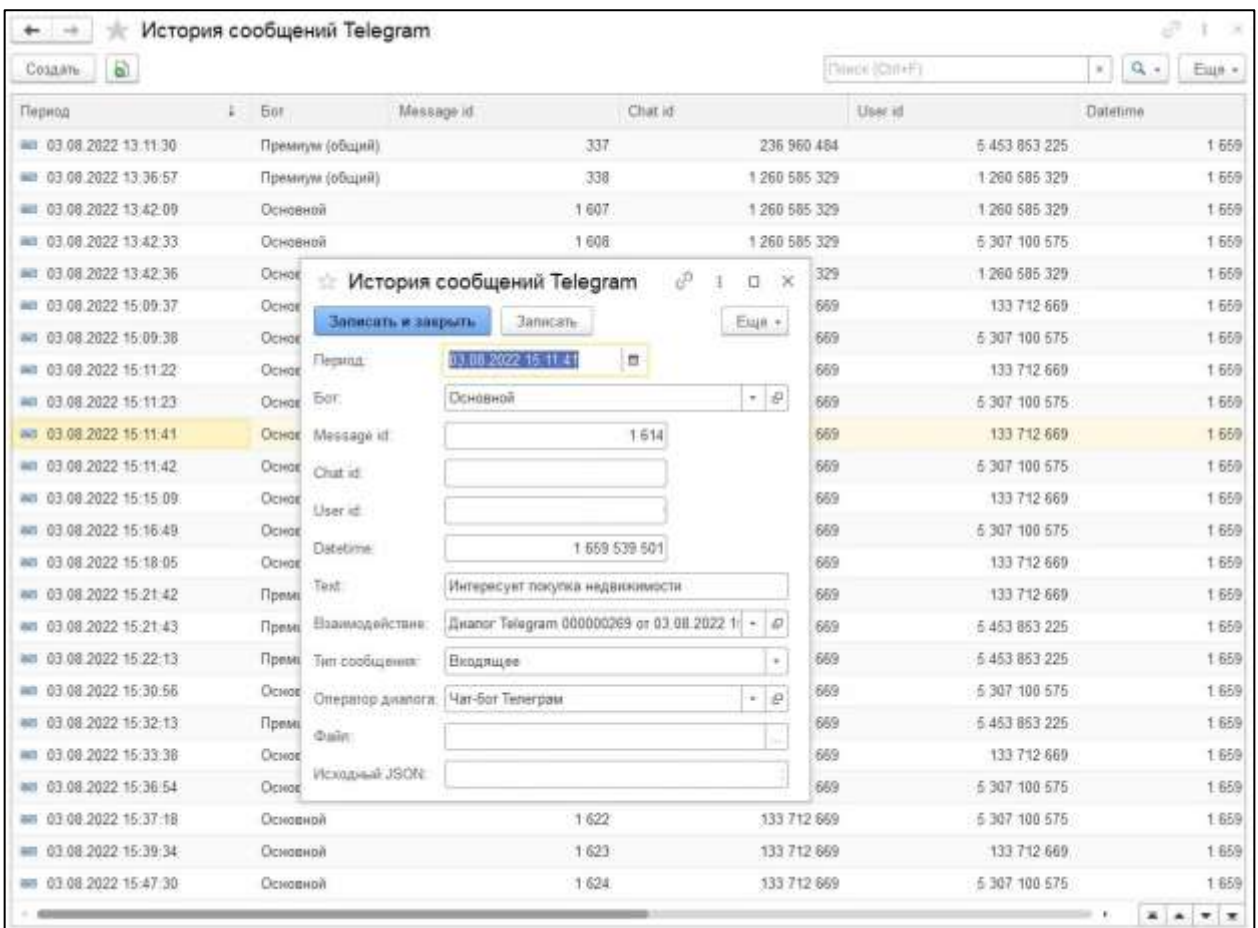

#### **Соответствие ботов и чатов Telegram**

#### *Функционал модуля*

Создание и отображение соответствия между Telegram–ботом и чатом. Используется в случае, если есть необходимость разведения клиентов по разным чатам в рамках одного чат-бота в Telegram.

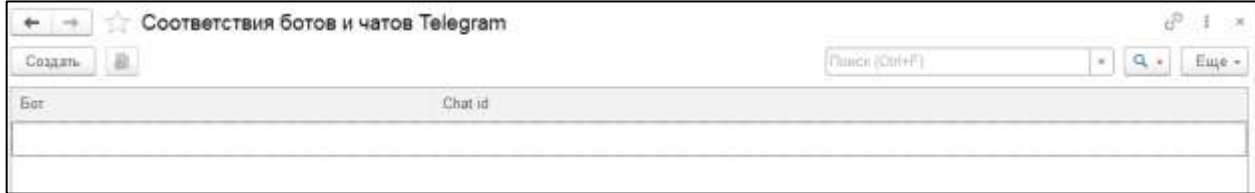

#### **Чат-бот Telegram история переходов**

#### *Функционал модуля*

Отслеживание истории действий чат-бота в рамках настроенных сценариев.

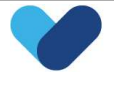

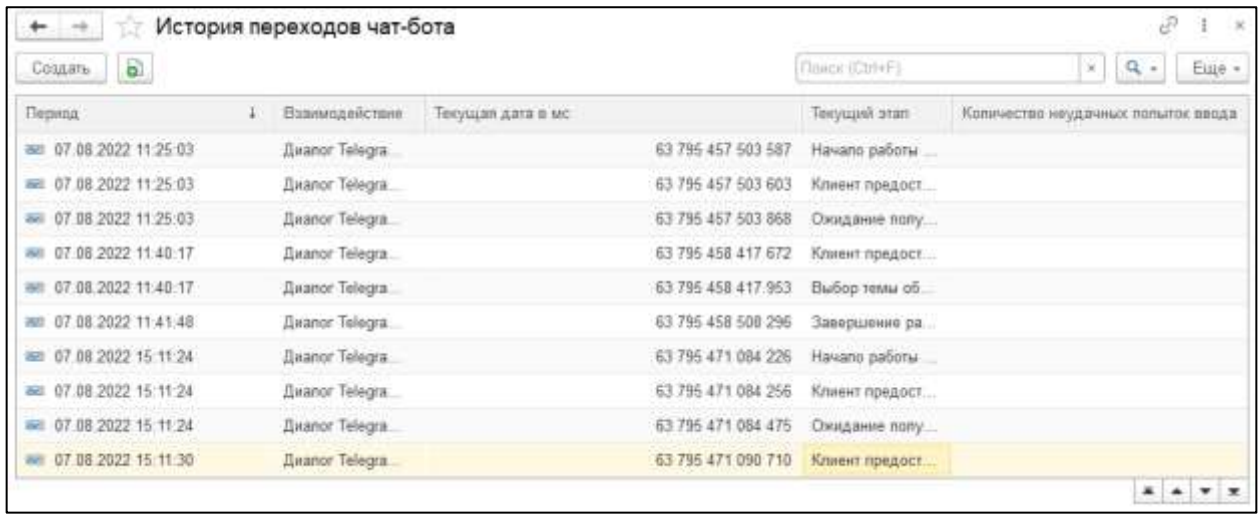

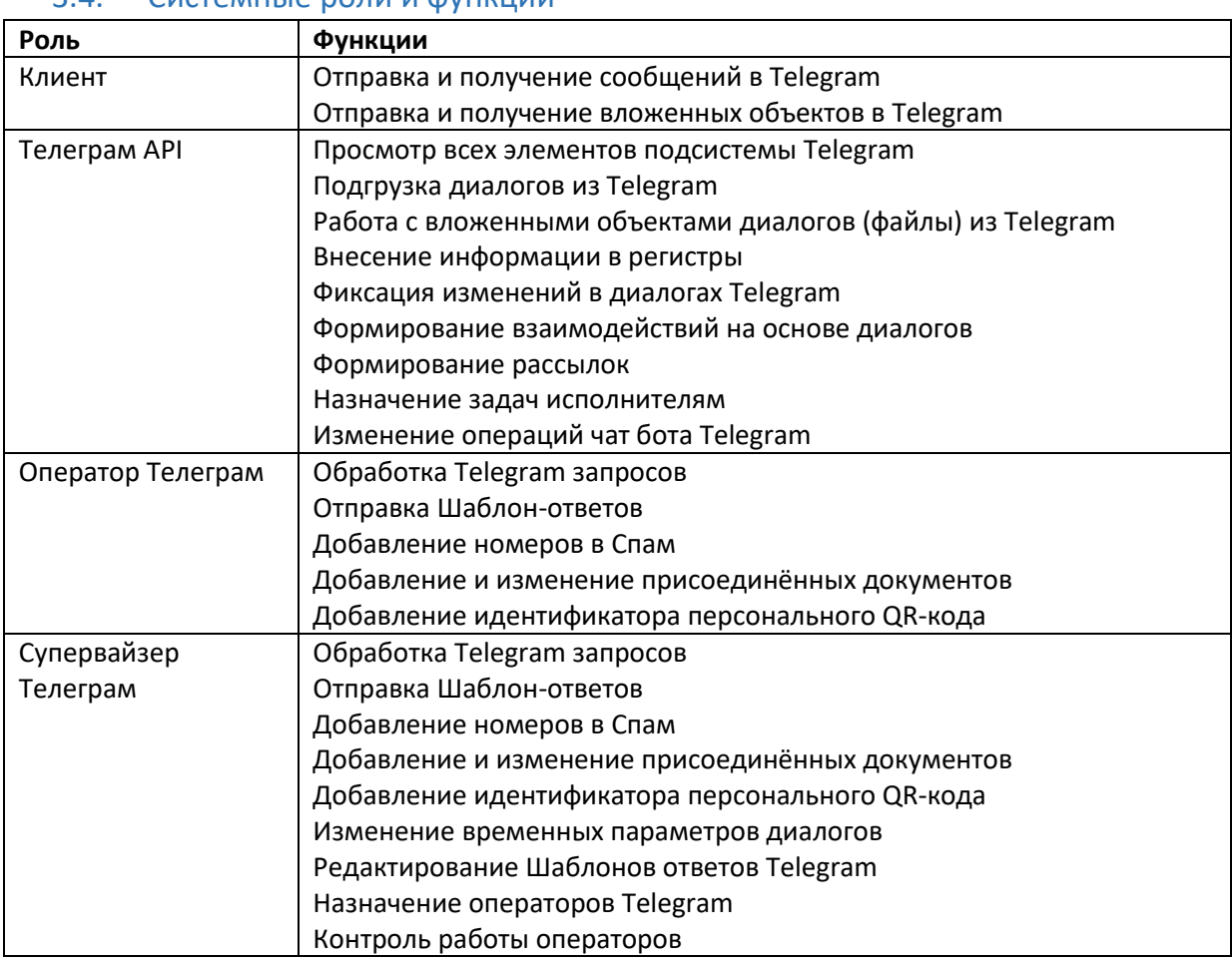

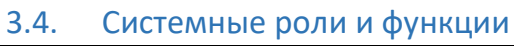

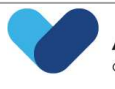

# 4. Чек-лист сотрудников

## 4.1. Основные объекты функционала

Структура чек-листа (Документы)

Чек-лист сотрудника (Документы)

## 4.2. Документ "Чек-лист сотрудника"

В данном документе производится работа по оценке качества проведения взаимодействий сотрудника с клиентом. Заполняется сам чек-лист сотрудника, исходя из его взаимодействия по конкретной дате. Документ состоит из табличной части, которая содержит в себе:

- Раздел
- Вопрос
- Вес вопроса
- Ответ

Данная табличная часть передается из документа "Структура чек листа", исходя из взаимодействия.

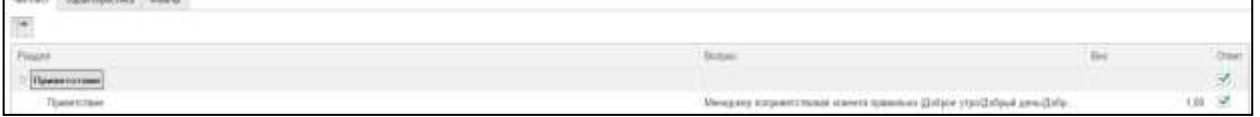

### 4.2.1. Создание «Чек-листа сотрудника»

Чек-лист сотрудника создается через взаимодействие (встречу), по которой будет вестись оценка.

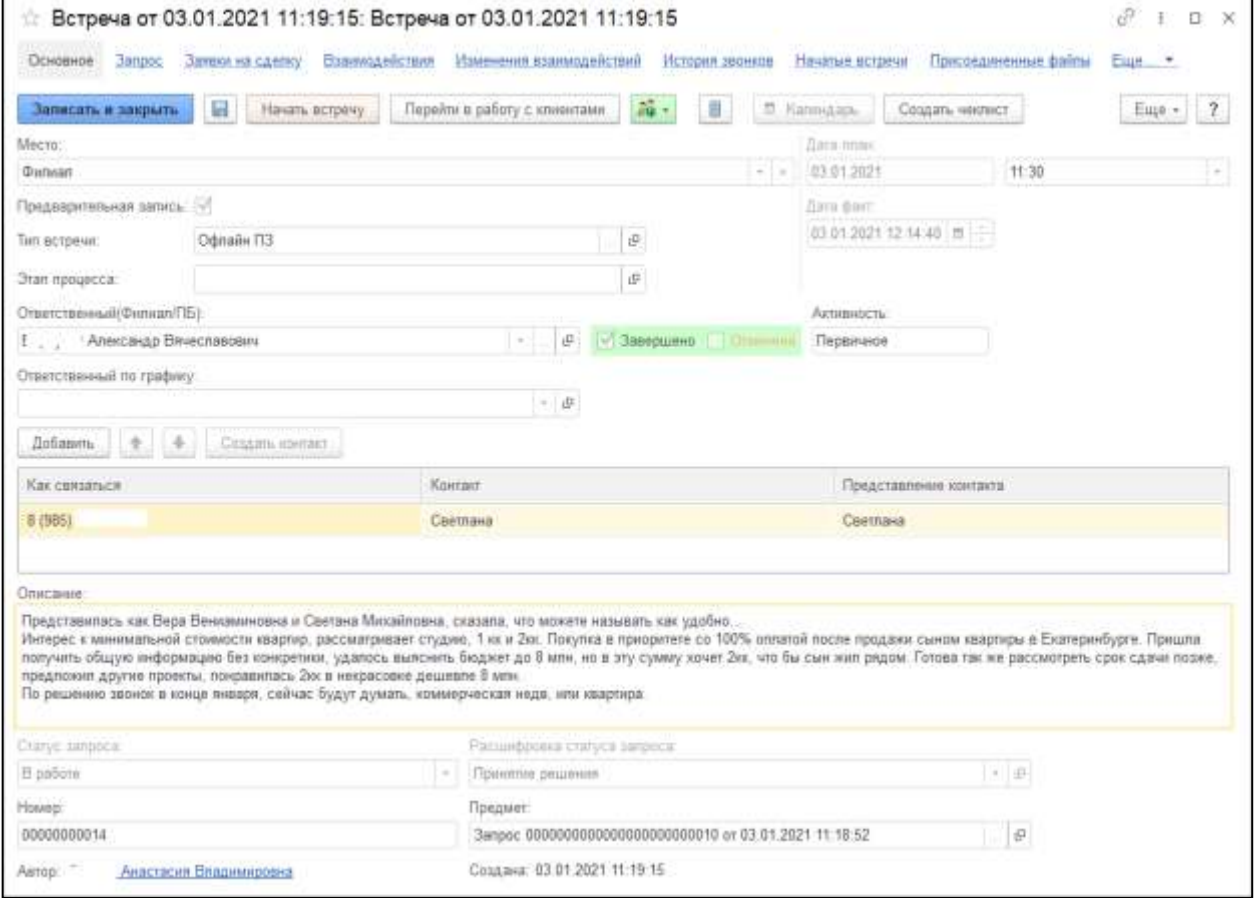

В данном документе ведется оценка сотрудника. В таблице проставляется ответ по каждому вопросу при помощи галок.

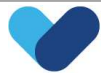

#### После завершения оценки необходимо сформировать отчет.

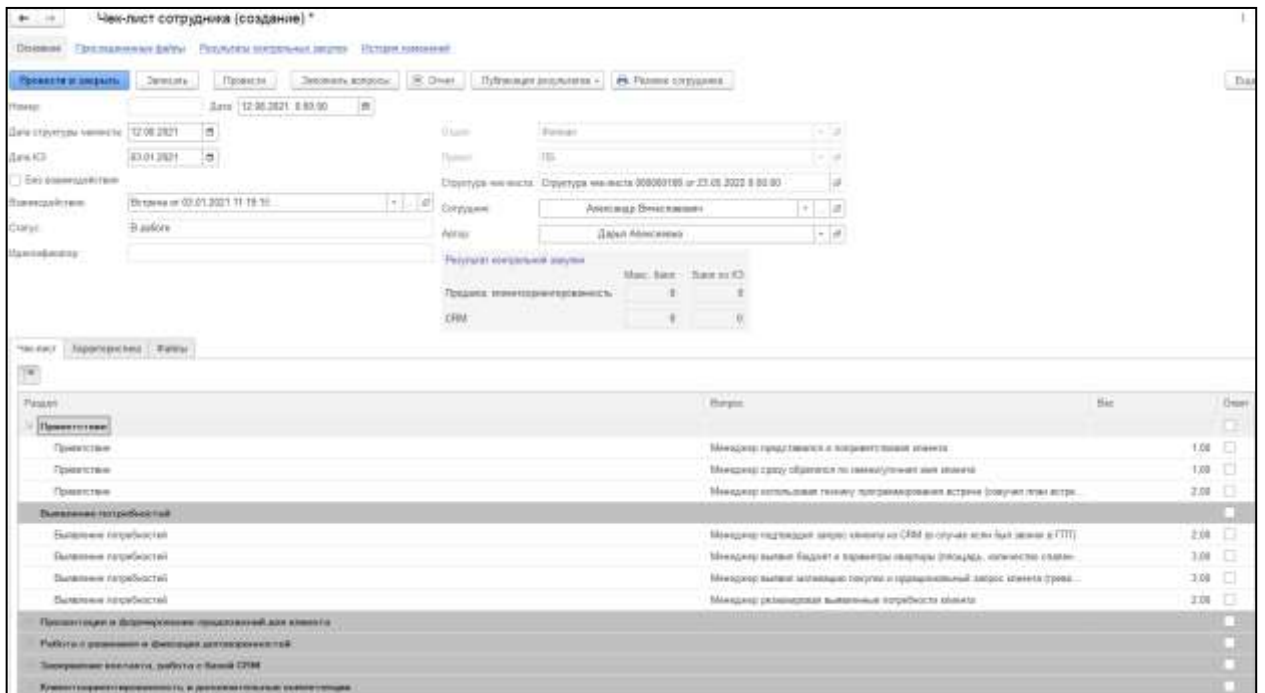

Исходя из заполненных данных в документе "Чек-лист сотрудника" система будет находить нужную структуру чек листа и автоматически сформирует вопросы.

#### Необходимы поля для заполнения и поиска нужной структуры:

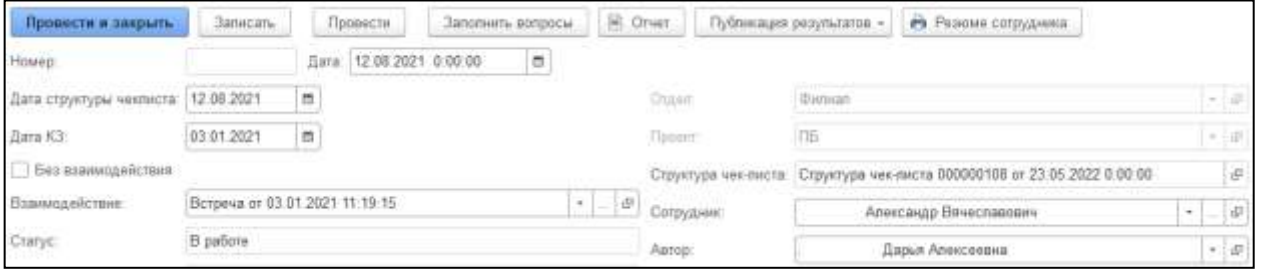

При выборе взаимодействия, поля "Отдел" и "Проект" заполняются автоматически исходя из взаимодействия.

#### 4.2.2. Структура «Чек-листа»

В данном документе сотрудник отдела качества добавляет разделы, вопросы по ним и вес вопроса. Так же заполняются необходимы данные, такие как:

- Тип взаимодействия
- Тип встречи
- Отдел
- Проекты оценки

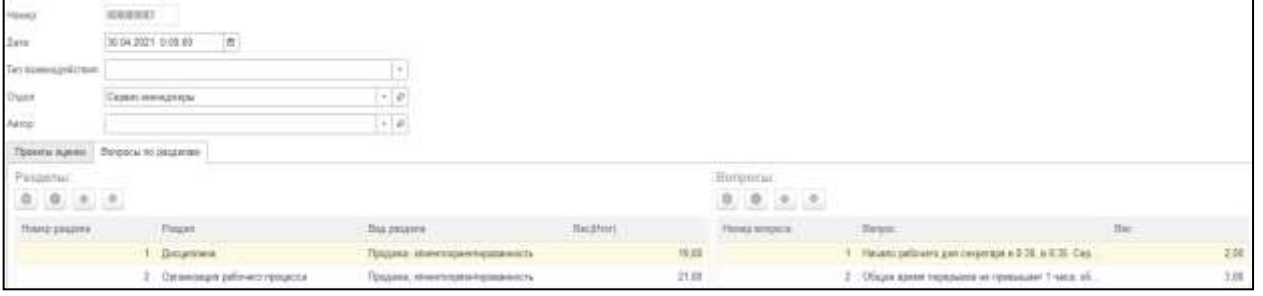

При помощи документа «Структура чек-листа» формируется структура чек-листа для конкретных проектов и отделов.

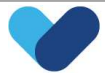

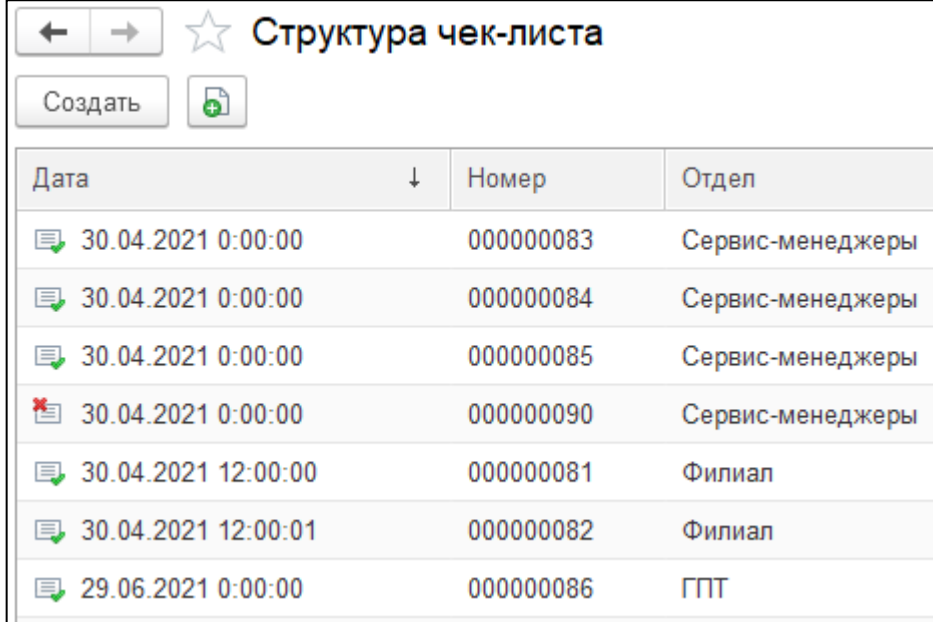

Структура чек листа состоит из двух блоков: «Проекты оценки» и «Вопросы по разделам».

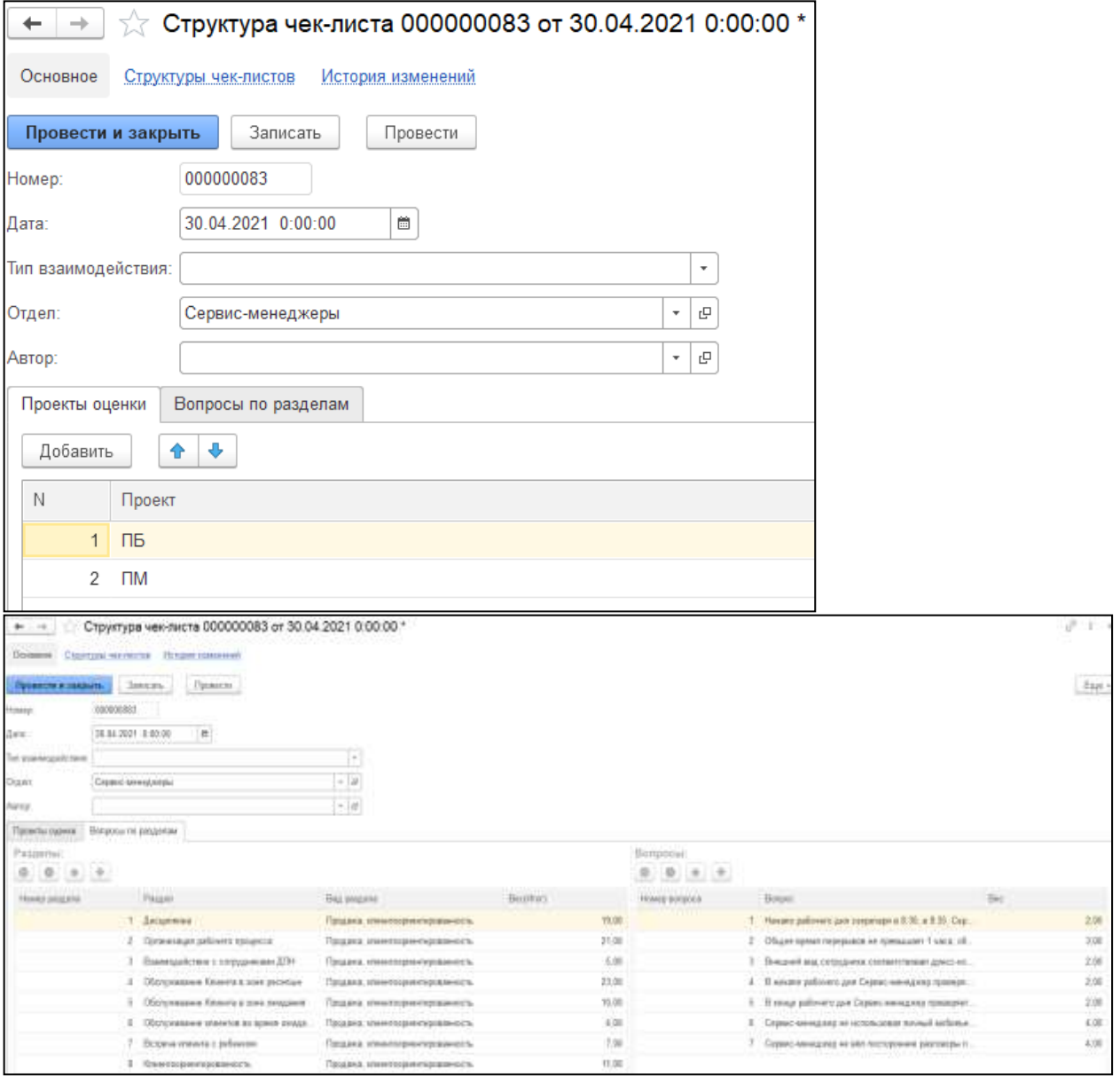

**Абсолют Технологии** 

«Система для повышения эффективности взаимодействий с клиентами» Руководство пользователя.

Если вносить изменения в наименования «Вопросов», «Разделов», «Видов разделов», которые были привязаны к структуре чек-листа, тогда изменения произойдут во всех документах «Структура чеклиста», где присутствовали данные справочники. Если меняется наименование, желательно создавать новый вопрос, раздел или вид раздела и добавлять его, непосредственно, в нужную структуру чеклиста.

### 4.2.3. «Разделы чек-листа»

В разделах чек-листа группируются вопросы для дальнейшего расчета показателей по ним. Каждый «Раздел» привязан к «Виду раздела».

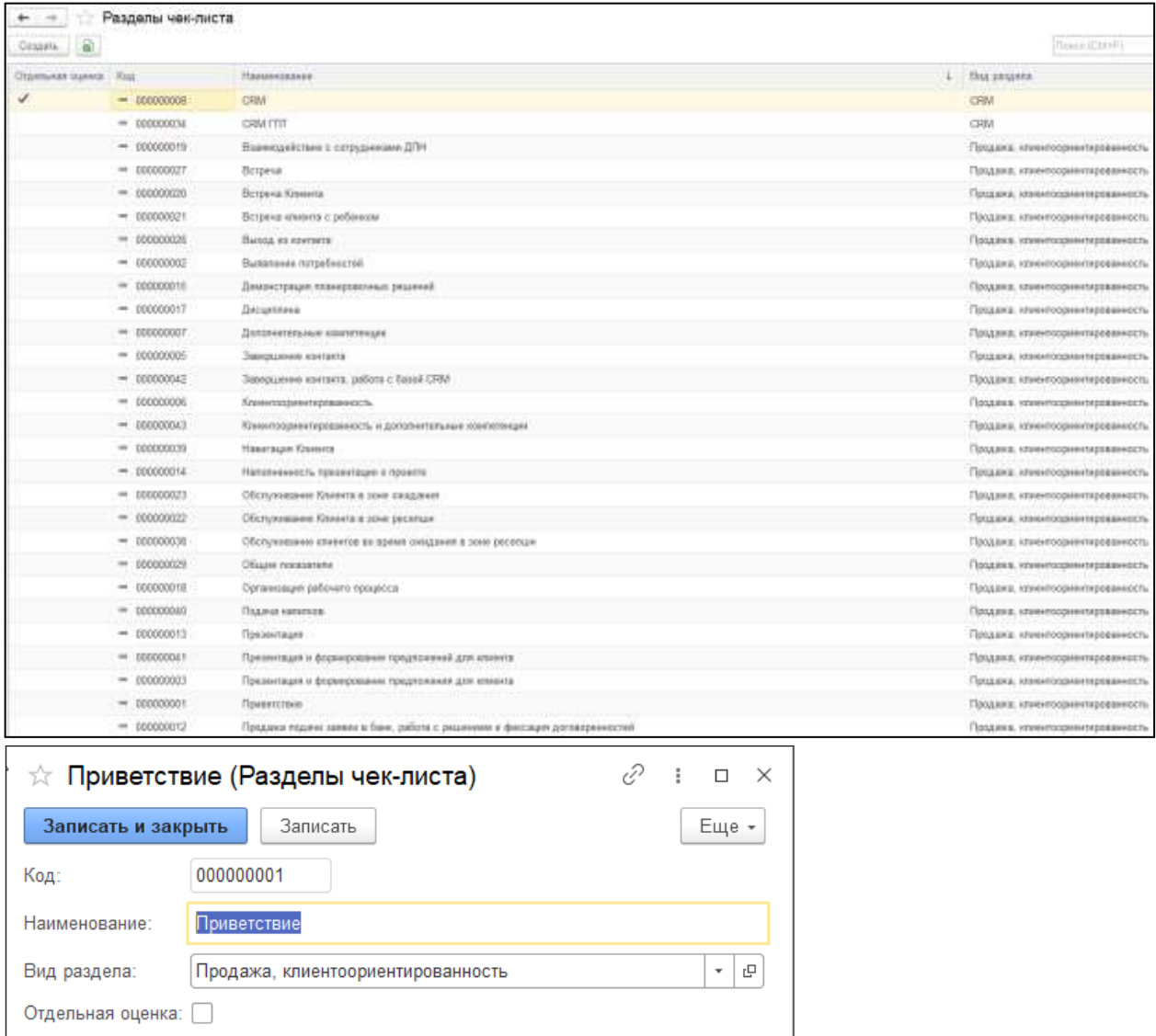

При создании раздела чек-листа указывается его «Наименование», «Вид раздела» к которому он будет привязан, а также можно указать признак «Отдельной оценки» раздела.

#### 4.2.4. «Виды разделов чек-листа»

Чек-лист состоит из видов разделов, по которым в отчетности группируются разделы и вопросы. Для текущих (согласованных) форм чек-листов используется два раздела:

- CRM;
- Продажи, клиентоориентированность.

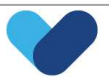

Сортировка разделов в отчетности выполняется по «Номеру кода» вида раздела.

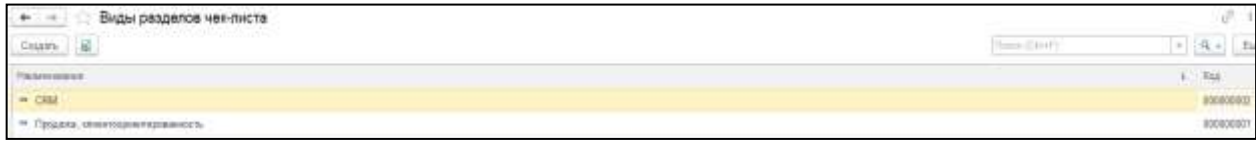

Номер кода отображает в каком порядке будут отображаться виды разделов при формировании отчета. Если необходимо, что бы один из видов разделов находился в отчете выше других, то его необходимо создавать в первую очередь.

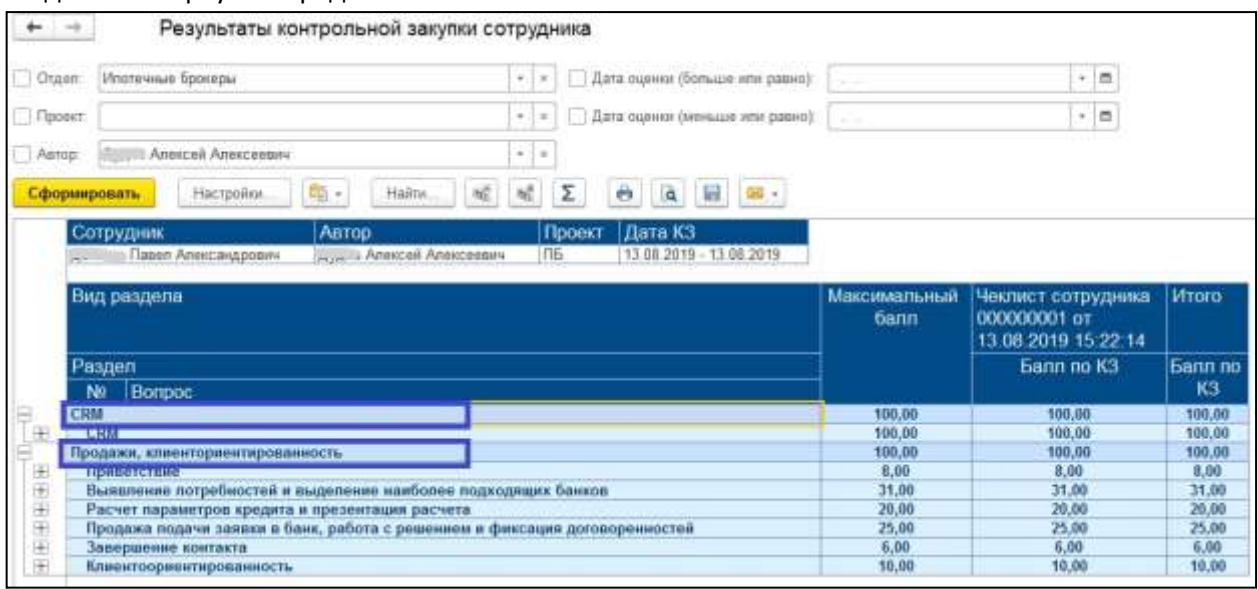

#### 4.2.5. «Вопросы чек-листа»

Новый вопрос создается в справочнике «Вопросы чек-листа», также может быть указан признак «Важный» для выделения вопроса в отчетности жирным шрифтом.

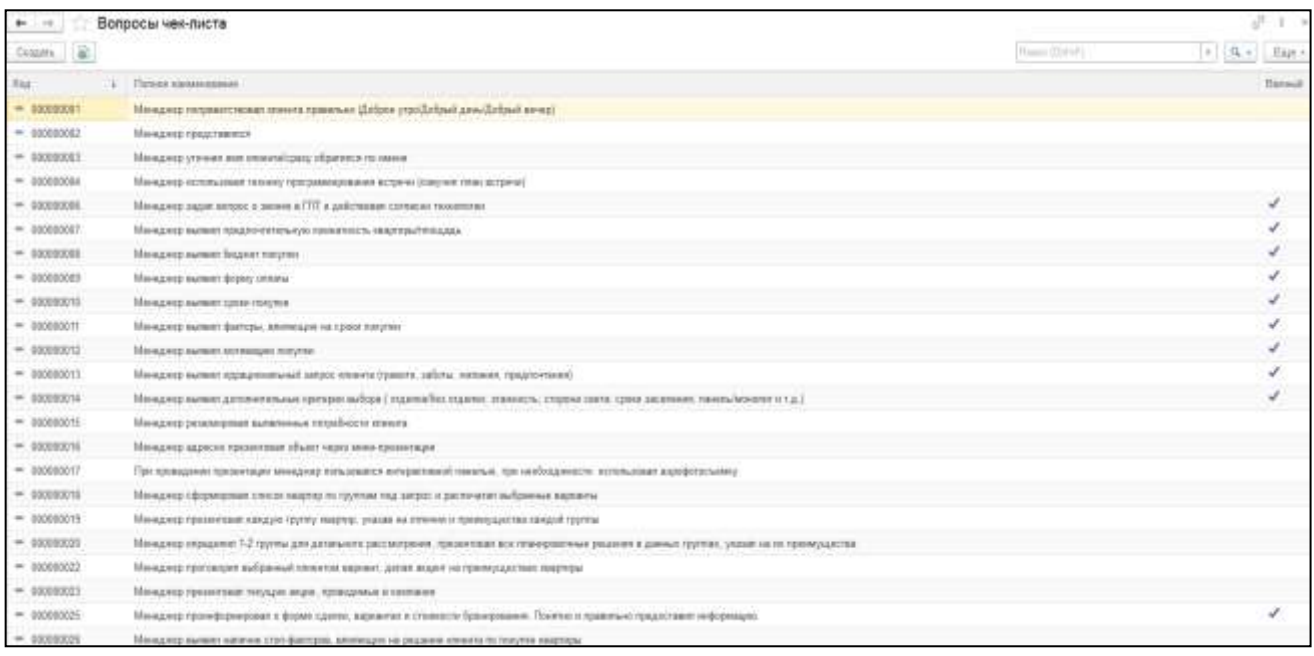

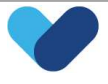

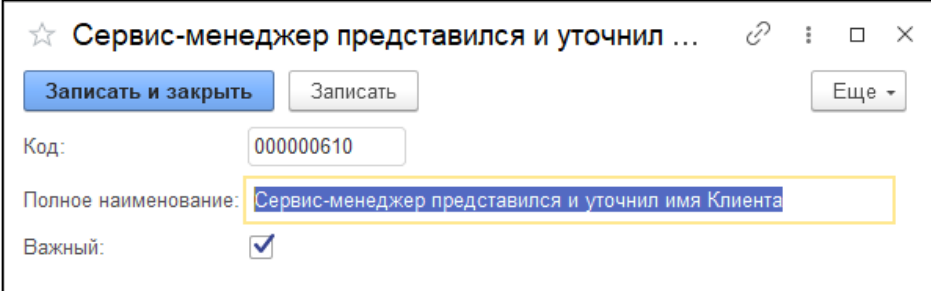

Вопросы из CRM не удаляются, они должны сохранятся в системе, в случае изменения наименования, создается новый вопрос.

## 4.3. Хранение информации

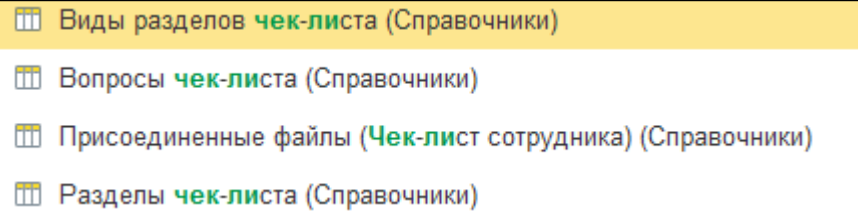

- Справочники "Вопросы чек листа", Разделы чек листа", "Виды разделов чека-листа". Информация из этих справочников передается в документ "Структура чек листа";
- Справочник "Присоединенные файлы (Чек-лист сотрудника), находится в документе "Чек лист сотрудника".

### 4.4. Заполнение регистров сведений

Регистр сведений "Структура чек-листов" заполняется при проведении документа "Структура чеклиста". Сколько вопросов было добавлено в документ, столько записей по нему будет в регистре. Табличная часть регистра:

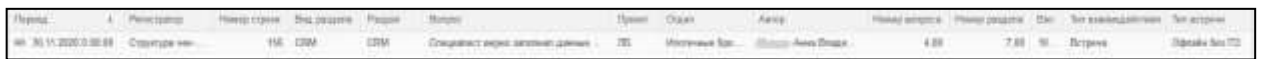

Регистр сведений "Результаты контрольных закупок" заполняется при проведении документа "Чек-лист сотрудника". Количество записей зависит от количества вопросов в документе "Чек-лист сотрудника" Табличная часть регистра:

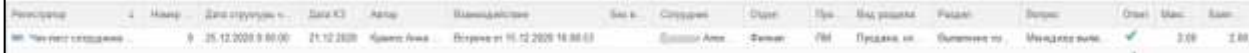

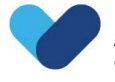

# 5. Ипотечные программы и условия

## 5.1. Рабочий стол ипотечного специалиста

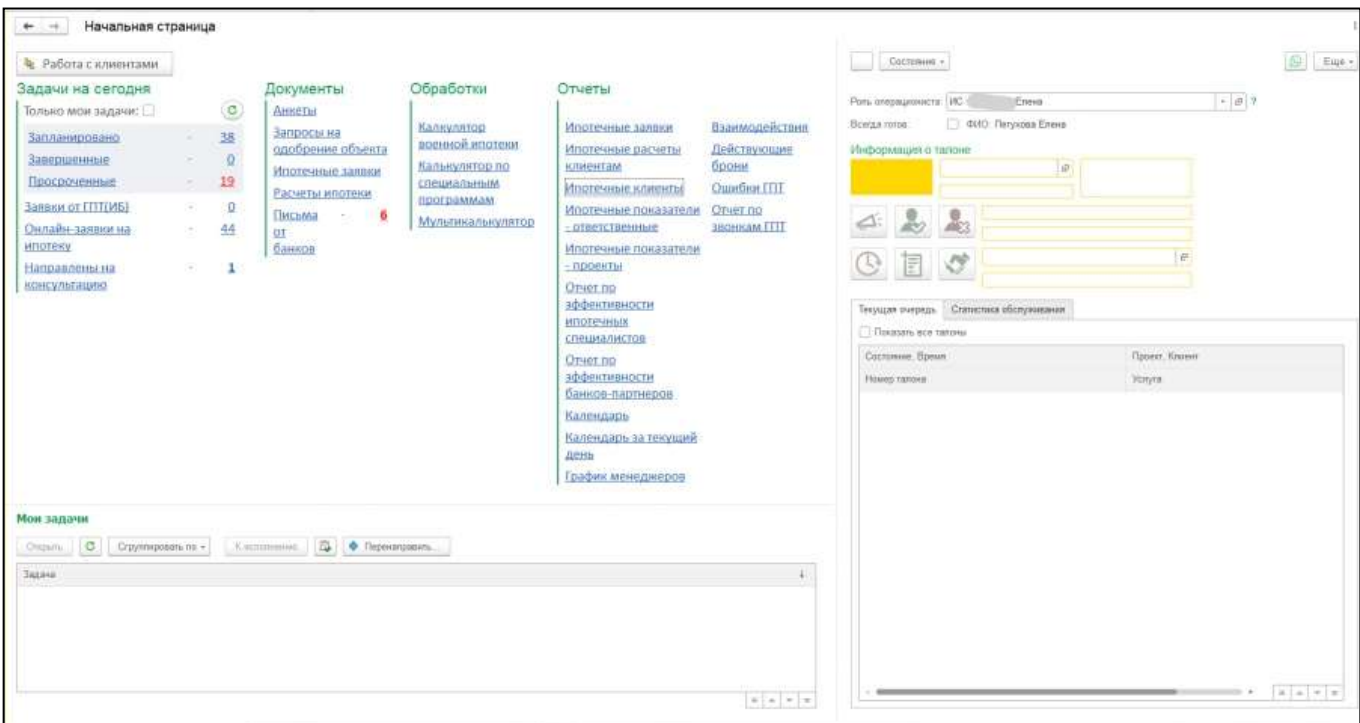

### 5.1.1. Блок «Задачи на сегодня»

- «Запланировано»/ «Завершенные»/ «Просроченные» показывает телефонные звонки и встречи запланированные, завершенные и просроченные;
- При проставлении Галочки «Только мои задачи» ипотечный специалист будет видеть только свои задачи;

## Только мои задачи: <mark>∨</mark>

- Заявки от ГПТ (ИБ) заявки на звонок для ипотечных специалистов (создаются менеджерами группы продаж по телефону);
- Онлайн-заявки на ипотеку заявки на звонок с Типом «Заявка на ипотеку», созданные клиентами с сайта компании;
- Направлены на консультацию когда менеджер по продажам создает Запрос по клиенту и указывает «Форму оплаты» Ипотека – у ипотечного специалиста в задачи «Направлены на консультацию» появляется отметка.

## 5.1.2. Блок «Документы»

- Анкеты универсальные анкеты на ипотеку по клиентам;
- Запросы на одобрение объекта создается запрос в банк на определенный объект недвижимости. В запрос прикладываются документы по объекту;
- Ипотечные заявки список ипотечных заявок клиентов по всем банкам;
- Расчеты ипотеки список расчетов ипотеки по клиентам;
- Письма от банков входящие электронные письма от банков с решениями по ипотечным заявкам.

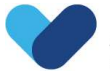

## 5.1.3. Блок «Обработки»

- Калькулятор военной ипотеки предназначен для расчета по военной ипотеке;
- Калькулятор по специальным программам предназначен для расчета по ипотеки по специальным программам;
- Мультикалькулятор описан ниже.

### 5.1.4. Блок «Отчеты»

Отчет «Ипотечные заявки» - отчет по ипотечным заявкам за период. Формирует ипотечные заявки за определенный период, по выбранному проекту и банку.

Отчет «Ипотечные расчеты клиентам» - показывают расчеты ипотеки клиентов на выбранную дату и проект;

Отчет «Ипотечные клиенты» - показывает количество первичных/вторичных взаимодействий за период, направленные ипотечные заявки, кол-во ипотечных сделок, соотношения сделок с первичными консультациями, ипотечными заявками и т.д.

Отчет «Ипотечные показатели - ответственные» - показывает кол-во взаимодействий (звонки, встречи, письма, ипотечные заявки, кол-во одобрений) по сотрудникам;

Отчет «Ипотечные показатели - проекты» - показывает количество взаимодействий (звонки, встречи, письма, ипотечные заявки, количество одобрений) по проектам;

Отчет «Эффективность ипотечных специалистов» - предназначен для самостоятельного анализа своей эффективности и отслеживания ее динамики ипотечными менеджерами;

Отчет «Эффективность банков-партнеров» - показывает процент одобрения/отказов по ипотечным заявкам по всем банкам;

«Календарь» - показывает взаимодействия в календаре (запись клиентов на встречи в офисы продаж на время и дату);

«Календарь за текущий день» - календарь планируемых взаимодействий за текущий день показывает менеджеров, работающих в филиале на выбранную дату, временные слоты и назначенные встречи клиентам на определенное время;

«График менеджеров» - график менеджеров за период, по проекту и группе пользователей;

Отчет «Взаимодействия» - показывает первичные встречи менеджеров филиалов за период и по проекту;

Отчет «Действующие брони» - отчет показывает действующие брони на объекты недвижимости по проектам;

Отчет «Ошибки ГПТ» - отчет показывает ошибки по взаимодействиям, необработанные звонки менеджеров группы телефонных продаж;

Отчет «По звонкам ГПТ» - отчет выгружает звонки за определенный период (показывает статус звонка, клиентов, ответственного, описание и т.д.)

## 5.2. Мультикалькулятор

Все условия по ипотечным программам вносятся/изменяются в кредитном калькуляторе (мультикалькулятор) на основании условий, присылаемых из банка.

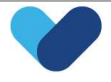

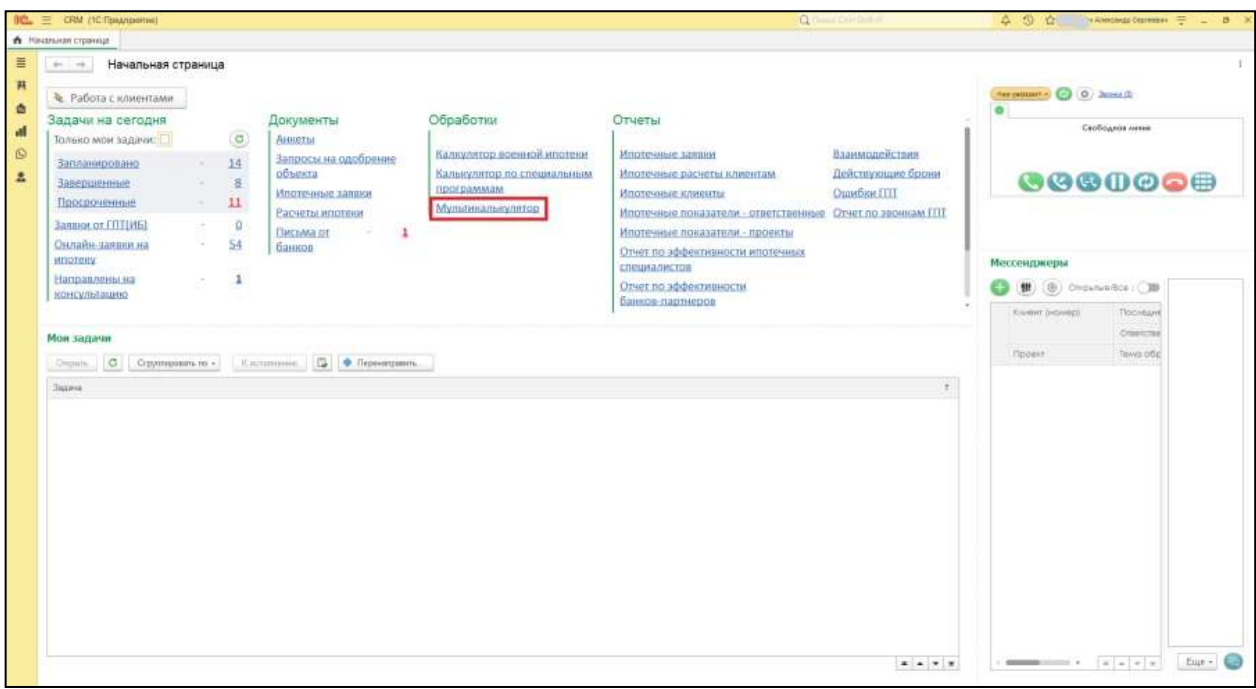

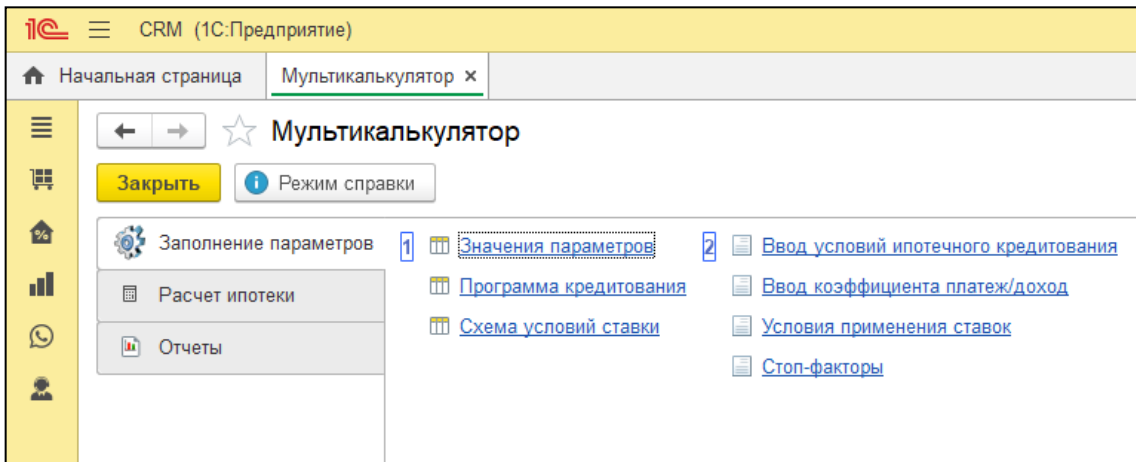

## 5.2.1. Значения параметров мультикалькулятора

Общие параметры по всем банкам (возраст, гражданство, трудовой стаж и т.д.)

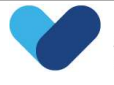

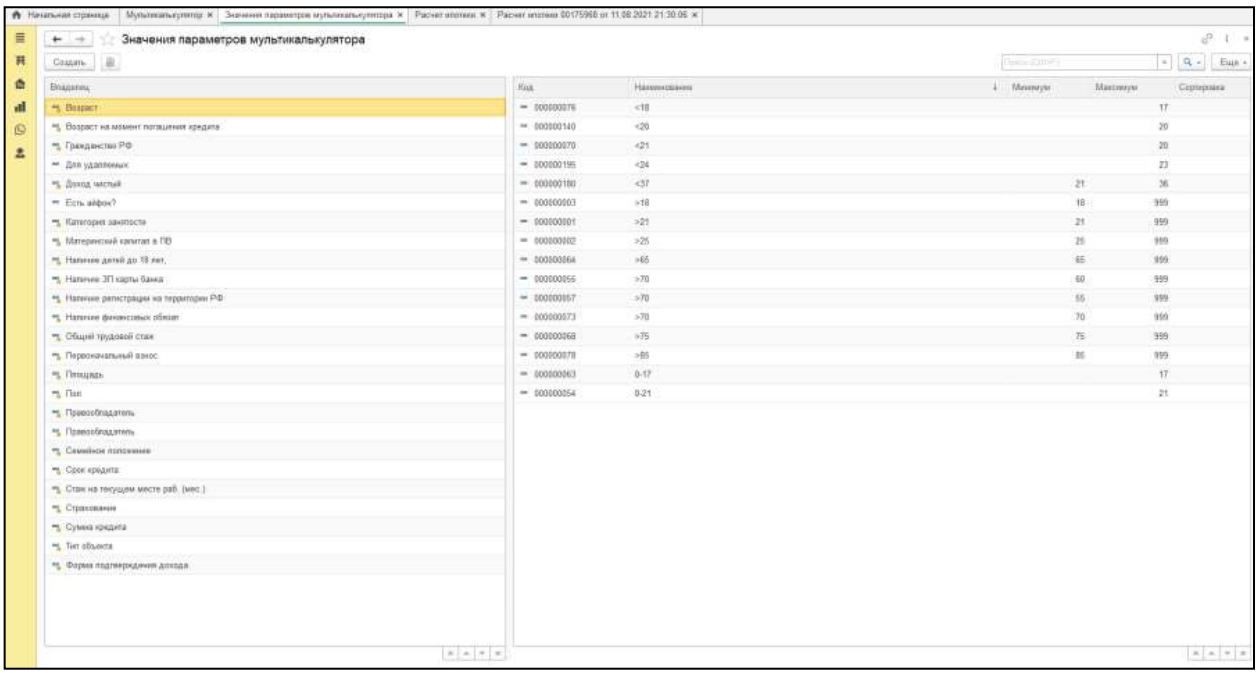

## 5.2.2. Программа кредитования

Ипотечные программы по каждому банку. В каждой программе прописана схема по ипотеке.

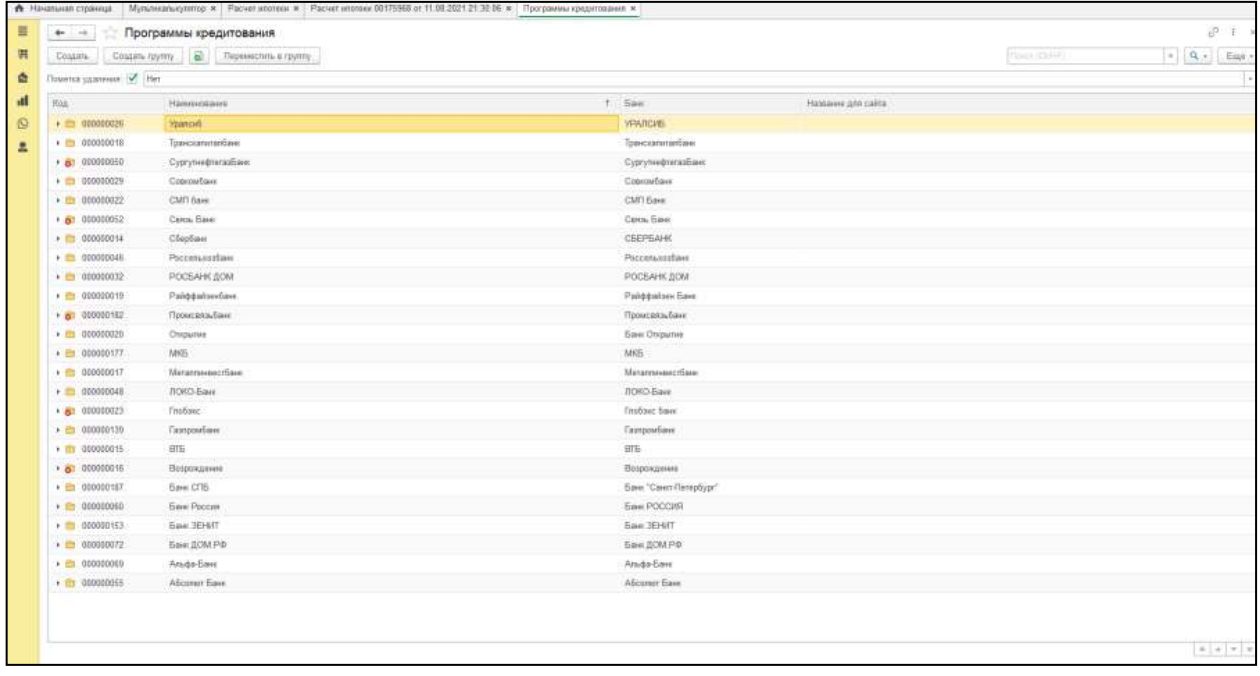

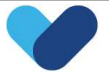

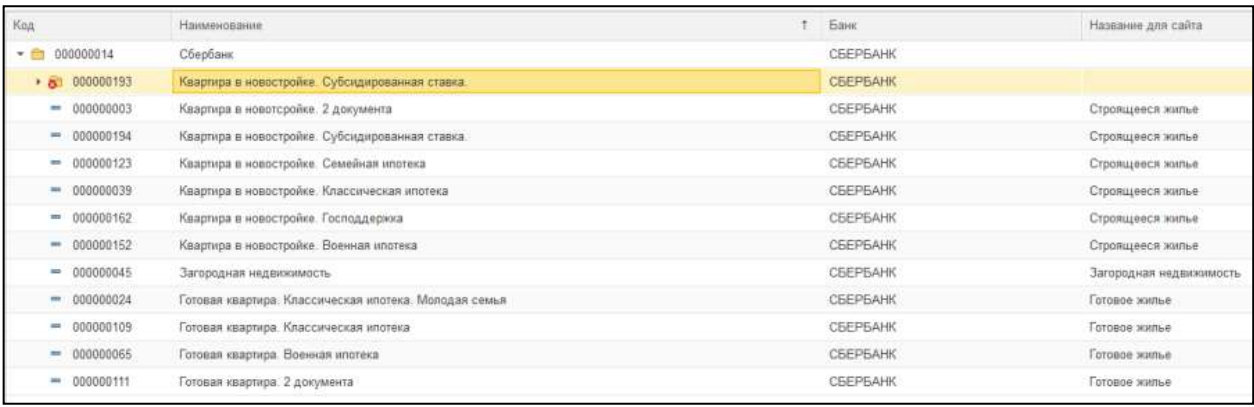

Для создания новой схемы по определенной Программе кредитования необходимо зайти в нужную программу и действующую схему) отменить, пометить на удаление и создать новую схему.

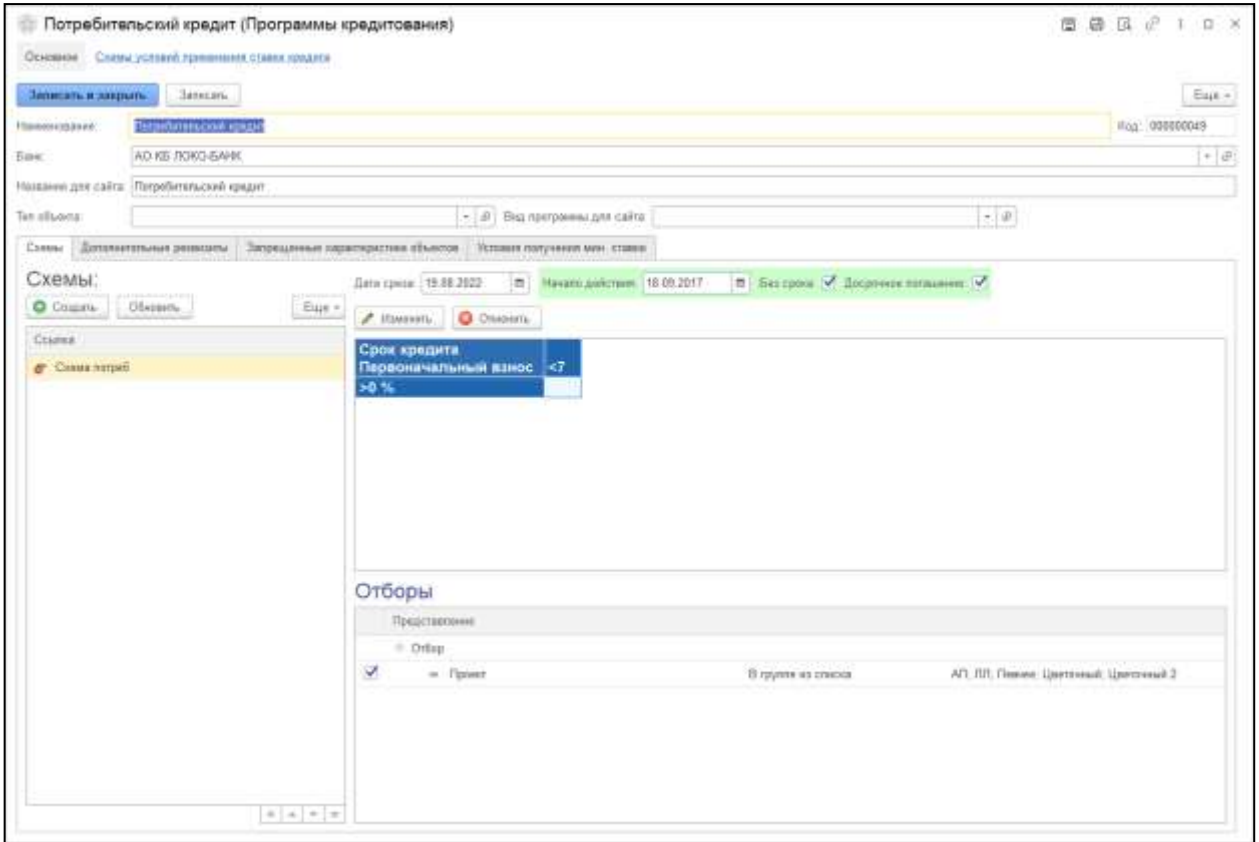

С помощью «Помощника заполнения» добавляется необходимый параметр. Для некоторых схем необходимо прописать отборы (например, для семейной ипотеки).

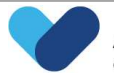

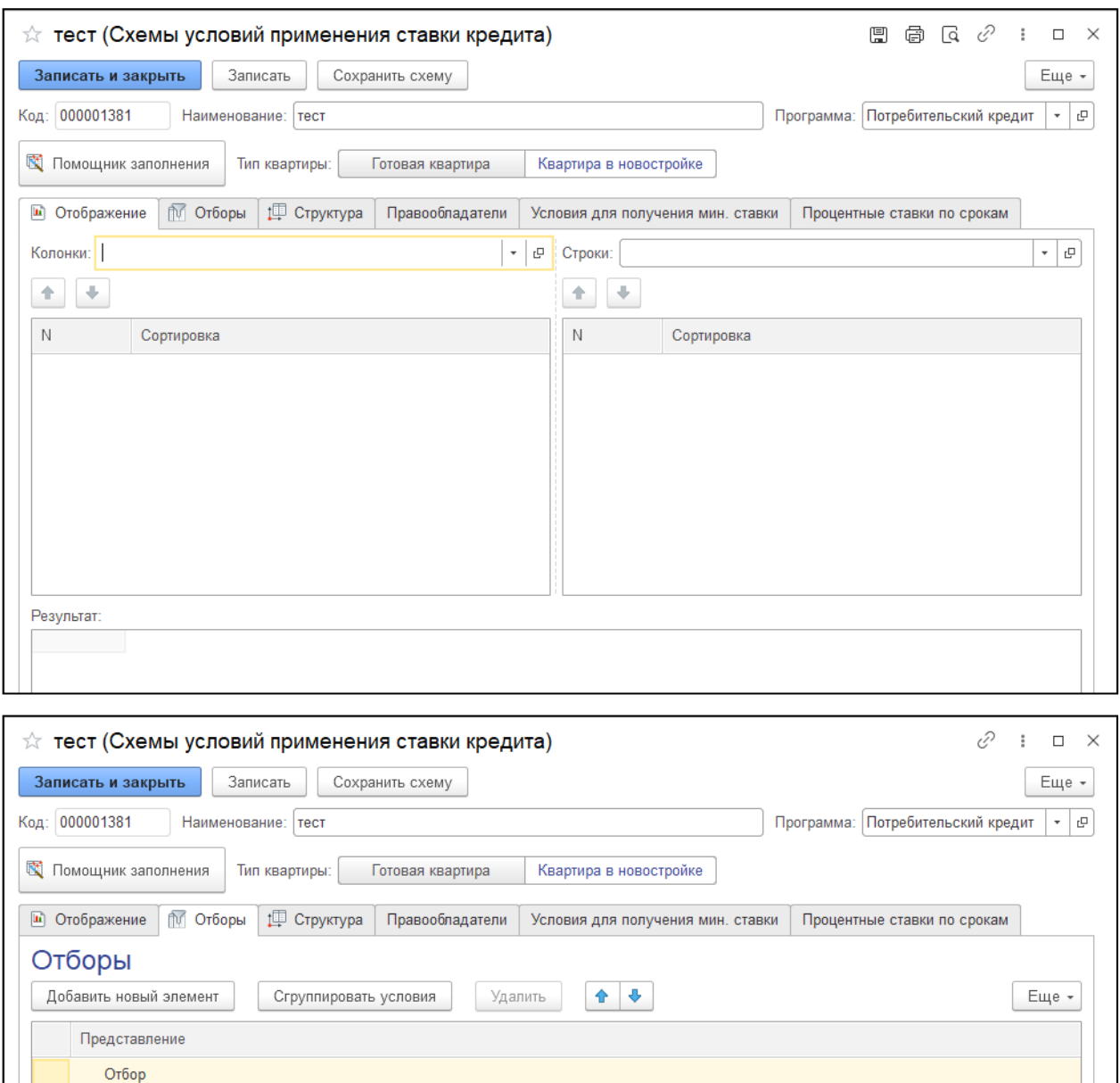

Для внесения ставки по новой схеме необходимо выбрать схему и в документе «Условия применения ставок» прописать ставку. Также можно отменить ставку в действующей схеме и создать новый документ с видом операции «Установка».

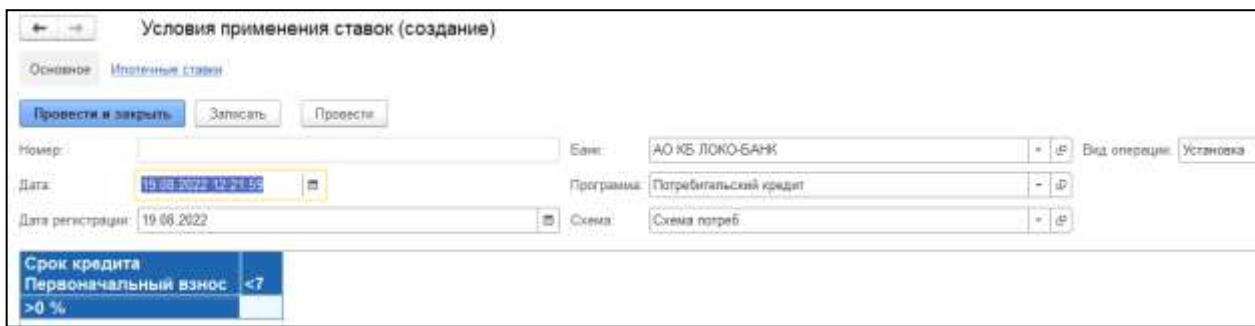

## 5.2.3. Схемы условий применения ставки кредита

В справочнике «Схемы условий применения ставки кредита» отображаются все схемы по Программам кредитования всех банков.

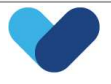

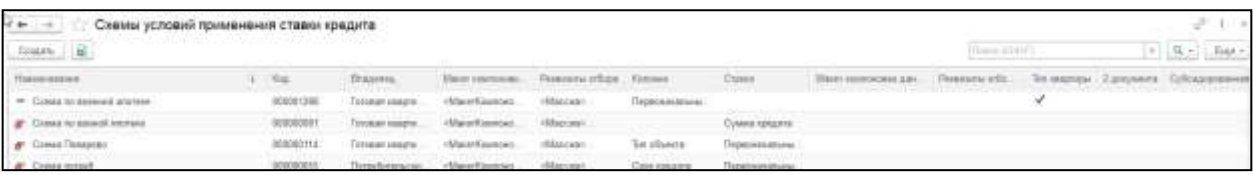

### 5.2.4. Ввод условий ипотечного кредитования

Для каждого банка по каждому проекту прописываются Программы и Дополнительные расходы (например, страхование жизни). Эти поля будут указаны в Расчете ипотечного кредита в распечатке для клиента.

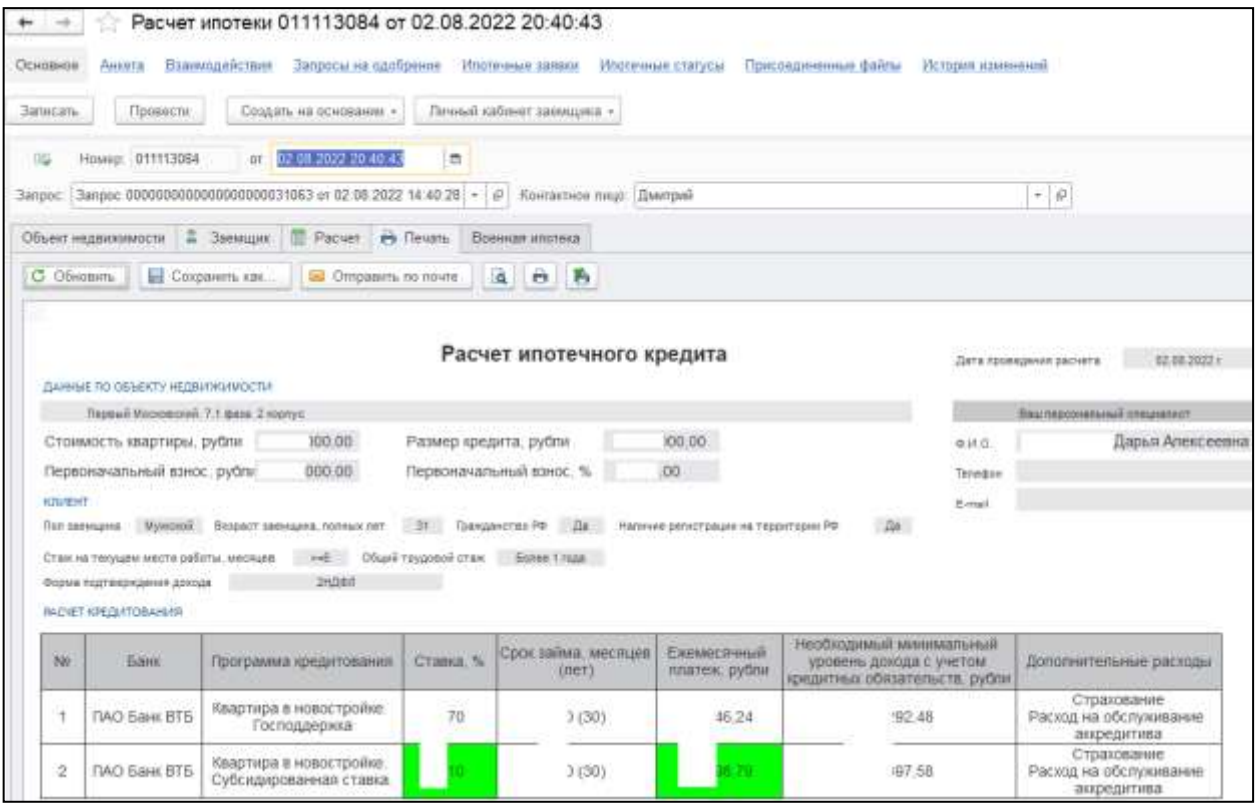

## 5.2.5. Ввод коэффициента платеж/доход ипотечных банков

Для каждого банка прописывается коэффициент – требование к доходу заемщика (присылается банком).

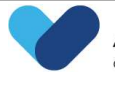

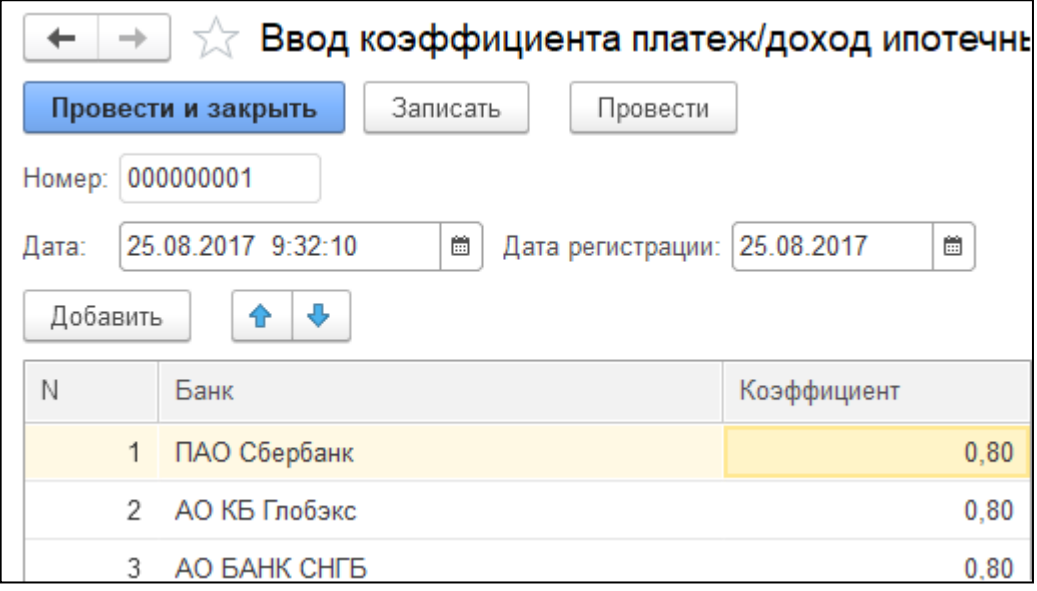

### 5.2.6. Условия применения ставок

Документы Установка/Отмена ставок. Дублируются из программ кредитования.

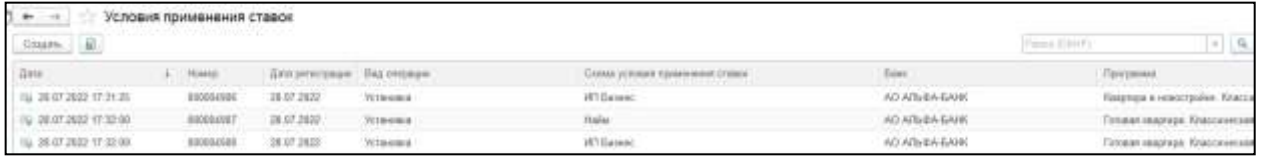

## 5.2.7. Стоп-факторы банков

Стоп-факторы по всем банкам (например, возраст заемщика не должен быть больше 65 лет). Эти факторы учитываются при подборе программ кредитования.

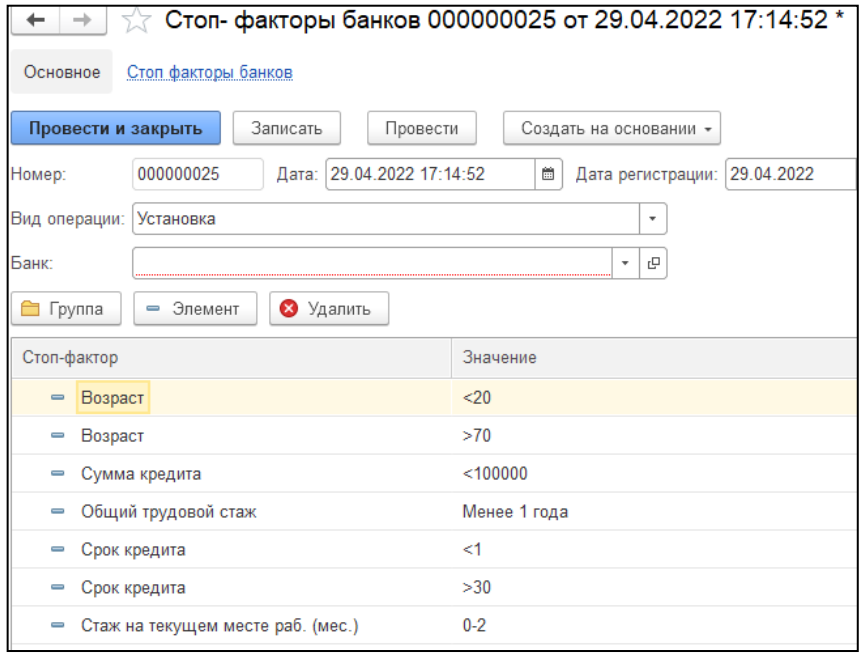

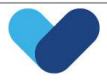

## 5.3. Интеграция с банками

В СRМ настроена интеграция со СберБанком и АльфаБанком, ипотечные заявки по клиентам отправляются через СРМ.

Данные по подключению банков можно посмотреть в Справочнике «Параметры подключения API ипотечных банков».

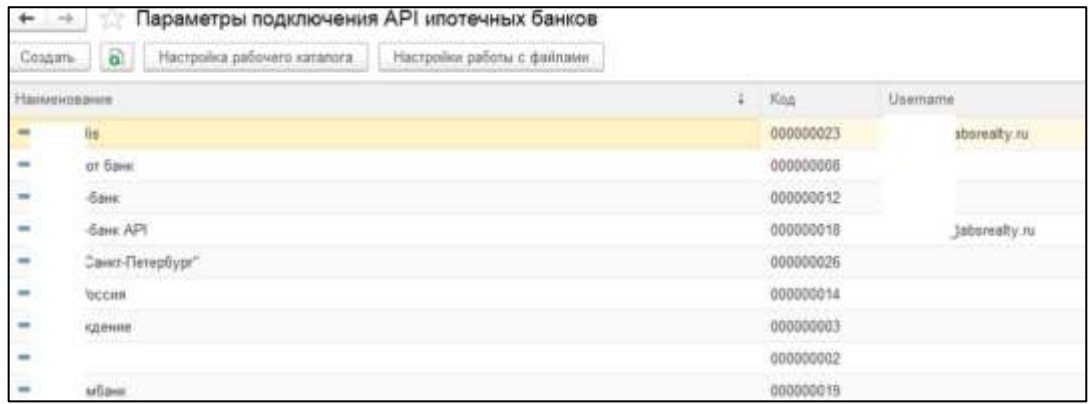

Параметры подключения указываются в карточке банка в Справочнике «Банки».

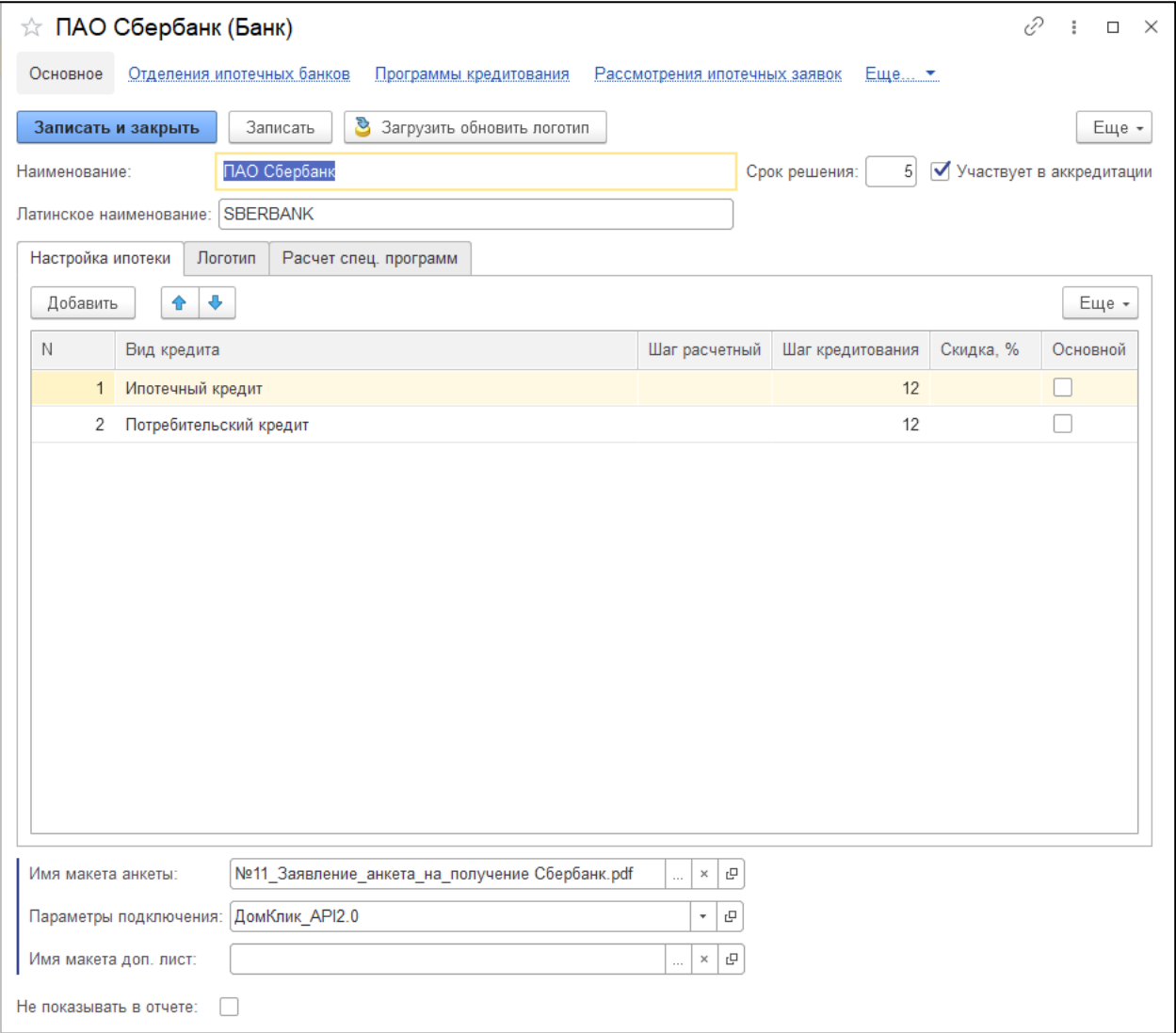

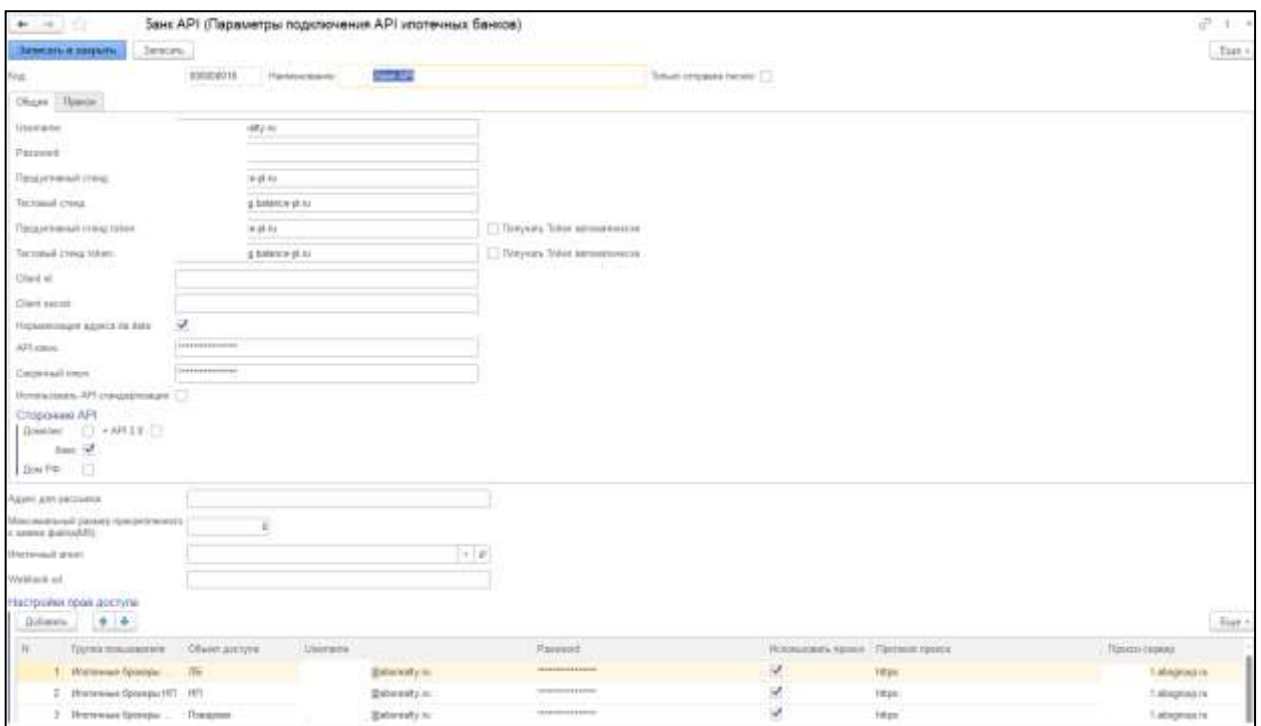

По остальным банкам в СРМ из ипотечной заявки отправляется «Исходящее письмо» с приложенными документами на электронные адреса, прописанные в карточке банка (электронные адреса банка прописаны во вкладке «Получатели заявок» в карточке банка в Справочнике «Банки»).

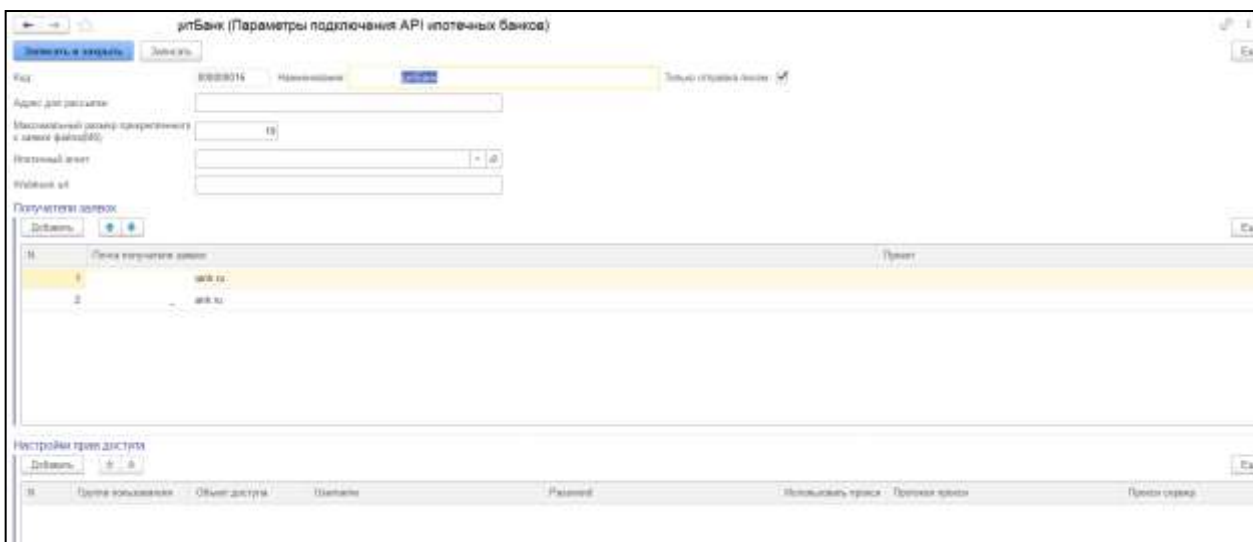

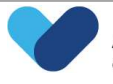

# 6. Первичная работа с клиентом. CALL-центр в CRM

## 6.1. Клиенты

Блок предназначен для поиска клиента.

В данном окне отображаются все клиенты по «ФИО», «Номеру телефона» и «Email», которые были

указаны в графе **мю Тепефон Етляни**или по номеру, который подгрузился при входящем звонке.

К одному номеру телефона могут быть привязаны сразу несколько клиентов.

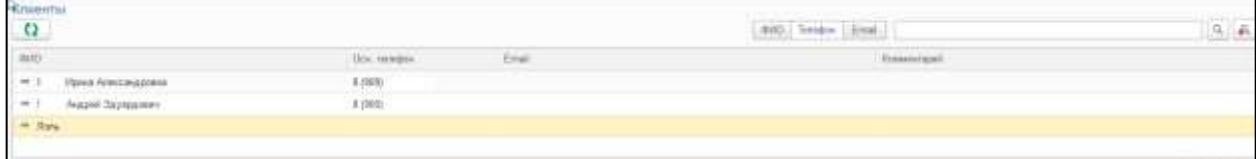

На рабочем столе менеджера есть возможность создать нового клиента.

После создании карточки клиента, при следующем звонке, он будет отображаться в CRM.

## 6.2. Запросы

Данный блок отображает основные критерии поиска клиента по объекту, которые заполняются в анкете при подборе квартиры.

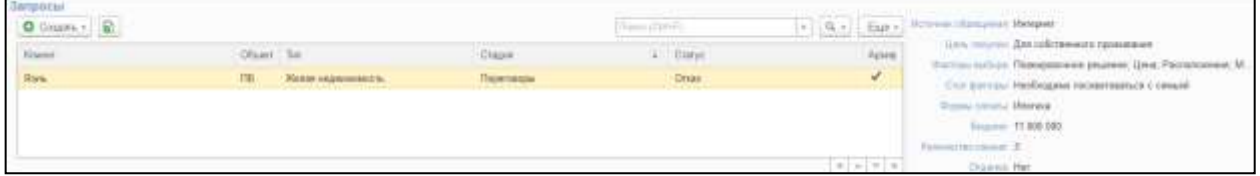

## 6.2.1. Создание запроса клиента

Для клиента можно создать запрос по индивидуальным потребностям.

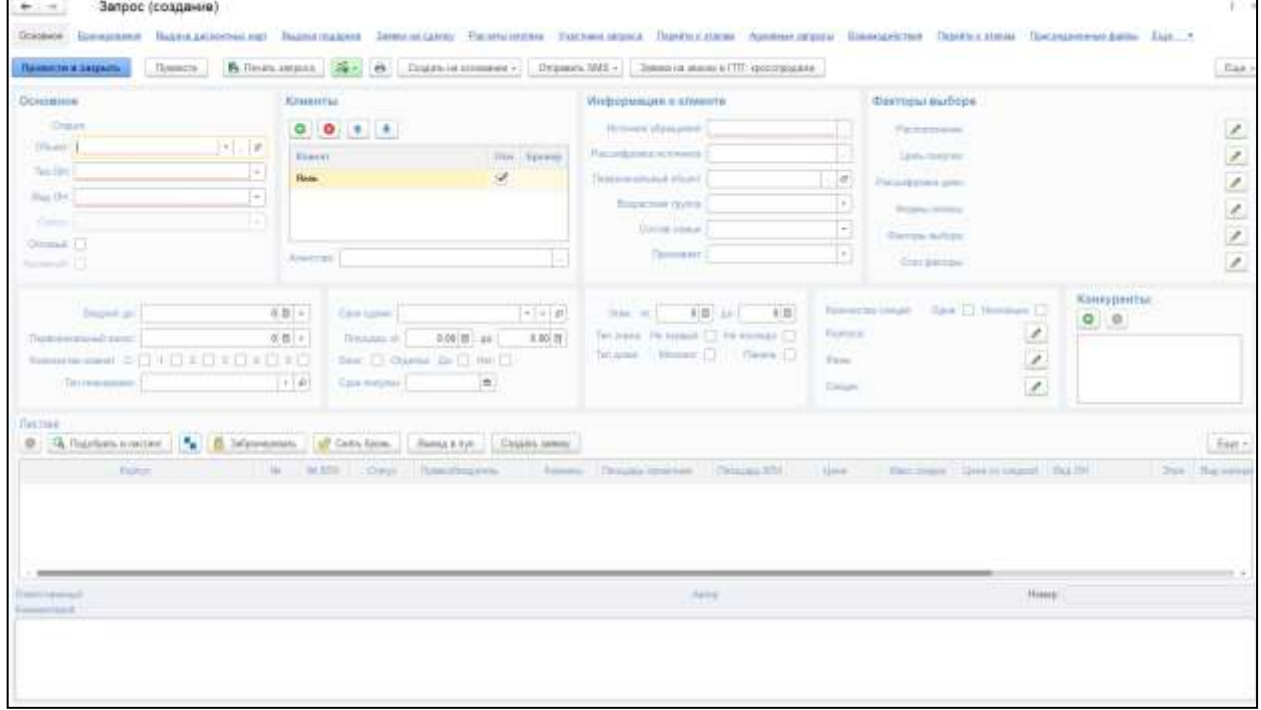

Заполнить поля:

- объект;
- вид ОН;

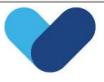

- клиент, если ранее не был добавлен при создании клиента;
- источник обращения;
- факторы выбора;
- бюджет до;
- площадь от и до;
- комментарий.

В поля, недоступные для редактирования, информация будет подтягиваться автоматически из созданного далее взаимодействия.

Стадия запроса определяется системой автоматически, исходя из завершенных взаимодействий.

## 6.2.2. Подбор квартир в запрос

Есть возможность подобрать квартиру в запрос клиента.

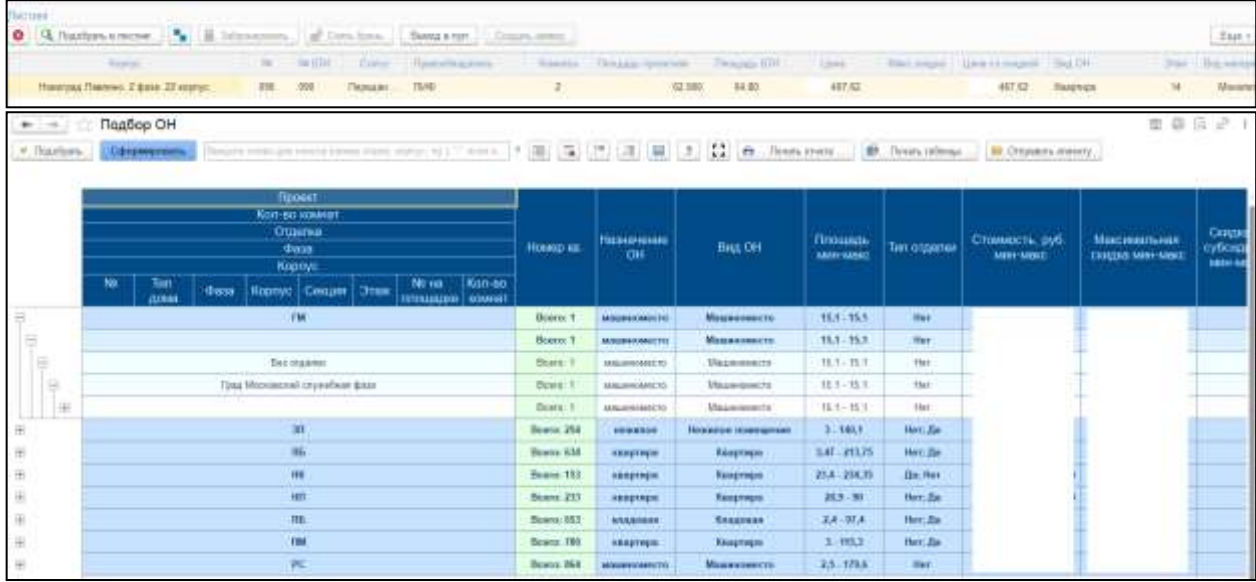

Отчет «Подбор ОН» позволяет посмотреть:

- актуальную информация по квартирам (корпус, этаж, количество комнат, стоимость и т.д.);
- действующие скидки на конкретную квартиру;
- идентифицировать квартиры по правообладателям;
- идентифицировать квартиры по «Спецпредложению»;
- идентифицировать квартиры со статусом «Забронировано»;
- идентифицировать квартиры без собственности, но переданные застройщику.

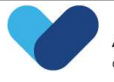

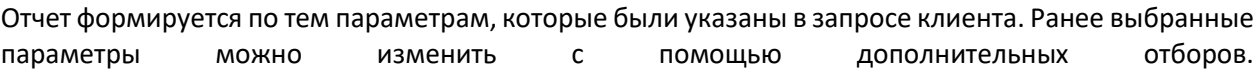

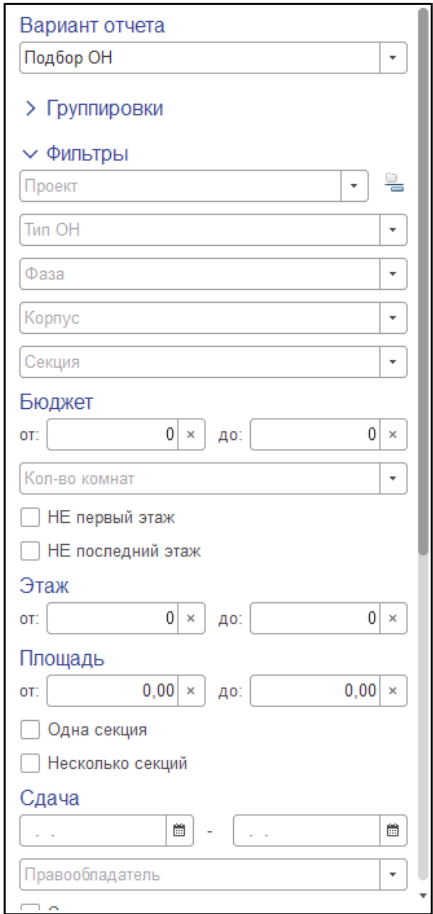

### 5.2.3. Отчет «Шахматка»

Отчет позволяет просмотреть дополнительные данные по помещению:

- планировка квартиры
- статус
- стоимость
- площадь
- расположение квартиры
- история цен
- проверить бронирование квартиры и т.д.

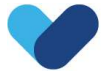

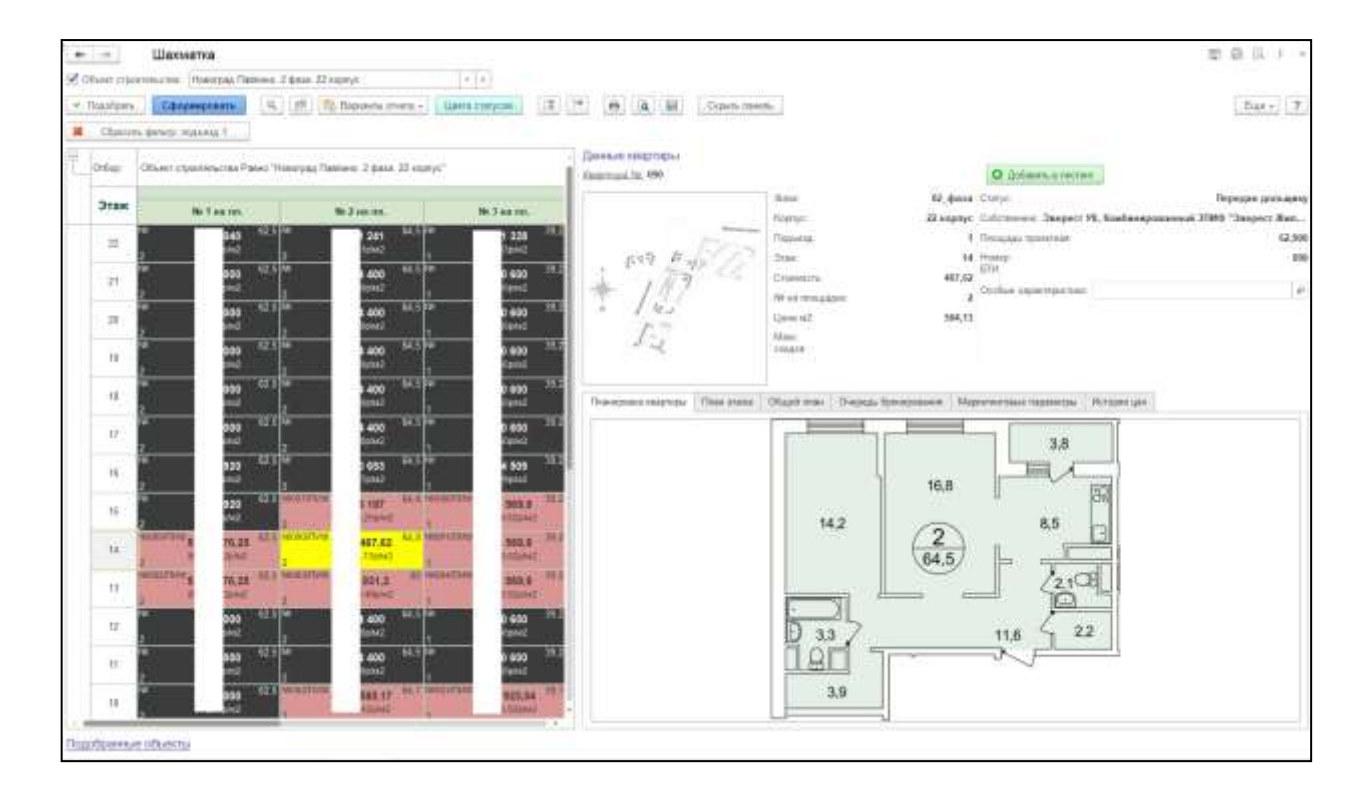

## 6.3. Заявка на сделку

Заявка на сделку создается из «Запроса».

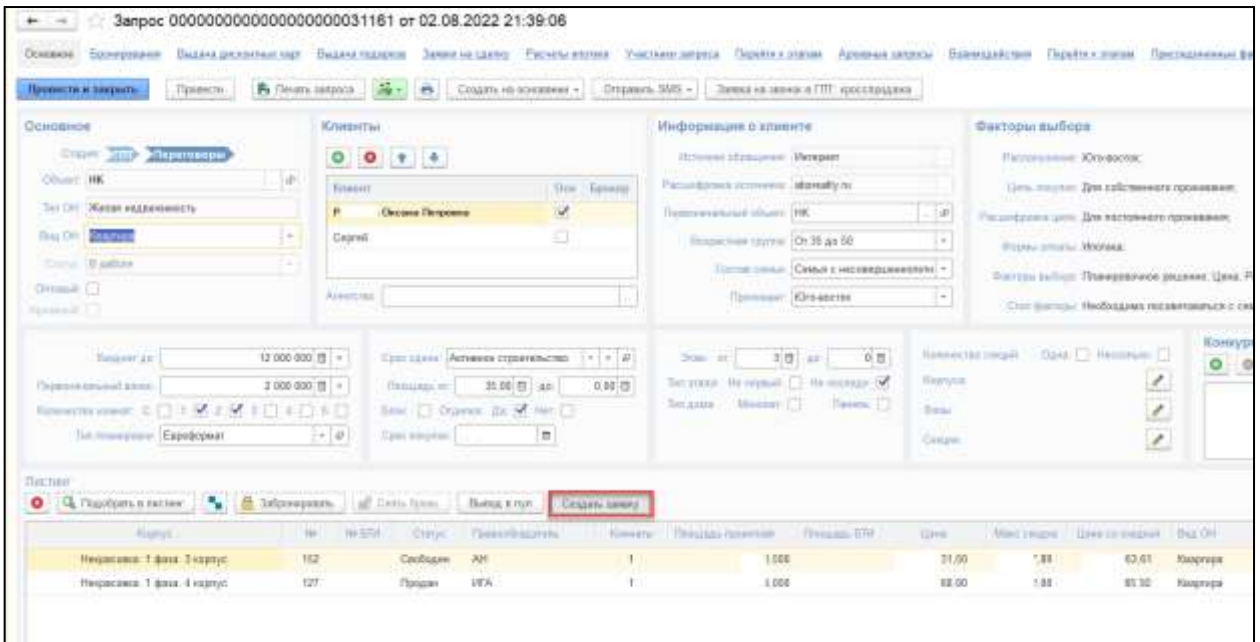

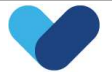

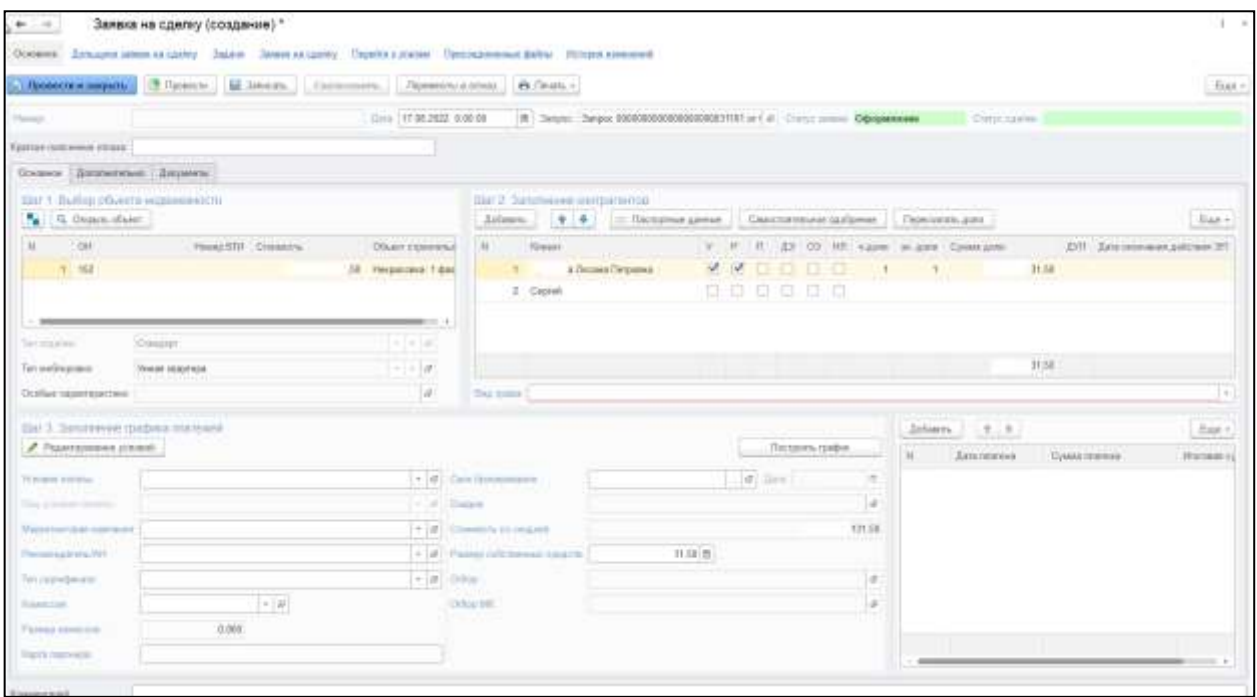

Заявка на сделку разделена на 3 блока:

- В первом блоке указан выбранный объект недвижимости и строительства (номера квартиры, фазы и корпуса);
- Во втором блоке участвующие в сделке клиенты (контрагенты);
- В третьем блоке вид условия оплаты, банк, маркетинговая кампания и указанный размер собственных средств.
- В табличную часть заполнения контрагентов автоматически подтягиваются клиенты из запроса. Список можно редактировать – добавлять/удалять контрагентов. Есть возможность посмотреть паспортные данные клиента.

Обозначение галочек в блоке «Клиент»:

- У Условный (если несколько клиентов, то «условный» проставляется одному клиенту в сделке). Например, покупатель юр. лицо, но в сделке должно быть указано физ. лицо, тогда галочку проставляется физ. лицу;
- Р Реальный (проставляется всем физ. лицам в сделке);
- П подписант (проставляется лицу, подписывающему документы);
- ДЭ договор Эскроу устанавливается, когда квартира продается по Договору эскроу;
- НЛ несовершеннолетнее лицо галочка проставляется автоматически, если клиент несовершеннолетний;
- ДУЛ документ удостоверяющий личность (когда паспорт заполнен в карточке клиента галочка проставится автоматически).

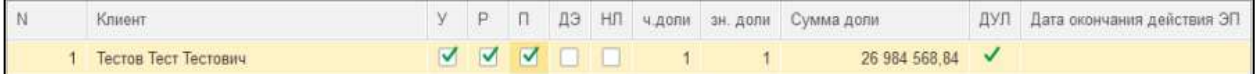

Если у клиента одобрена ипотека, тогда ипотечный менеджер в заявке на сделку должен создать ипотечную заявку.

«Пересчитать доли» применяется, когда необходимо пересчитать доли при изменении Вида собственности.

Необходимо заполнить график платежей и выбор маркетинговой компании.

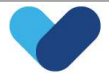

Если работа с заявкой не завершена и к ее оформлению нужно будет вернуться позднее. В заявку на сделку необходимо добавлять документы по клиентам.

Существует 2 способа добавления документов клиента в заявку на сделку:

- «Добавить документ» отсканированные файлы добавляются из папки на компьютере;
- «Добавить из CRM» файлы добавляются из СРМ.

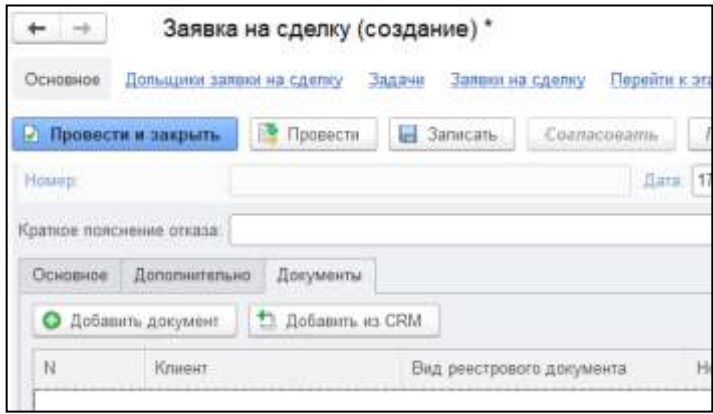

После переноса документов в заявку на сделку их необходимо проверить и, при необходимости, скорректировать.

Когда все данные внесены, необходимо направить заявку на согласование юристам или ипотечным брокерам.

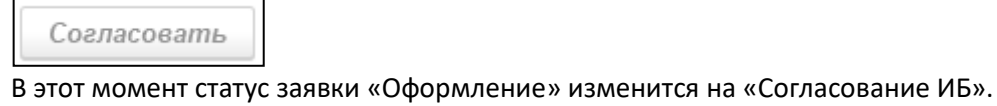

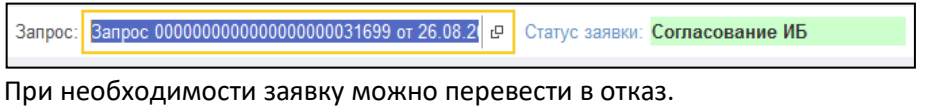

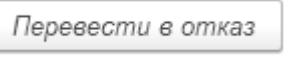

## 6.4. Взаимодействия

Данный блок показывает все взаимодействия по выбранному запросу:

- запланированные;
- завершенные;
- отмененные.

Так же можно увидеть, когда обращался клиент и с кем из менеджеров взаимодействовал.

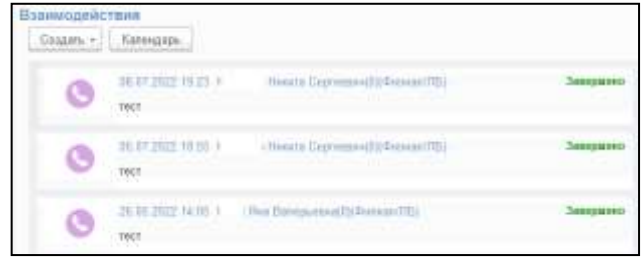

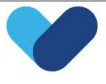

## 6.5. Телефония

Данный блок предназначен для осуществления управления и последующей обработки звонков и заявок.

- Ключевыми возможностями модуля являются:
- автоматическое определение клиента при поступлении звонка;
- внесение клиента в базу;
- просмотр истории звонков;
- автоматический набор номера клиента.

## 6.5.1. Работа со звонками

Настройка телефонии необходима в том случае, если пользователь работал за другим компьютером. Для авторизации в панели «Телефонии» необходимо проверить корректность установленных основных параметров:

- галки «Использование» и «Телефония включена»;
- текущий номер телефона;
- галка «Активировать лог»;
- путь к «Каталогу сохранения логов телефонии».

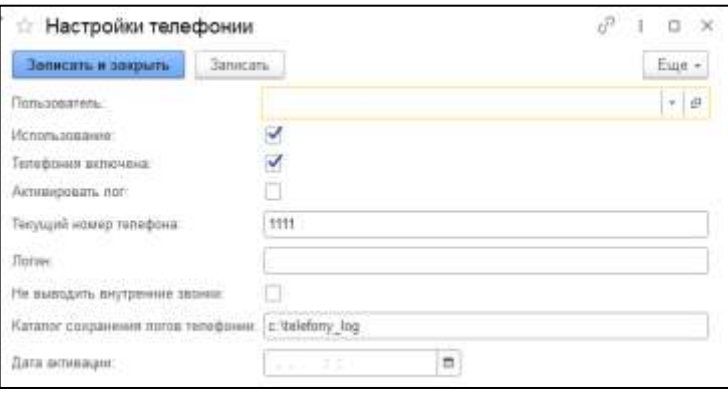

В модуле «Телефония» есть возможность управлять звонком:

- позвонить на номер;
- произвести поиск клиента;
- перевести разговор на другого менеджера;
- соединить звонок, который находится на удержании с активным звонком;
- поставить звонок на удержание;
- скрыть панель управления разговором;
- обновить состояние линии;
- завершить разговор.

Исходящие звонки клиенту позволяют:

- проводить оценку качества встреч/телефонных разговоров при помощи заранее заготовленных вопросов;
- выявлять положительные и отрицательные моменты во встрече/телефонном разговоре с клиентом;
- определять зоны роста для сотрудников;
- формировать отчет о результате опроса.

## 6.5.2. Обработка звонков

Клиент может быть «Вторичный»:

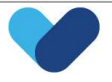

 Клиент уже обращался в компанию, он есть в базе CRM и он обращается по проекту, по которому у него уже есть запрос.

«Первичный»:

- Клиент еще не обращался в компанию и его нет в базе CRM;
- Клиент обращался в компанию, он есть в базе CRM, но в данный момент он обращается уже по другому проекту, по которому еще нет запроса.

Если клиента нет в базе, его необходимо создать.

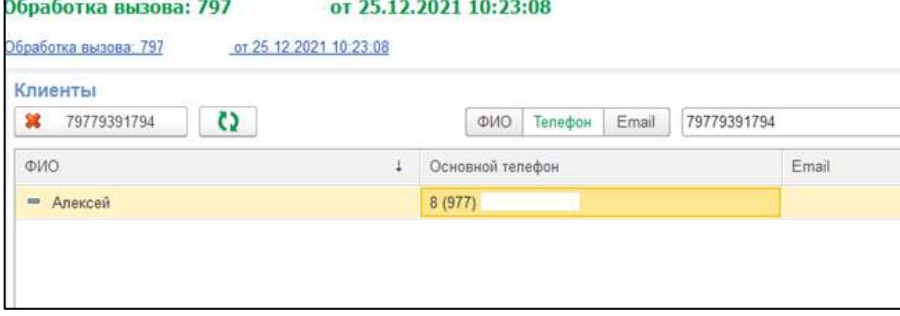

6.5.3. Завершение телефонного звонка и планирование взаимодействия

После проведения запроса необходимо указать актуальный статус запроса, расшифровку, описание, записать взаимодействие.

Доступно два статуса:

- в работе;
- отказ.

Если выбрать «Отказ», то после проведения телефонного звонка не будет планирования последующего взаимодействия.

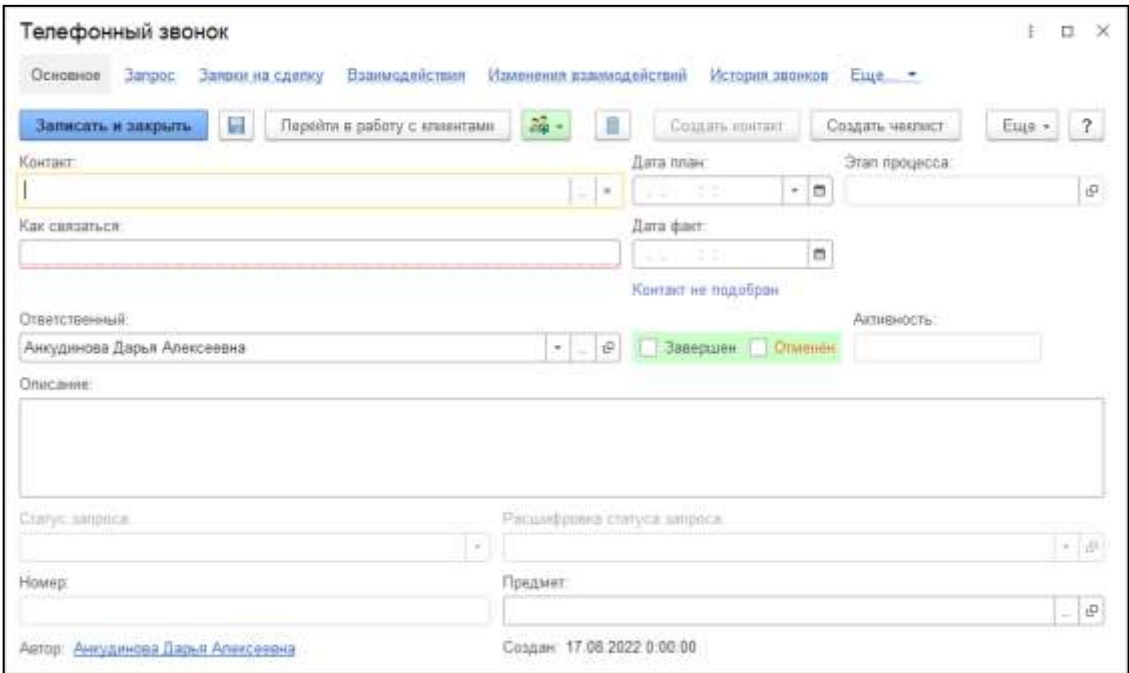

После записи завершенного телефонного звонка, в зависимости от выбора «Расшифровки статуса запроса», в завершенном взаимодействии открывается окно «Создание Телефонного звонка» или «Планирование встречи».

Если в расшифровке указано «Принятие решение» или «Анализ рынка» - открывается окно «Планируемого телефонного звонка».

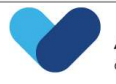

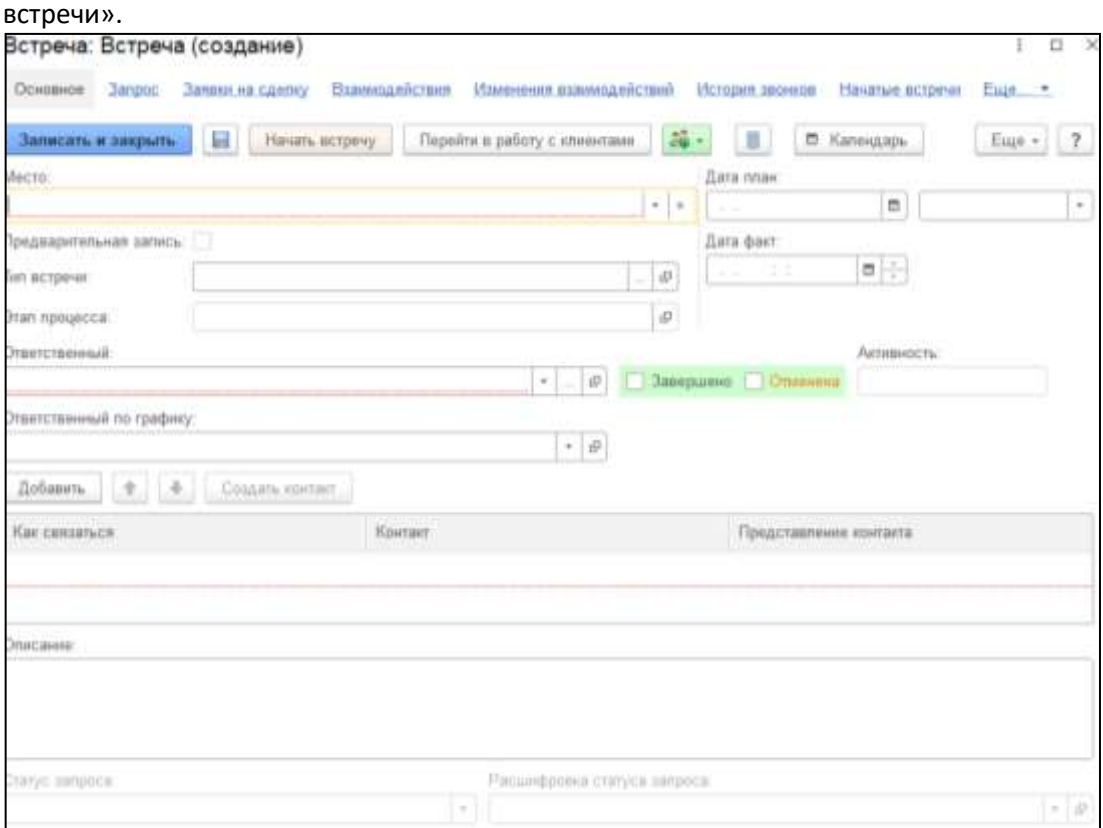

Если в расшифровке указано «Назначена встреча» - открывается окно создания «Планируемой

Если во встрече выбрано время, то автоматически проставляется признак «Предварительная запись» и такая встреча отображается в календаре.

При нажатии на кнопку «Календарь» открывается форма календаря, где видно на какое время есть уже запланированные встречи.

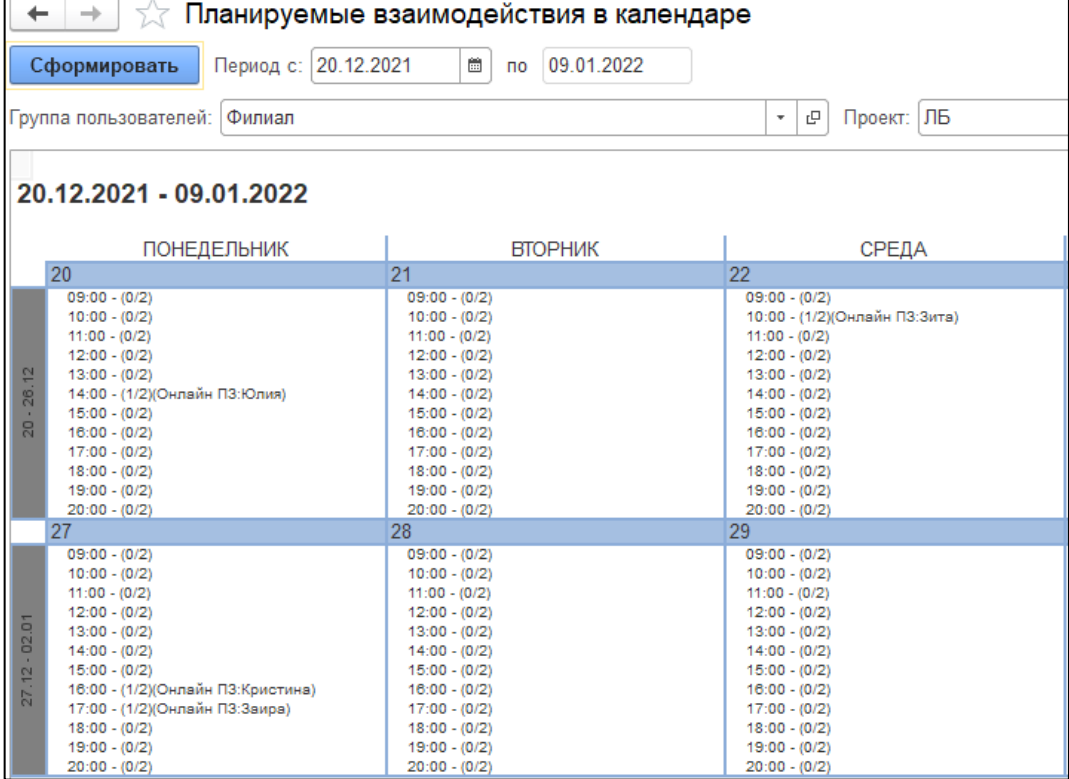

Также для планирования встречи с клиентом можно создать встречу из запроса.

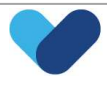

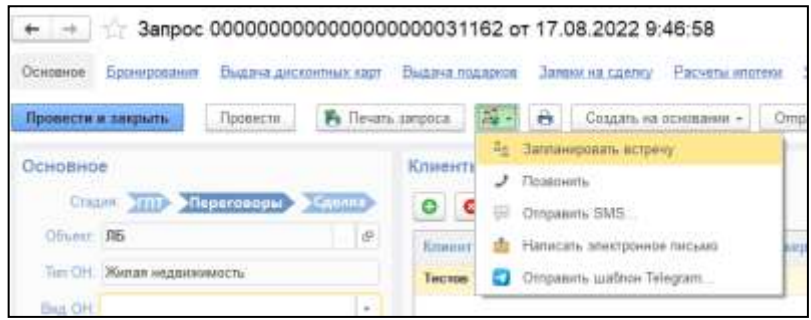

Отмену телефонного звонка можно произвести из взаимодействия.

## 6.5.4. Шаблоны СМС сообщений

После запланированной встречи клиенту, можно направить ему смс сообщение (контакты застройщика, схему проезда и т.д.). Окно с шаблонами смс откроется после планирования встречи.

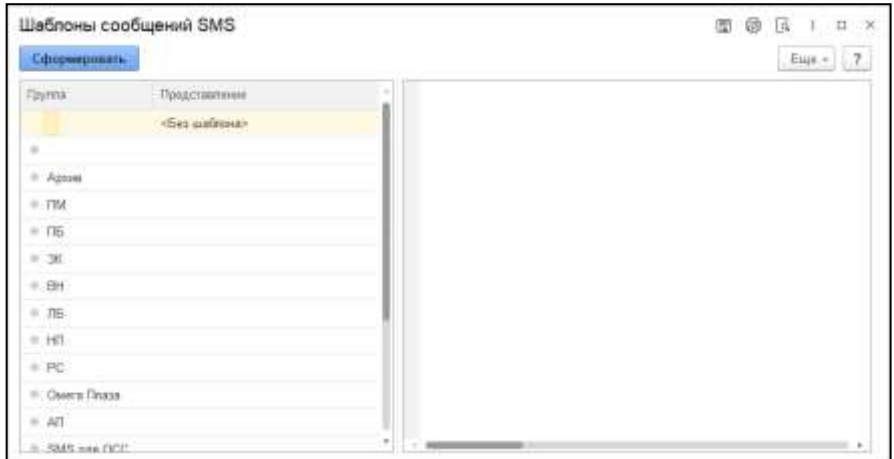

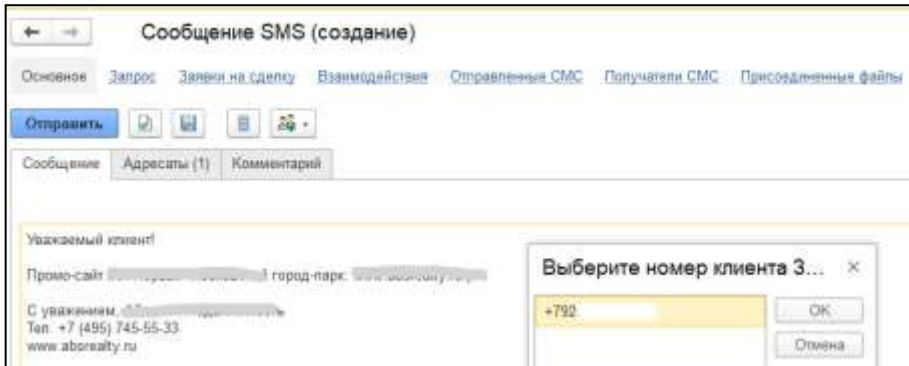

Также отправить СМС сообщение можно из запроса.

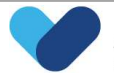

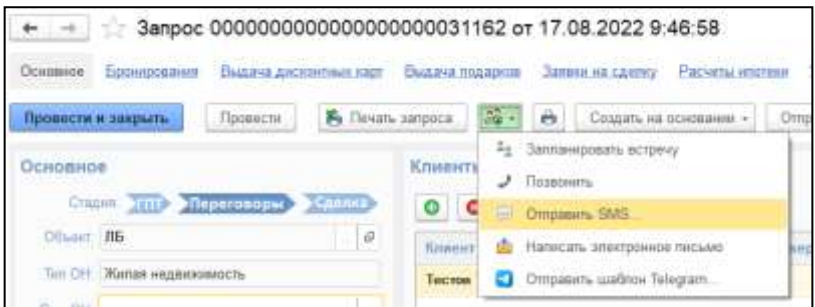

#### 6.5.5. Работа с заявками на звонок

Панель для работы с заявками на звонок.

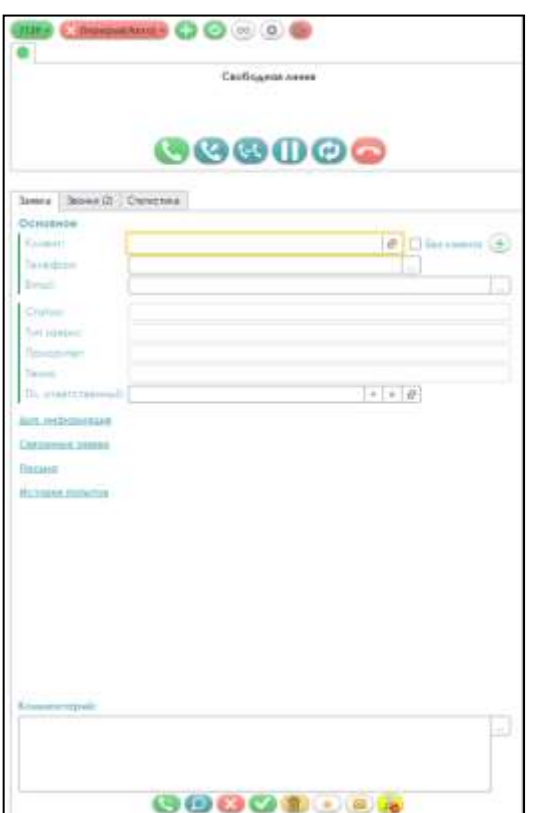

С помощью данной панели есть возможность:

- устанавливать статус вручную (распределяется заявка, которая отображается в разделе "Заявка" в блоке "Основное" и запускается таймер. У пользователя есть 35 секунд на то, чтобы начать работу по заявке (позвонить/вернуть в очередь/отправить в спам). Таймер отображается на панели);
- использовать кнопку «Авто-готов» (позволяет поступать заявкам без перерыва, распределяется заявка, которая отображается в разделе "Заявка" в блоке "Основное" и запускается таймер. У пользователя есть 35 секунд на то, чтобы начать работу по заявке (позвонить/вернуть в очередь/отправить в спам). Таймер отображается на панели);
- создать заявку;
- обновить форму телефонии;
- выйти из сеанса.

Если по распределенной заявке уже есть клиент в базе CRM, то его данные по "ФИО", "Телефон" и "Email" подтянуться в блок "Основное". Так же есть возможность быстро перейти в карточку клиента.

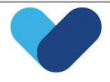

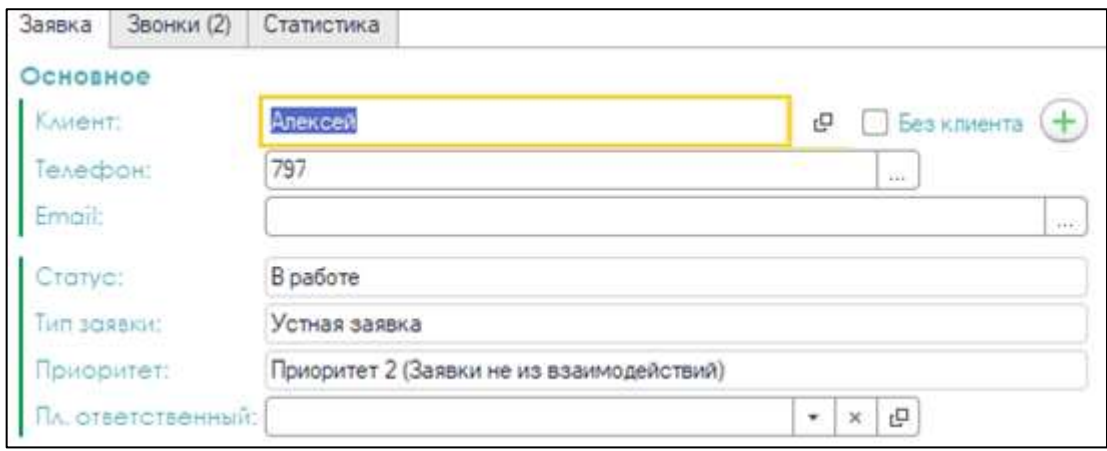

Если по распределенной заявке нет клиента, то необходимо создать карточку клиента.

В разделе "Заявка", по мимо блока "Основное" есть также:

Доп. информация.

Отображается вся дополнительная информация по заявке на звонок.

Так же здесь находится поле "Дата план звонка" для переноса заявки на другую дату.

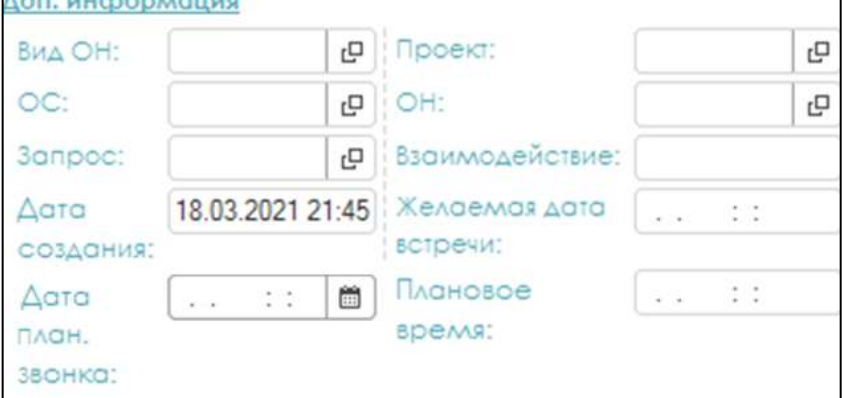

#### Связанные заявки.

Отображаются все дублированные заявки, в которых присутствует клиент или номер телефона из основной заявки.

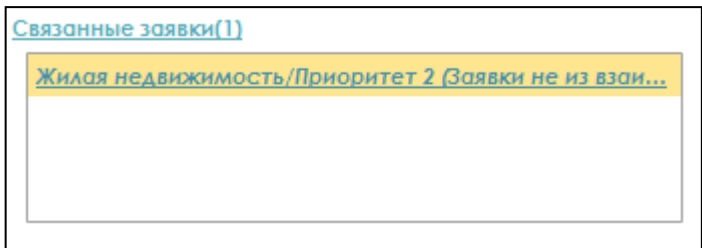

Связанные заявки необходимо обработать до завершения работы по текущей заявке:

- вернуть в очередь если по этой заявке с клиентом нужно связаться позже;
- обработано если вопрос решен в рамках текущего диалога с клиентом;
- автоответчик если при звонке был автоответчик;
- спам если заявка дубль открытой заявки.

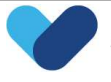
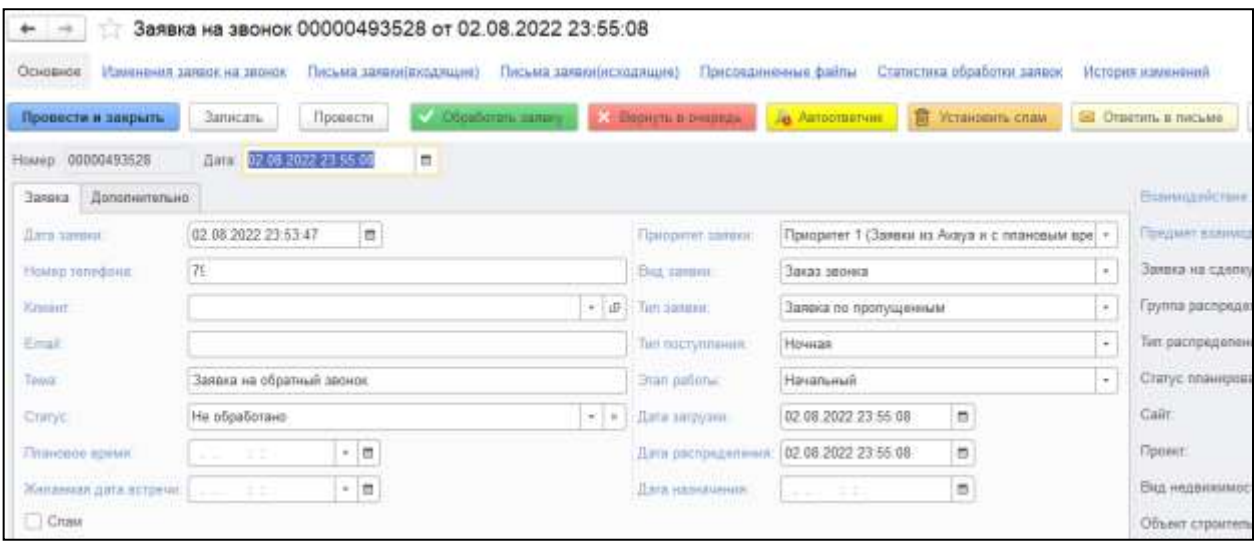

#### История попыток.

Здесь отображаются все звонки по текущей заявки за все время.

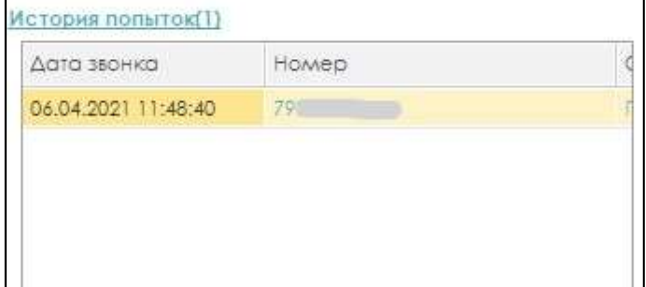

#### Письма.

Здесь отображается переписка с клиентом по почте.

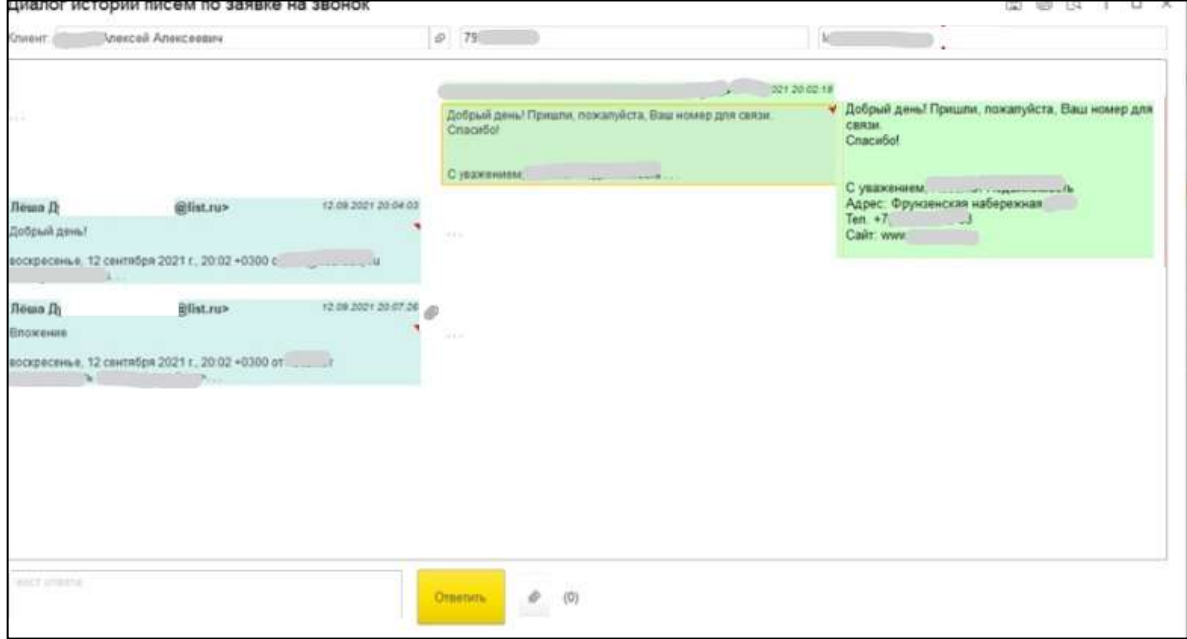

#### 6.5.6. Панель управления заявками на звонок

С помощью панели управления заявками на звонок можно:

позвонить по заявке;

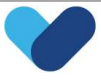

- перейти к поиску клиента и запросов;
- вернуть заявку в очередь;
- назначить заявке время для следующего звонка;
- обработать заявку;
- -отметить заявку как спам;
- отметить заявку как ранее обработанную;
- ответить клиенту в письме.

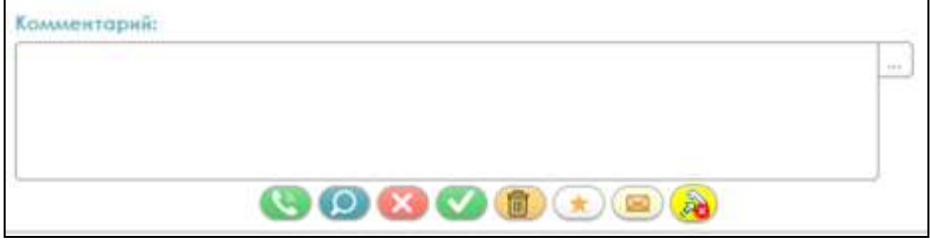

### 6.5.7. Дополнительные разделы

В разделе «Звонки» отображаются все звонки, совершенные в рамках текущего дня.

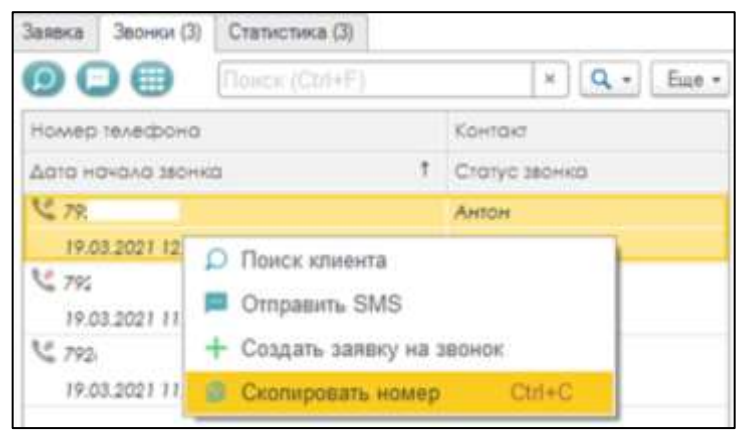

В разделе «Статистика» отображаются все действия по заявкам за текущий день.

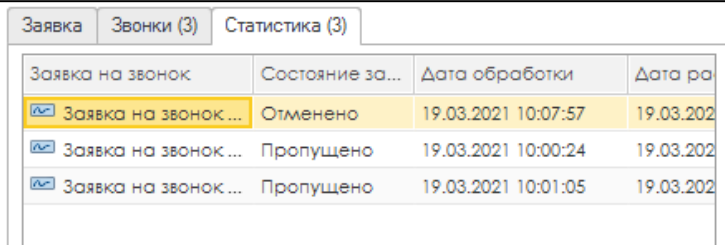

#### 6.6. Задачи на сегодня

Блок показывает телефонные звонки и встречи по клиентам запланированные на текущий день, завершенные и просроченные. В запланированных событиях отображаются все взаимодействия, которые запланированы по проекту/проектам, на просмотр которых есть права у сервис-менеджеров (телефонные звонки и встречи).

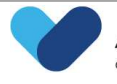

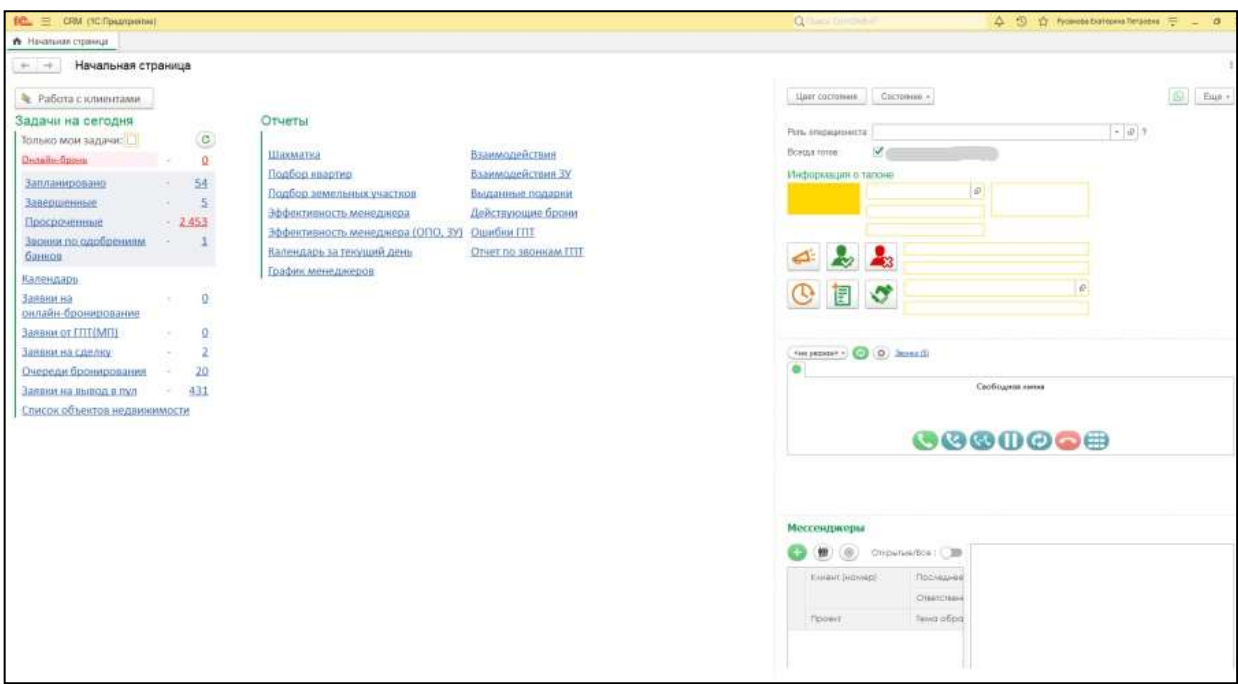

# 6.7. Электронная очередь

### 6.7.1. Очередь талонов

По умолчанию здесь отображаются талоны с услугами, которые соответствуют роли сотрудника. Для отображения всех талонов в необходимо установить чек-бокс «Показать все талоны».

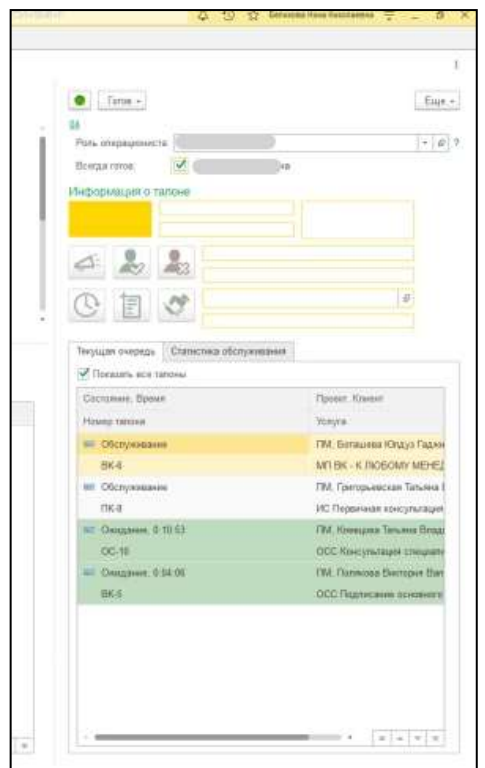

Красным цветом подсвечиваются клиенты без документов.

При смене статуса на «Готов» система направляет Клиента.

Если сотруднику необходимо пойти на перерыв требуется установить статус «Не готов» и указать причину отсутствия.

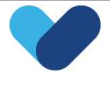

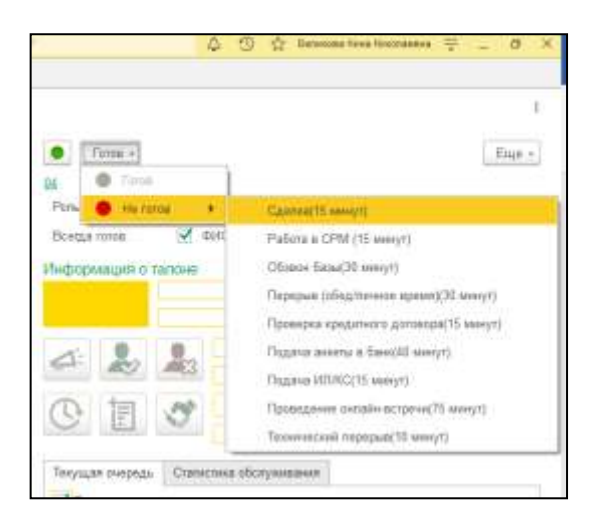

При назначении клиента блок «Информация о талоне» заполняется автоматически, а статус меняется на «Вызван».

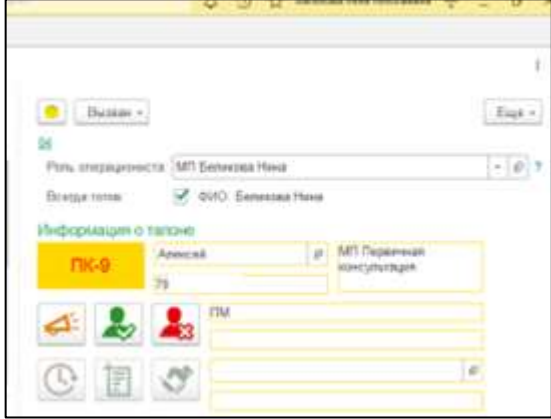

# 6.7.2. Информация о талоне

Отображается информация о талоне и кнопки управления талоном:

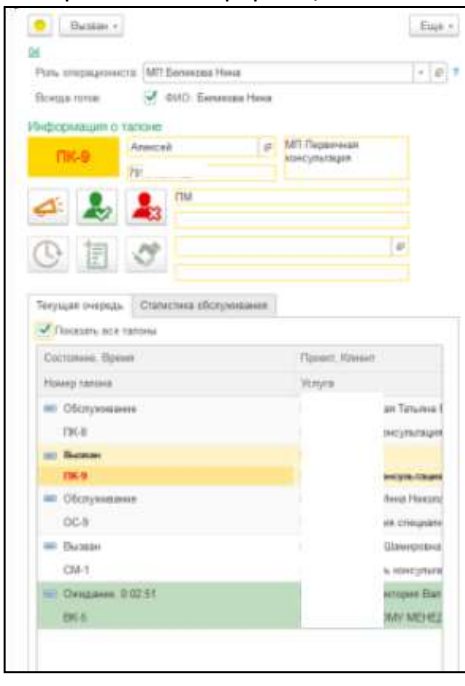

номер окна

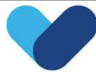

- номер талона
- ФИО клиента
- номер телефона
- услуга клиенту
- проект
- запланированная встреча у клиента
- дата и время встречи

#### 6.7.3. Кнопки управления талоном

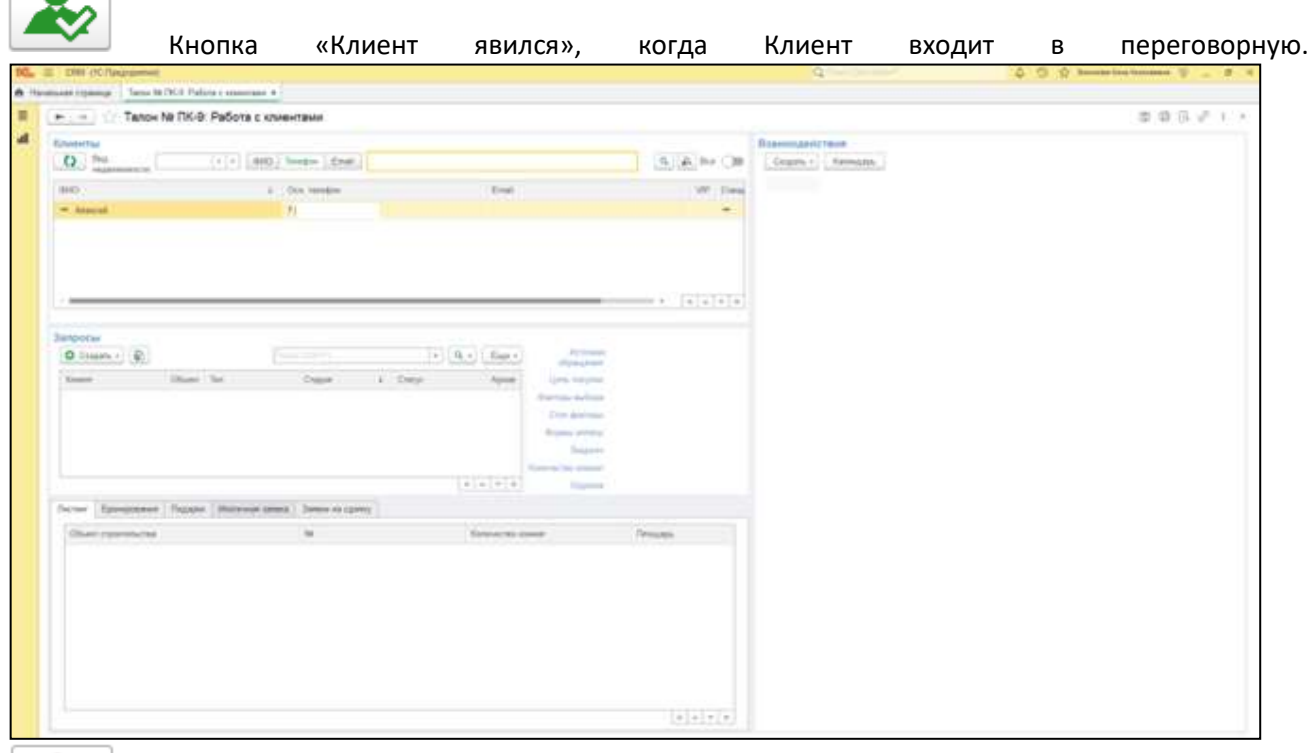

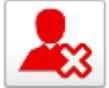

Кнопка «Клиент не явился», если Клиент не пришел.

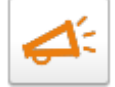

Кнопка «Вызов клиента», если нужно повторно вызвать клиента.

Кнопка «Отложить», если нужно временно прекратить обслуживание Клиента, но вернуться к нему позже.

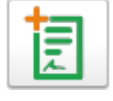

Кнопка «Добавить услугу», если нужно направить клиента к другому специалисту.

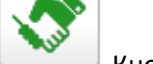

Кнопка «Клиент обслужен», если встреча завершена.

Завершать встречу необходимо через талон.

Если талон отсутствует во вкладке «Текущая очередь», необходимо закрыть встречу через вкладку «Статистика обслуживания».

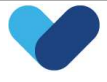

# 6.7.4. Администратор электронной очереди

На вкладке Электронной очереди «Управление Электронной очередью» показаны все талоны клиентов, ФИО, телефон, вид услуги, время ожидания/обслуживания клиентов, которые в очереди или обслуживаются.

В блоке «Переговорные» указаны все переговорные проекта, номера переговорных, какие менеджеры за ними закреплены.

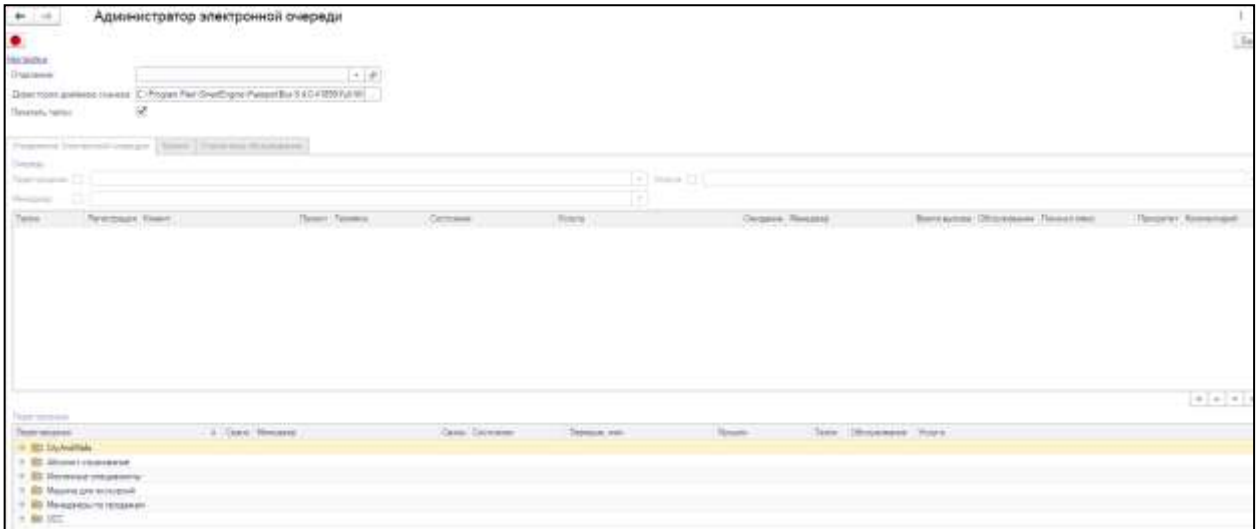

При сканировании паспорта клиента с помощью сканера документов сканы паспорта появляются на вкладке «Клиент» и подтягиваются все данные по клиенту в СРМ. Если данные паспорта не подтягиваются нужно найти клиента с помощью номера телефона.

Если у клиента нет документа необходимо нажать на флажок «Без документов» и найти клиента в базе СRМ.

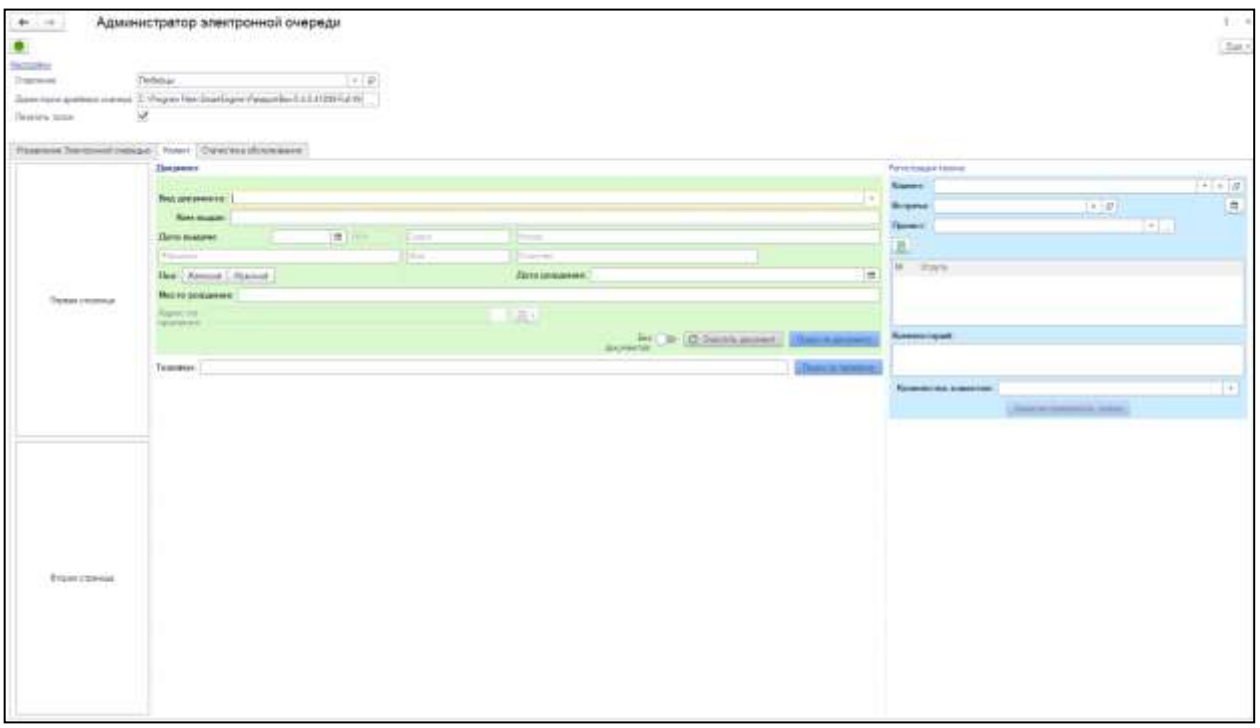

После нахождения клиента в базе его данные подтянуться в окно «Регистрация талона». Если у клиента назначена встреча на определенная время, данные по ней подтянуться в поле «Встреча».

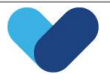

Во вкладке «Статистика обслуживания» показаны все клиенты, услуги и время обслуживания за текущий день.

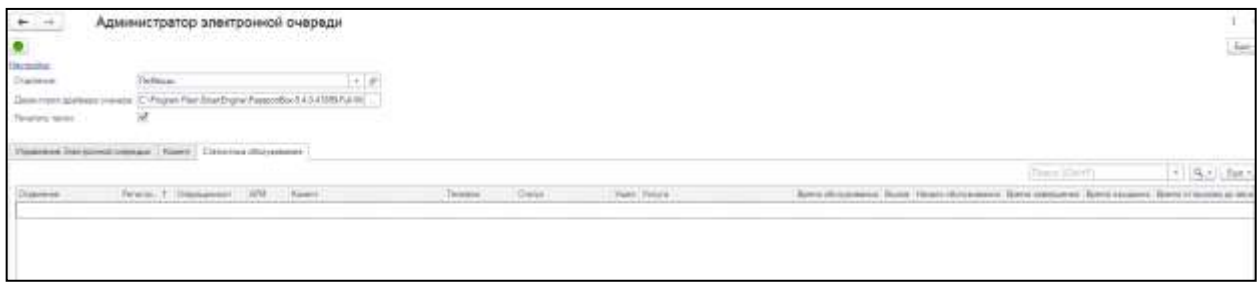

# 6.8. Бронирование объекта

Бронировать квартиру необходимо через запрос.

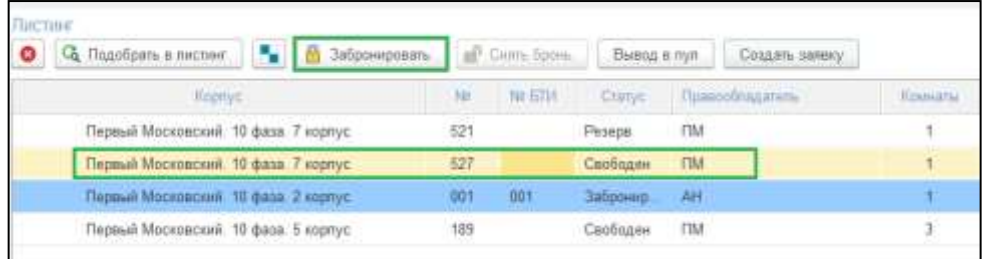

В документе «Бронирование/снятие с бронирования», в котором автоматически подтянутся:

- клиент
- объект недвижимости
- срок бронирования

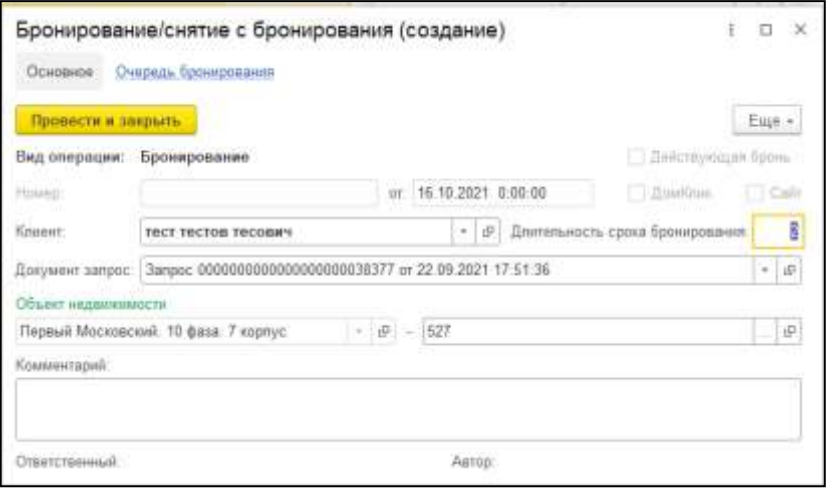

Длительность срока бронирования подтягивается автоматически (для всех проектов разная). Для увеличения срока бронирования необходимо обратиться к руководителю.

Также устную бронь можно поставить на объект недвижимости, на который уже создана устная бронь (поставить в очередь на устный резерв). Для этого необходимо выбрать объект недвижимости и создать документ бронирования. После окончания основного бронирования, выбранный объект будет забронирован в следующей брони.

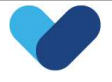

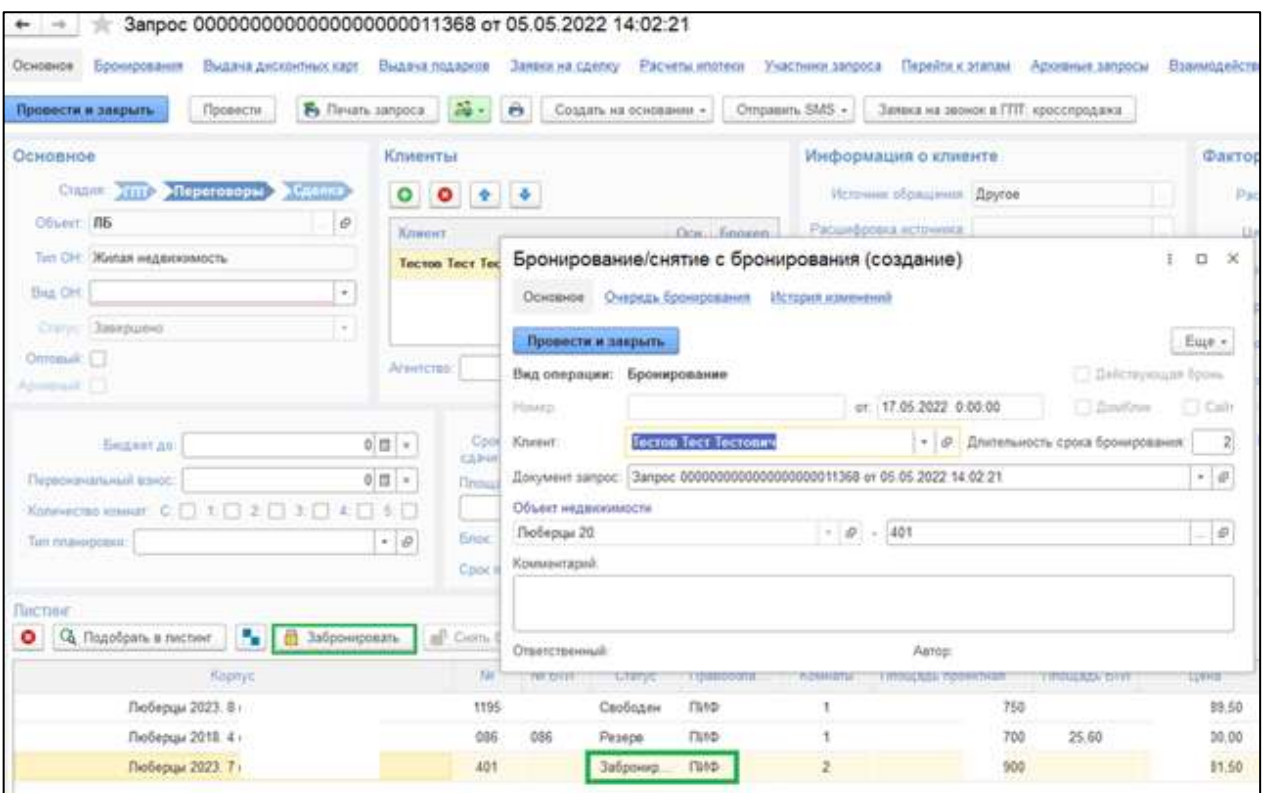

Документы по очереди бронирования можно открыть на рабочем столе менеджера в Блоке «Задачи».

Очереди бронирования 23

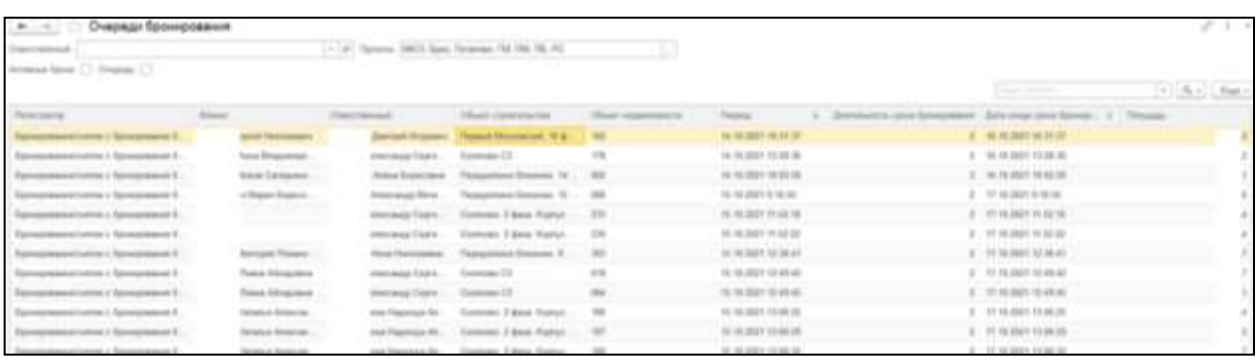

Снятие квартиры с бронирования происходит из документа «Бронирование/снятие с бронирования».

Для клиентов, реализовано платное бронирование на 15 рабочих дней с фиксацией квартиры и цены на нее.

#### 6.9. Отчеты

Список отчетов, используемых в работе:

- Звонки по одобрениям банков запланированные заявки на звонок по полученным одобрениям от банков;
- Календарь планируемые взаимодействия в календаре (временные слоты и назначенные встречи клиентам на определенное время);
- Календарь за текущий день (планируемых взаимодействий) показывает менеджеров, работающих в филиале на выбранную дату, временные слоты и назначенные встречи клиентам на определенное время;

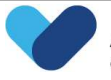

- Заявка на онлайн бронирование заявки на звонок с Типом «Заявка на онлайн-бронирование», созданные клиентами с сайта компании;
- Заявки от ГПТ (МП) заявки на звонок для менеджеров по продажам (создаются менеджерами группы продаж по телефону);
- Заявки на сделку список заявок на сделку (можно посмотреть по проекту, дате, ответственному);
- Очереди бронирования список бронирования объектов недвижимости (можно посмотреть по ответственному, по проекту, проверить активные брони);
- Заявки на вывод в пул список заявок на вывод объектов недвижимости в продажу;
- Список объектов недвижимости (квартирограмма) список ОН с указанием Статусов, площади, стоимости, скидок (отбор по объекту строительства, кол-ву комнат, статусу ОН);
- График менеджеров график менеджеров за период, по проекту и группе пользователей;
- Взаимодействия отчет показывает первичные встречи менеджеров филиалов за период и по проекту;
- Выданные подарки отчет показывает выданные подарки клиентам (ФИО клиента, проект, вид подарка);
- Действующие брони отчет показывает действующие брони на ОН по проектам.

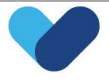

# 7. Модуль расширенной отчетности

# 7.1. Отчеты

# 7.1.1. Эффективность менеджера (база СРМ)

Данный отчет предназначен для самостоятельного анализа своей эффективности и отслеживания ее динамики менеджерами.

#### Принцип формирования:

Заявки на сделку распределяются равномерно между сотрудниками, участвовавшими во взаимодействиях с клиентом. Берутся все завершенные звонки по запросу. Эффективность распределяется между менеджерами по количеству завершенных звонков. Если менеджер создал встречу по клиенту, оформил сделку, но у него с клиентом нет взаимодействий (звонков), тогда распределение эффективности на него не будет.

Отборы отчета:

- Отбор по периоду отчета с нужным шагом (день, неделя, месяц, квартал, полугодие, год)
- Отбор по проекту
- Отбор по типу недвижимости

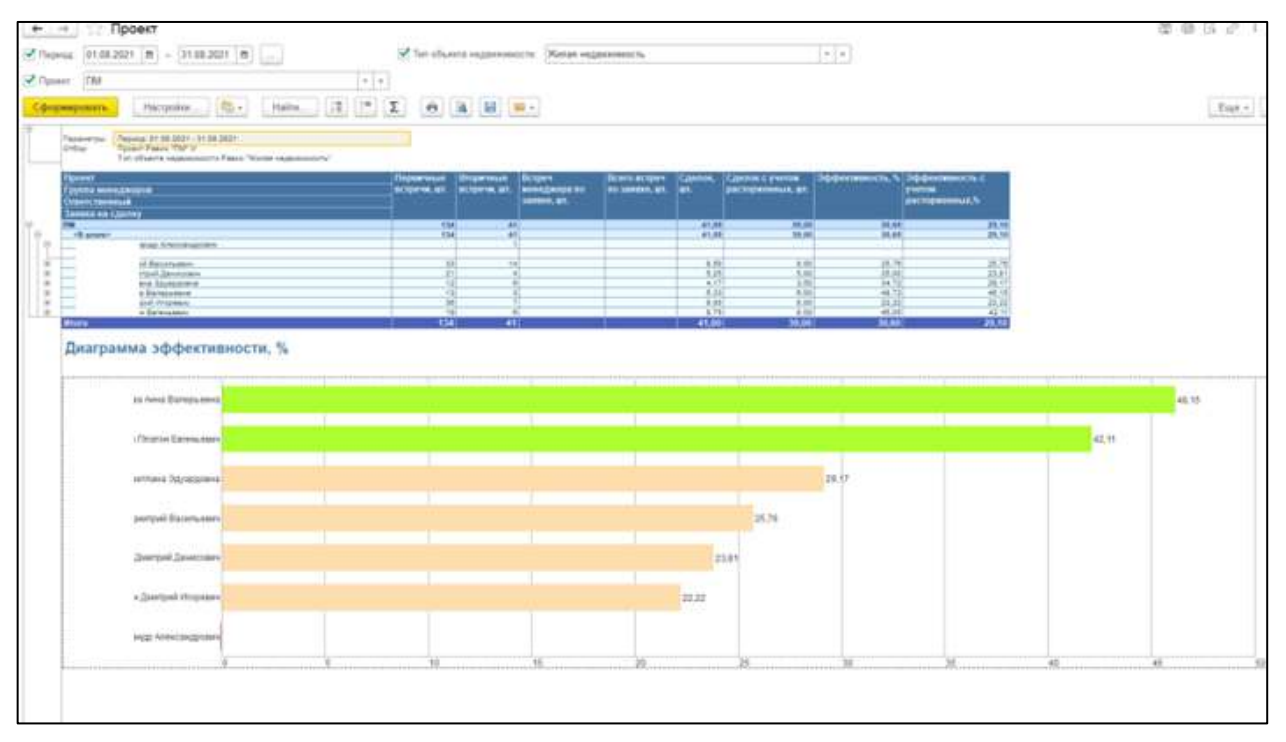

# 7.1.2. Рейтинг ГПТ

Отчет показывает коэффициент полезного участия сотрудников группы продаж по телефону. В отчете отображается количество совершенных звонков, назначенные встречи, общую загрузку сотрудников.

Принцип формирования:

Все звонки, назначенные встречи, % завершенных встреч.

#### Отборы отчета:

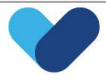

- Отбор по периоду отчета с нужным шагом (день, неделя, месяц, квартал, полугодие, год)
- Отбор по проекту
- Отбор по типу недвижимости.

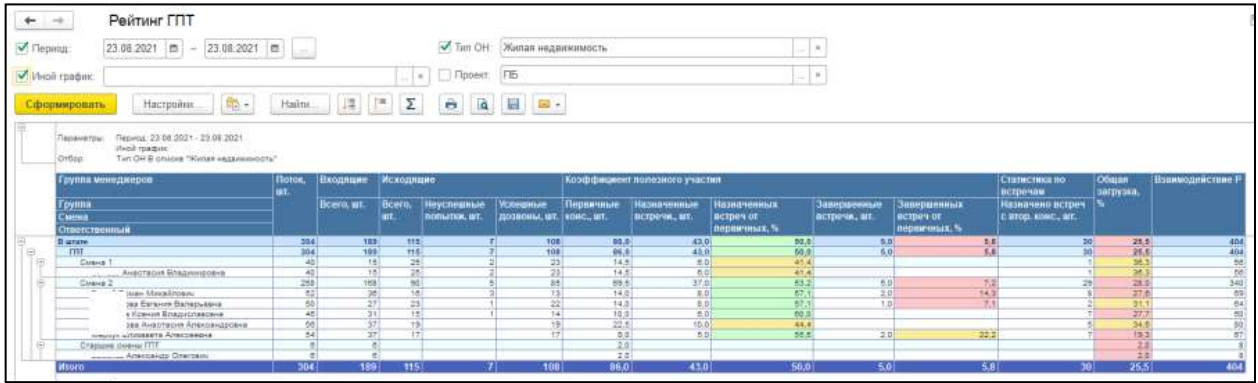

### 7.1.3. Отчет по взаимодействиям

#### Отчет многофункциональный.

#### Можно настроить выгрузку:

- по звонкам группы продаж по телефону (первичные/вторичные)
- по встречам
- экскурсиям.

#### Отчет показывает:

- Проекты
- Ответственных
- Запросы
- Клиентов
- Стадии сделок
- Расшифровки и т.д.

#### Отборы отчета:

- Отбор по периоду отчета с нужным шагом (день, неделя, месяц, квартал, полугодие, год)
- Отбор по проекту
- Отбор по типу взаимодействия
- Отбор по группе ответственного
- Отбор по статусу запроса
- Отбор по ответственному и т.д.

Можно выбрать один из сохраненных вариантов отчета или создать новый.

# 7.1.4. Отчет Воронка продаж (с группировкой/без группировки)

Отчет показывает по всем проектам количество:

- Сделок (проданных квартир)
- Резервов
- Звонков

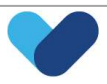

Встреч.

Так же есть несколько вариантов отчета, которые можно выбрать.

#### Принцип формирования:

Формирует количество сделок на определенный день.

#### Отборы отчета:

- Отбор по периоду отчета с нужным шагом (день, неделя, месяц, квартал, полугодие, год)
- Отбор по проекту
- Отбор по типу объекта недвижимости.

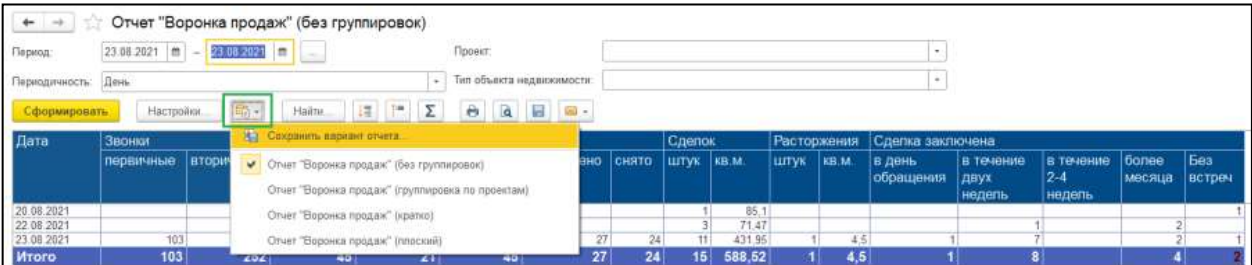

### 7.1.5. Воронка ГПТ

Отчет показывает конверсию в процентном соотношении (количество звонков, встреч) с предыдущим периодом.

#### Принцип формирования:

Формирует количество назначенных/завершенных встреч, количество совершенных звонков и сравнивает с предыдущим периодом.

#### Отборы отчета:

- -Отбор по периоду отчета с нужным шагом (день, неделя, месяц, квартал, полугодие, год)
- Отбор по проекту
- -Отбор по типу недвижимости.

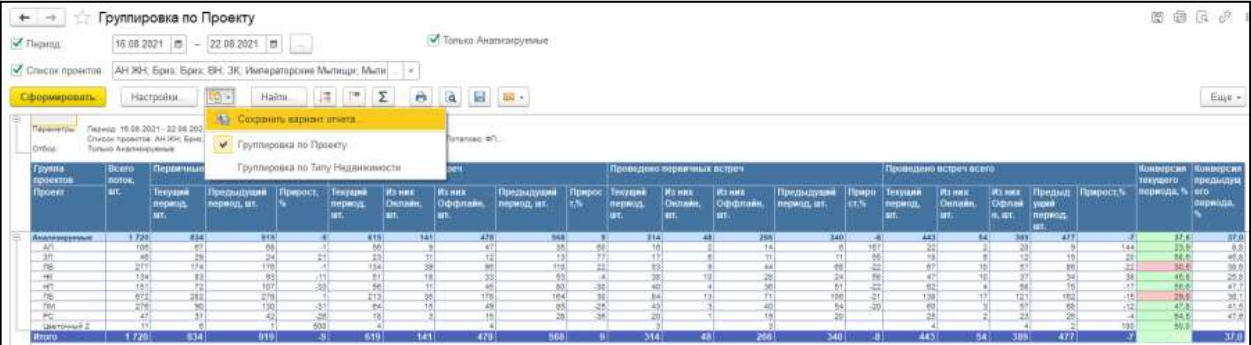

# 7.1.6. Отчет Дневная статистика

Отчет показывает количество сделок, встреч, звонков и сравнивает их с планом продаж.

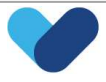

## Отборы отчета:

- -Отбор по периоду отчета с нужным шагом (день, неделя, месяц, квартал, полугодие, год)
- Отбор по проекту.

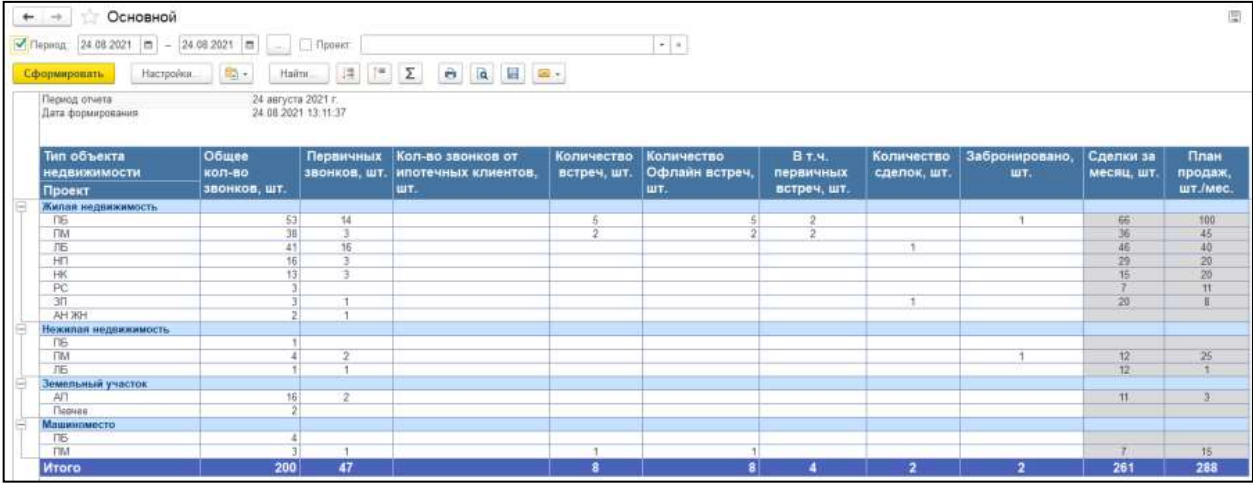

# 7.1.7. Ежедневная статистика ГПТ

Отчет показывает сводную по звонкам, встречам (назначенным/завершенным), а также долю отказов.

### Отборы отчета:

Отбор по периоду отчета с нужным шагом (день, неделя, месяц, квартал, полугодие, год).

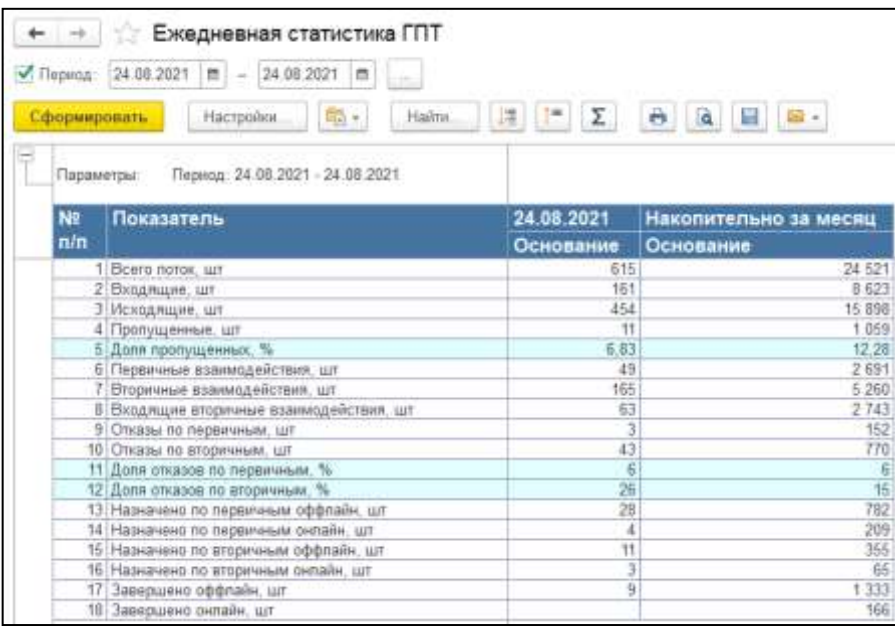

# 7.1.8. «Первичные взаимодействия (рекламные кампании)»

Отчет показывает с какого сайта пришел клиент, с какой рекламной кампании.

#### Отборы отчета:

- Отбор по периоду отчета с нужным шагом (день, неделя, месяц, квартал, полугодие, год)
- Отбор по проекту
- Отбор по типу недвижимости.

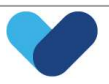

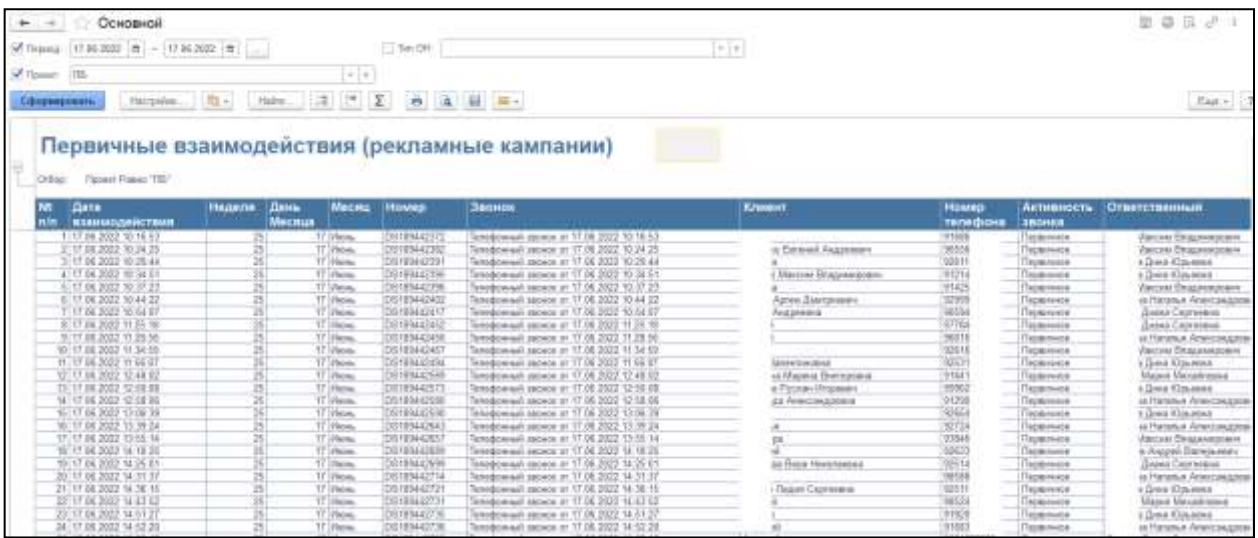

#### 7.2. Рассылка отчетов

Если Рассылка отчетов не прошла в назначенное время – необходимо запустить отчеты вручную.

Ошибки при отправке отчетов можно посмотреть по кнопке «События рассылки».

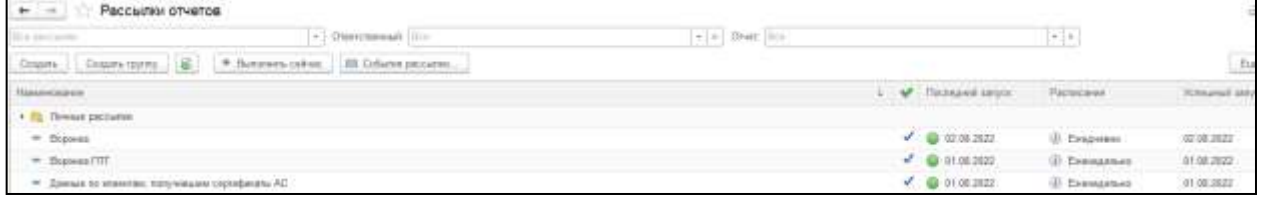

В панели Администрирование - «Печатные формы, отчеты и обработки» - «Отчеты» расположены все варианты отчетов. Отчеты можно формировать и изменять.

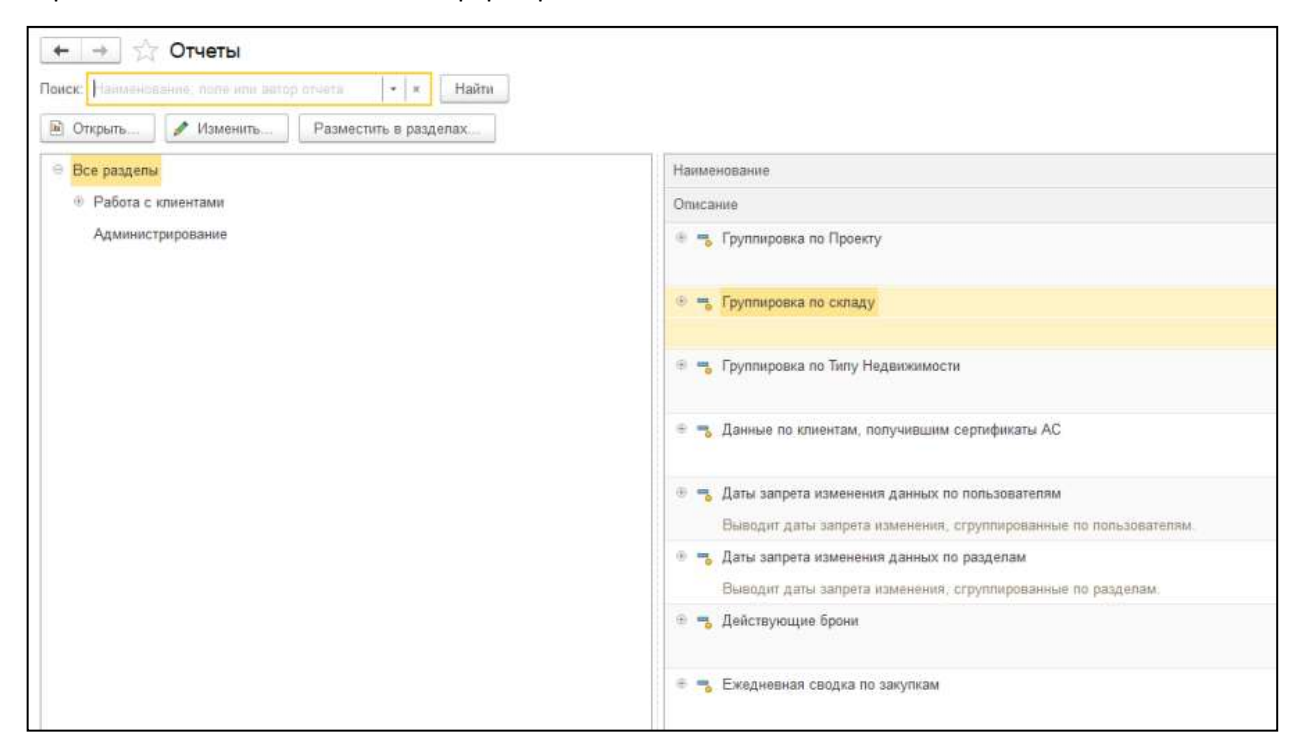

# 7.2.1. Настройка рассылки отчетов

Панель Администрирование - «Печатные формы, отчеты и обработки» - «Рассылки отчетов».

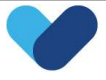

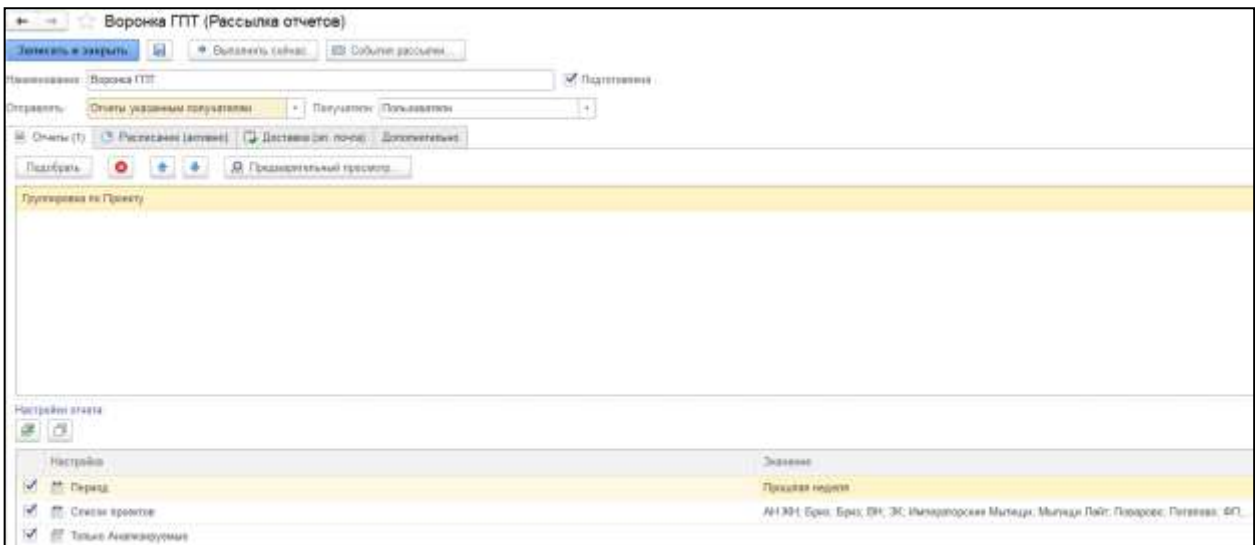

Требуется заполнить все необходимые поля, добавить отчетыдля рассылки, задать параметры(Период, Проект и т.д.), на вкладке «Расписание» выполнить настройку расписания (можно выбрать дни, недели и т.д.).

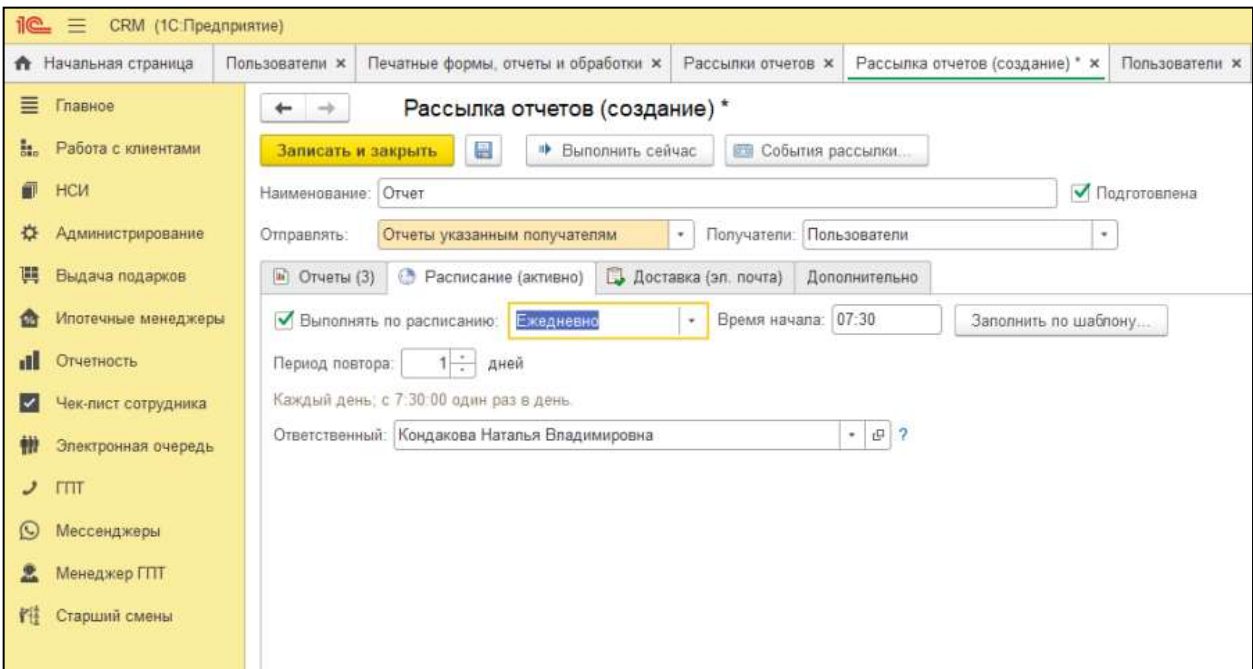

На вкладке «Доставка (папка и эл.почта)» необходимо выбрать, куда будет сохранятся отчет.

Можно выбрать сразу оба варианта.

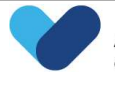

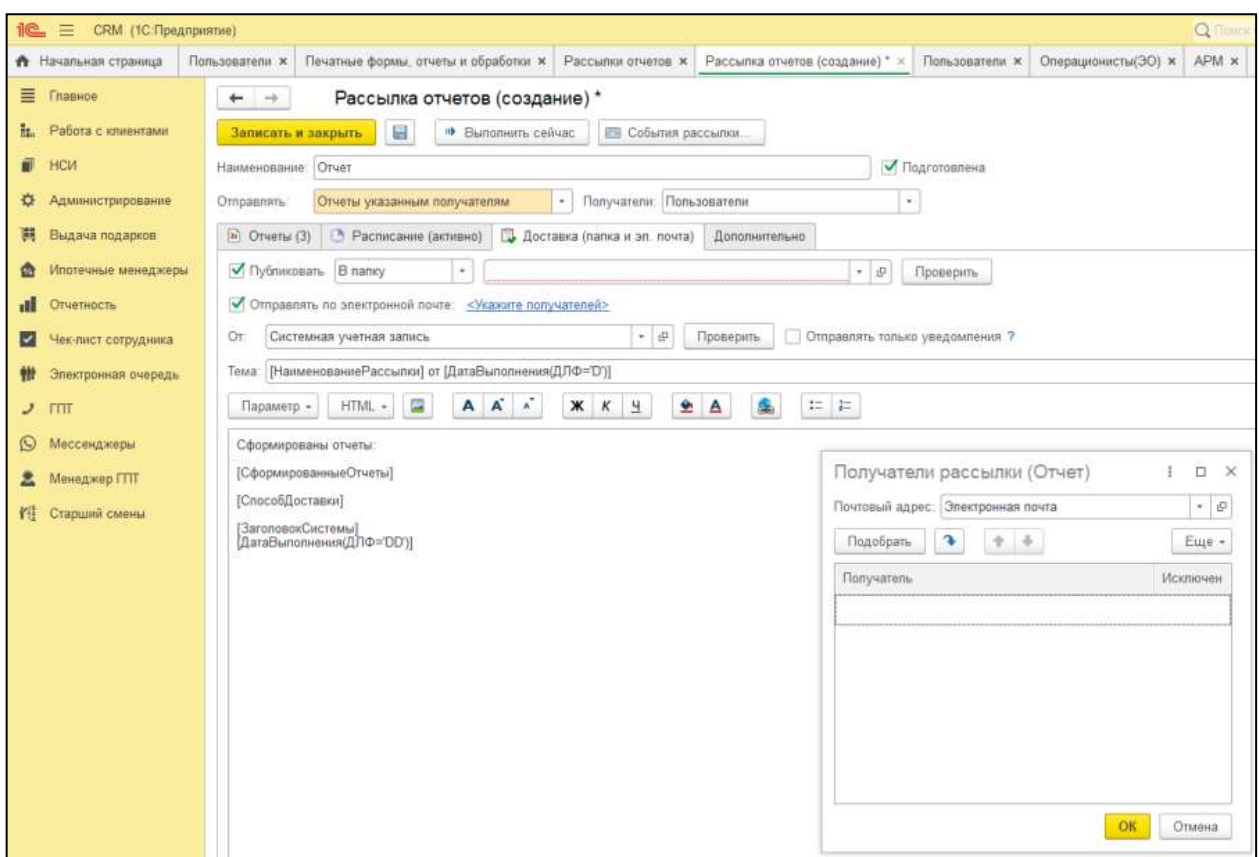

Во вкладке «Дополнительно» необходимо выбрать форматы отчетов.

Также отчеты, если их несколько, можно заархивировать или отправить отдельными файлами.

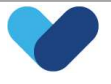

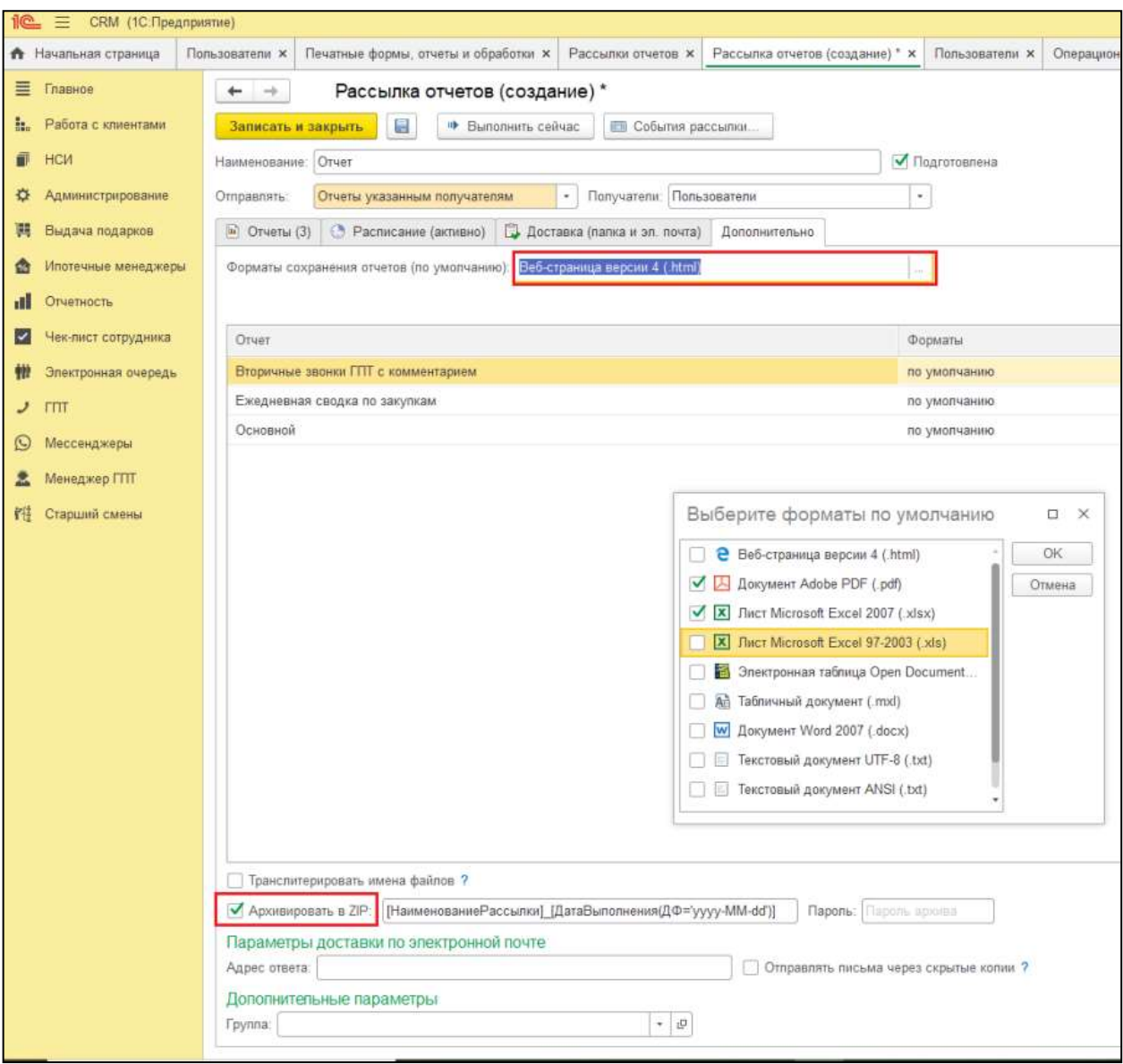

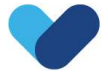